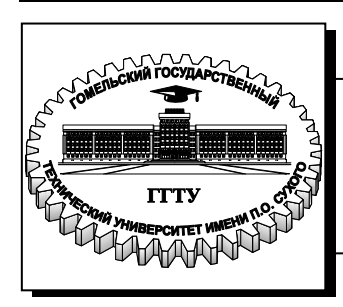

 **Министерство образования Республики Беларусь**

**Учреждение образования «Гомельский государственный технический университет имени П. О. Сухого»** 

**Кафедра «Промышленная электроника»**

# **Д. А. Литвинов, А. В. Ковалев**

# **ЛОКАЛЬНЫЕ ИНФОРМАЦИОННЫЕ СИСТЕМЫ**

**ЛАБОРАТОРНЫЙ ПРАКТИКУМ по одноименному курсу для студентов специальности 1-36 04 02 «Промышленная электроника» дневной формы обучения В четырех частях Часть 1** 

УДК 004(075.8) ББК 32.965я73 Л64

> *Рекомендовано научно-методическим советом факультета автоматизированных и информационных систем ГГТУ им. П. О. Сухого* (*протокол № 7 от 28.02.2011 г.*)

Рецензент: зав. каф. «Информационные технологии» ГГТУ им. П. О. Сухого канд. техн. наук, доц. *К. С. Курочка*

#### **Литвинов, Д. А.**

Локальные информационные системы : лаборатор. практикум по одноим. курсу для студентов специальности 1-36 04 02 «Промышленная электроника» днев. формы обучения : в 4 ч. Ч. 1 / Д. А. Литвинов, А. В. Ковалев. – Гомель : ГГТУ им. П. О. Сухого, 2011. – 114 с. – Систем. требования: PC не ниже Intel Celeron 300 МГц ; 32 Mb RAM ; свободное место на HDD 16 Mb ; Windows 98 и выше ; Adobe Acrobat Reader. – Режим доступа: http://lib.gstu.local. – Загл. с титул. экрана. Л64

Содержит краткое описание и основные понятия SCADA-системы TRACE MODE. Рассматривается интегрированная среда разработки проекта, создание графических интерфейсов и мнемосхем, программная обработка на промышленных языках программирования.

Для студентов специальности 1-36 04 02 «Промышленная электроника» дневной формы обучения.

> **УДК 004(075.8) ББК 32.965я73**

© Учреждение образования «Гомельский государственный технический университет имени П. О. Сухого», 2011

# **СОДЕРЖАНИЕ**

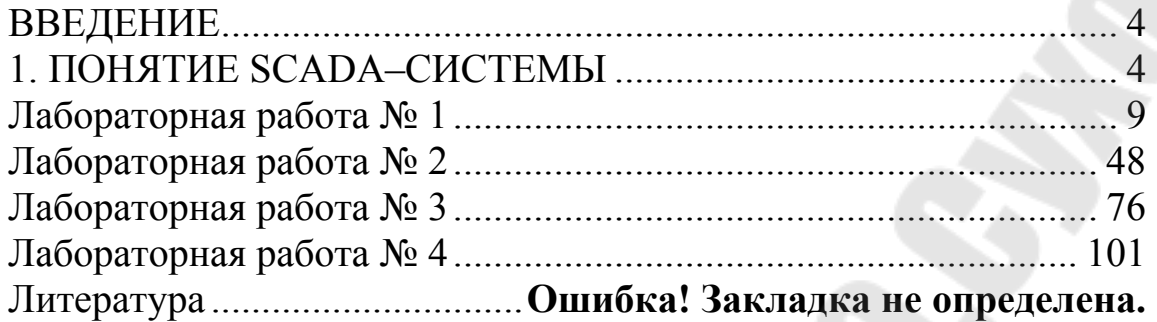

#### **ВВЕДЕНИЕ**

#### **1. ПОНЯТИЕ SCADA-СИСТЕМЫ**

#### **1.1 SCADA CUCTEMA TRACE MODE**

**TRACE MODE 6 - программный комплекс, предназначенный** для разработки и запуска в реальном времени распределенных автоматизированных систем управления технологическими процессами (АСУТП) и решения ряда задач управления предприятием (АСУП).

SCADA-система TRACE MODE разработана российской фирмой AdAstra Research Group, LTD. Последний на данный момент продукт это 5-й релиз 6-й версии TRACE MODE, который содержит полный набор программных средств для создания АСУТП и АСУП. SCADAсистема TRACE MODE содержит средства разработки операторского интерфейса (SCADA/HMI). программирования контроллеров (Softlogic). управления основными фондами (EAM). персоналом (HRM) и производственными процессами (MES).

TRACE MODE 6 содержит множество библиотек ресурсов, готовых к использованию в прикладных проектах, бесплатные драйверы к более чем 1600 контроллерам и платам ввода/вывода, свыше 600 анимационных объектов, более 150 алгоритмов обработки данных и управления, комплексные технологические объекты.

#### 1.2 Архитектура TRACE MODE

Все программы, входящие в ТКАСЕ МОDE, подразделяются на две группы (рисунок 1.1): инструментальную систему разработки и исполнительные модули. Интегрированная среда разработки (ИС) единая программная оболочка, содержащая все необходимые средства для разработки проекта. ИС включает в себя три редактора: редактор базы каналов, редактор представления данных, редактор шаб- $\overline{A}$ 

В редакторе базы каналов создается математическая основа системы управления: описываются конфигурации всех рабочих станций, контроллеров и УСО. а также настраиваются информационные потоки между ними. Здесь же описываются входные и выходные сигналы и их связь с устройствами сбора данных и управления: задаются периоды опроса или формирования сигналов, настраиваются законы первичной обработки и управления, технологические границы, программы обработки данных и управления, осуществляется архивирование технологических параметров, сетевой обмен, а также решаются некоторые другие задачи.

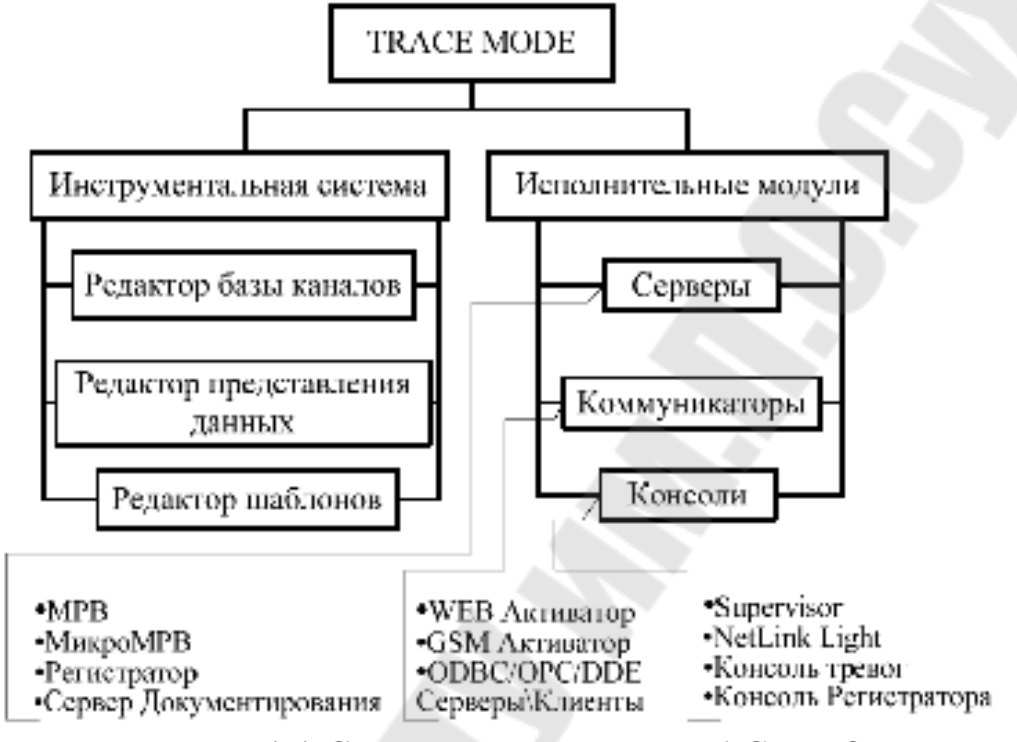

Рисунок - 1.1 Структурная схема TRACE MODE

Результатами работы в этом редакторе являются математическая и информационная структуры проекта АСУТП, которая включает набор баз каналов и файлов конфигурации для всех контроллеров и операторских станций (узлов) проекта, а также файл конфигурации всего проекта с расширением **cmt** (для версии 6 расширение - prj). Все остальные файлы проекта хранятся в рабочей директории в каталоге, имя которого совпадает с именем файла конфигурации.

В редакторе представления данных разрабатывается графическая часть проекта системы управления. Создается статичный рисунок технологического объекта, поверх которого размещаются динамические формы отображения и управления.

Основой исполнительной системы TRACE служат - мониторы (MPB). Монитор - программные модули различного назначения, под управлением которых в реальном времени выполняются составные части проекта, размещаемые на отдельных компьютерах или в контроллерах, предназначенные для работы на всех уровнях систем управления. Существует ряд программных модулей, назначение которых четко не привязано к функциям одного из перечисленных уровней систем управления. К таким модулям относятся: глобальный регистратор, документирования, Web-активатор. сервер GSMактиватор.

Глобальный регистратор предназначен для обеспечения надежного хранения архивов техпроцесса (ТП). Он архивирует данные, посылаемые ему по сети мониторами реального времени (64 000 параметров с дискретностью до 0.001 с), обеспечивает автоматическое восстановление данных после сбоя, а также может передавать архивные данные для просмотра мониторам. Глобальный регистратор может также выступать как ОРС-сервер и DDE-сервер и поддерживает обмен с базами данных через ОДВС.

Для документирования технологической информации в TRACE используется специальный модуль сервер **MODE** документирования. Документирование осуществляется по шаблонам, создаваемых пользователем. Обычно подготовка отчетов синхронизируется с астрономическим временем.

Утилита консоль тревог предназначена для просмотра отчетов тревог разных МРВ одного проекта.

Любая рабочая станция системы TRACE MODE может выступать в качестве Web-сервера, что позволяет управлять технологическим процессом через Интернет (Internet). На удаленном компьютере необходимо иметь только доступ к сети Интернет и Web-браузер. Реализуется данный режим модулем Web-активатор.

Связь с серверами реального времени TRACE MODE также может осуществляться с помощью средств сотовой связи стандарта GSM, инфракрасный порт, сеть на основе интерфейса RS-232/485 или модем с использованием высоконадежного протокола ТСР/IР.

Для обеспечения мобильных пользователей АСУ оперативной информацией в режиме реального времени используется - GSMактиватор. Он предназначен для дистанционного мониторинга и управления технологическими процессами, а также для получения оперативной информации. В реальном времени GSM-активатор может принимать информацию от 64 000 датчиков, осуществлять супервизорное управление, получать технико-экономическую информацию из баз данных через сервер, использующий стандартные интерфейсы SQL/ODBC, OPC, DDE и т. д. Вся входящая информация отображается графически в виде анимированных мнемосхем и трендов. GSMактиватор также можно применять в охранных службах.

В TRACE MODE 6 все редакторы системы вызываются из одной программы - Интегрированной среды разработки (ИС). ИС - единая программная оболочка, содержащая все необходимые средства для разработки проекта.

Все переменные проекта, к чему бы они ни относились - к контроллеру, к операторской станции, к управлению техобслуживанием или производством хранятся в единой базе данных проекта. Логическая структура проекта полностью отделена от аппаратной части. Благодаря единому пространству распределенных переменных, переменные из разных узлов могут связываться между собой также легко, как и в пределах одного узла, любые изменения, вносимые в объект, автоматически применяются везде, где он был задействован.

# 1.3 Основные понятия SCADA-систем TRACE MODE

Проект системы управления - это совокупность всех математических и графических элементов системы, функционирующих на различных операторских станциях и контроллерах одной АСУ ТП, объединенных информационными связями и единой системой архивирования. Под проектом в TRACE MODE 6 понимается вся совокупность данных и алгоритмов функционирования распределенной АСУ (ACYTII и/или T-FACTORY), заданных средствами TRACE MODE.

Итогом разработки проекта является создание файлов, содержащих информацию об алгоритмах работы АСУ. Эти файлы размешаются на аппаратных средствах (компьютерах и контроллерах) и выполняются под управлением исполнительных модулей TRACE MODE (мониторов).

Составная часть проекта, размещаемая на отдельном компьютере или в контроллере и выполняемая под управлением одного или нескольких исполнительных модулей TRACE MODE, называется узлом проекта. УЗЕЛ - любое устройство в рамках проекта, в котором запущено программное обеспечение TRACE MODE, реализующее серверные функции. Это может быть контроллер, операторская или архивная станция. В проекте может быть до 128 узлов. В общем случае размещение узла на том же аппаратном средстве, на котором он должен исполняться под управлением монитора, не является обязательным - мониторы могут загружать узлы с удаленных аппаратных средств.

**БАЗА КАНАЛОВ** - совокупность всех каналов, математических объектов, FBD-программ и IL-программ, созданных для каждого конкретного узла.

**ОБЪЕКТ БАЗЫ КАНАЛОВ** - совокупность любых каналов, которой приписан определенный набор свойств и атрибутов. Оформленные группы каналов могут быть подчинены друг другу и создавать таким образом иерархические структуры.

**ДРАЙВЕРЫ обмена** - драйверы, используемые мониторами TRACE MODE для взаимодействия с устройствами, протоколы обмена с которыми не встроены в мониторы.

# Лабораторная работа № 1 Изучение среды TRACE MODE 6. Создание простого проекта

Цель работы: Изучить основные элементы проекта, освоить технологию создания операторского интерфейса с использованием механизма автопостроения.

#### 1. Теоретические сведения

### 1.1 Разработка графического интерфейса оператора

Пакет TRACE MODE 6 реализует графическое представление хода выполнения техпроцесса, а также управление техпроцессом с помощью графических средств. Графический интерфейс оператора реализуется в трех видах:

в виде набора графических экранов, шаблоны которых разра- $\mathbf{1}$ . батываются в редакторе представления данных (РПД) - для узлов, которые исполняются мониторами на аппаратных средствах, имеющих достаточную производительность и другие необходимые характеристики (например, при использовании объемной графики от видеосистемы требуется поддержка OpenGL 1.1). В состав TRACE МОDE 6 входит большое количество ресурсов - текстов, изображений, видеоклипов, различных графических объектов - которые могут использоваться при разработке графических экранов.;

 $2<sub>1</sub>$ в виде набора графических панелей, шаблоны которых разрабатываются в РПД - для узлов, которые исполняются мониторами на аппаратных средствах, имеющих ограниченную производительность (например, в контроллерах с OC Windows CE);

 $3<sub>1</sub>$ в виде мнемосхем - для узлов, исполняемых мониторами в среле DOS.

Интегрированная среда (ИС) разработки объединяет в единой оболочке навигатор и набор редакторов для создания всех составляющих проекта. В навигаторе структура проекта представлена в виде дерева. Корневые группы этого дерева (слои) предопределены и создаются автоматически при создании нового проекта (слои отображаются в левом окне навигатора). Элементарные структурные составляющие (листья структурного дерева) называются компонентами проекта. Группы компонентов, которые могут быть созданы в структуре проекта, предназначены для структурирования проекта. В правом окне навигатора отображается содержимое слоя (группы), выделенной в левом окне.

# 1.2 Классификация компонентов TRACE MODE

По функциональному назначению компоненты проекта можно разделить на виды:

каналы - компоненты, определяющие алгоритм работы проек-Ta;

шаблоны - компоненты, которые при работе в реальном време- $\equiv$ ни могут вызываться каналами с передачей параметров (аналог подпрограмм). Передача параметров настраивается при разработке проекта в ИС посредством привязки аргументов шаблона к каналам или источникам/приемникам;

источники/приемники - шаблоны каналов обмена с различными устройствами и приложениями. Под устройствами здесь понимаются контроллеры, а также внешние и внутренние модули/платы различного назначения, обмен с которыми поддерживается мониторами TRACE MODE (в том числе через драйверы). Системные переменные TRACE MODE и встроенные генераторы также создаются в ИС как источники/приемники;

наборы ресурсов - наборы текстов, изображений и видеоклипов, которые могут быть использованы при разработке шаблонов графических экранов;

графические объекты - компоненты, представляющие собой в общем случае несколько графических элементов (из имеющихся в редакторе представления данных), сгруппированных в один. Графические объекты могут быть использованы при разработке шаблонов графических экранов;

последовательные порты - параметры СОМ-портов;

словари сообщений - наборы сообщений, генерируемых при возникновении различных событий;

клеммы - эти компоненты, описывающие электрические контакты (например, монтажных шкафов), являются элементами схемы электрических соединений АСУ.

#### 1.2.1 Каналы

По функциональному назначению классы каналов можно сгруппировать следующим образом:

- 1. каналы для работы с данными (числовые каналы):
	- − **НЕХ16** для работы с 2-байтовыми целыми числами;
	- − **НЕХ32** для работы с 4-байтовыми целыми числами;
	- − **FLOAT**  для работы с 4-байтовыми вещественными числами;
	- − **DOUBLE FLOAT**  для работы с 8-байтовыми вещественными числами;
	- − **TIME**  дня работы со значениями времени (дата и время);
- 2. каналы для мониторинга:
	- − **Событие** для мониторинга объекта с целью фиксирования возникновения/исчезновения на этом объекте некоторого события или ситуации (например, аварии);
- 3. каналы для задания прав пользователей:
	- − **Пользователь** для задания прав пользователя на разработку и/или запуск проекта;
- 4. каналы T-FACTORY:
	- − **Единица оборудования** для учета единицы оборудования, планирования и мониторинга ее техобслуживания;
	- − **Персонал** для учета работника, а также планирования и мониторинга его участия в техобслуживании оборудования;
	- − **М-ресурс** для учета складских ресурсов;
	- − **D-pecypc**  для мониторинга техобслуживания оборудования и ряда других задач;
- 5. каналы многофункционального назначения:
	- − **CALL**  свойство **вызов** канала этого класса конфигурируется для выполнения различных функций. В ИС можно создать следующие каналы этого класса с предустановленным свойством **вызов** (при создании такого канала в соответствующем слое шаблонов создается шаблон, вызываемый каналом): **Экран** - канал с вызовом шаблона экрана; **Программа** - канал с вызовом шаблона программы; **Документ** - канал с вызовом шаблона документа; **Связь с БД** - канал с вызовом связи с базой данных.

# **1.2.2 Шаблоны**

Шаблон можно рассматривать как функцию, которую вызывает основная программа (монитор) с передачей определенных значений.

Шаблоны вызываются каналами класса **CALL** (шаблоны программ могут быть вызваны каналами других классов с настроенным свойством **вызов)** при их отработке монитором.

Значения в шаблон передаются через его аргументы. Эта передача настраивается в ИС с помощью привязки аргументов шаблона к каналам или источникам/приемникам в редакторе аргументов. Передача аргументов при вызове шаблона обязательна – т.е., шаблон должен иметь хотя бы один аргумент. В соответствующих слоях структуры проекта могут быть созданы следующие шаблоны (компоненты проекта): **шаблон; шаблон экрана, графической панели, мнемосхемы; шаблон документа (отчета); шаблон связи с базой данных** - компонент проекта, в котором хранятся SQL-запросы к определенной базе данных**.** 

# **1.3 Классификация слоев**

Предопределенные слои структуры проекта имеют следующее назначение:

- − **Ресурсы** для создания **пользовательских** наборов текстов, изображений и видеоклипов, а также графических объектов;
- − **Шаблоны программ** для создания шаблонов программ;
- − **Шаблоны экранов** для создания шаблонов графических экранов и графических панелей;
- − **Шаблоны связей с БД** для создания шаблонов связей с базами данных;
- − **Шаблоны документов** для создания шаблонов документов (отчетов);
- − **База каналов** этот слой является хранилищем всех каналов проекта. Выполнять операции с каналами можно в различных слоях, однако во всех случаях эти операции на самом деле реализуются в слое **База каналов**;
- − **Система** для конфигурирования **узлов** и их составляющих (узел создается как корневая группа этого слоя);
- − **Источники/приемники** для создания встроенных генераторов, шаблонов каналов обмена с различными устройствами и программными приложениями, а также для конфигурирования системных переменных TRACE MODE 6,
- − **Технология** для разработки проекта от технологии (т.е. с группировкой компонентов по признаку их принадлежности к техно-

логическому объекту). При отладке проекта слой Технология может играть роль узла – для него определена команда Сохранить узел для МРВ. Кроме того, для этого слоя определены команды взаимодействия с технологической базой данных;

- − **Топология** для разработки проекта от топологии (т.е. с группировкой компонентов по месту расположения);
- − **КИПиА** для описания электрических соединений АСУ;
- − **Библиотеки компонентов** для создания **библиотек объектов** проектных решений отдельных задач. Этот слой содержит предопределенные группы «**Системные»** и «**Пользовательские»**. В группе «**Системные»** содержатся библиотеки, подключенные к ИС по умолчанию.

# **1.4 Классификация узлов**

Узлы проекта создаются как корневые группы слоя «**Система**». Предопределенное название узла указывает на семейство мониторов, для которых данный узел предназначен. Узел может **содержать только те компоненты, которые поддерживаются мониторами соответствующего семейства.** В общем случае, узлы могут выполняться под управлением различных мониторов. Как правило, узел выполняется на отдельном аппаратном средстве. В случае запуска двух и более узлов на одном аппаратном средстве оно должно быть оборудовано соответствующим количеством сетевых карт. Классификация узлов:

- − **RTM** предназначен для запуска **на компьютере** под управлением исполнительных модулей семейства **RTM** (**МРВ**) – мониторов с **поддержкой** отображения **графических экранов** оператора, **поддержкой** обмена по последовательному интерфейсу и сети с различным оборудованием и выполняющего пересчет каналов всех классов, кроме каналов T-FACTORY.
- − **T-FACTORY** предназначен для запуска на компьютере под управлением исполнительных модулей семейства **T-FACTORY** – мониторов для решения задач **АСУП**.
- − **MicroRTM** предназначен для запуска на компьютере или в **контроллере** под управлением исполнительных модулей семейства **Micro RTM.** Основное отличие этих мониторов от МРВ – **отсутствие** поддержки отображения **графических экранов**.
- − **Logger** предназначен для запуска на компьютере под управлением исполнительного модуля **Logger** (регистратор) – монитора, способного вести **архивы по каналам** всех узлов проекта.
- − **EmbeddedRTM** предназначен для запуска на компьютере или в **контроллере** под управлением исполнительных модулей семейства **Embedded RTM** – мониторов **с поддержкой графических панелей**, поддержкой обмена с оборудованием по различным протоколам и выполняющего пересчет каналов.
- − **NanoRTM** предназначен для запуска в **контроллере** под управлением исполнительного модуля **Nano RTM** – монитора, аналогичного **Micro RTM**, но предназначенного для работы с малым числом каналов.
- − **Console** предназначен для запуска на компьютере под управлением исполнительных модулей, которые, в отличие от МРВ, **не выполняют пересчет каналов**. Консоли позволяют получать данные от других узлов проекта по сети, отображать их на графических экранах и управлять технологическим процессом из графики. Консоли не могут взаимодействовать с узлами T-FACTORY.
- − **TFactory\_Console** предназначен для запуска на компьютере под управлением исполнительных модулей, аналогичных консолям, но, кроме того, способных взаимодействовать с узлами T-FACTORY.
- ТМ ОРС Server Этот узел зарезервирован.

# **1.5 Технология разработки проекта в ИС**

Разработка проекта в ИС включает следующие этапы:

- 1. создание структуры проекта в навигаторе;
- 2. конфигурирование или разработка структурных составляющих разработка шаблонов графических экранов оператора, разработка шаблонов программ, описание источников/приемников и т.д.;
- 3. конфигурирование информационных потоков;
- 4. выбор аппаратных средств АСУ (компьютеров, контроллеров и т.п.);
- 5. создание узлов в слое **Система** и их конфигурирование;

6. распределение каналов, созданных в различных слоях структуры, по узлам и конфигурирование интерфейсов взаимодействия компонентов в информационных потоках;

 $7_{\ldots}$ экспорт данных в узлы для последующего запуска под управлением мониторов TRACE MODE (по команде Сохранить для MPB).

Перечисленные процедуры (за исключением последней) и входящие в их состав операции могут выполняться в произвольном поряд- $\kappa$ e

# 1.6 Интегрированная среда разработки

ИС объединяет в единой оболочке навигатор и набор редакторов для создания всех составляющих проекта. ИС имеет многооконный интерфейс.

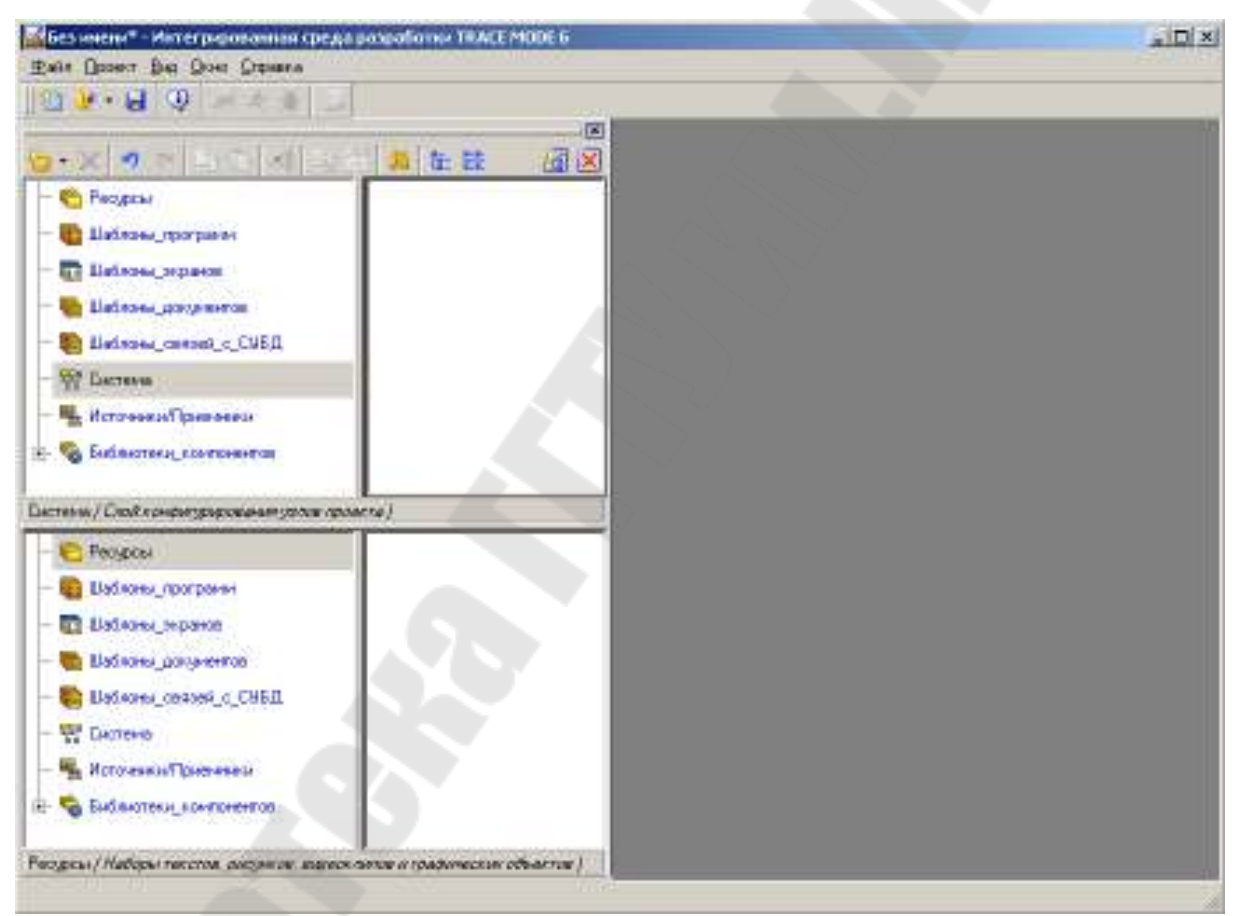

Рисунок 1.1 - Вид окна ИС разработки проекта

В ИС поддерживаются стандартные операции изменения размеров и перемещения окон. В навигаторе структура проекта представлена в виде дерева (рисунок 1.2).

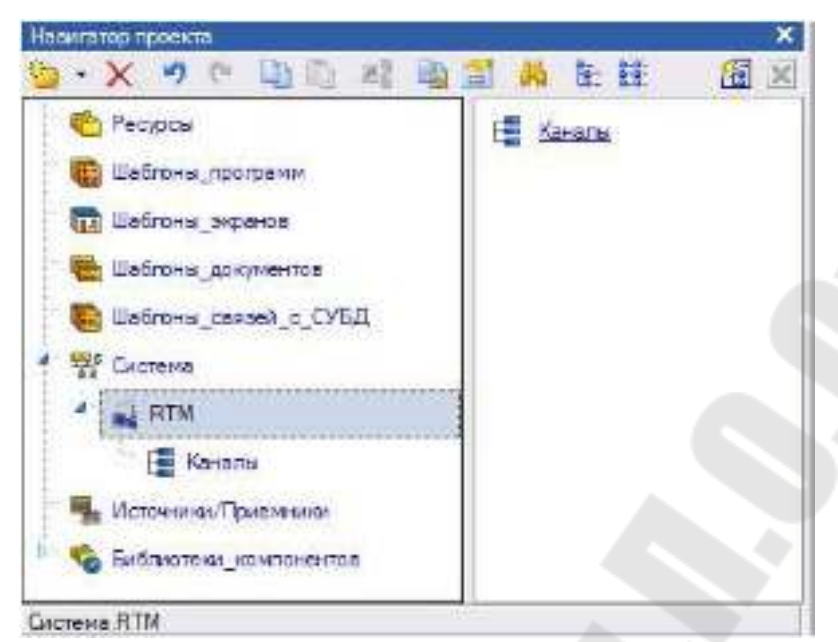

Рисунок 1.2 – Вид окна навигатора структуры проекта

Корневые группы этого дерева **(слои)** предопределены и создаются автоматически при создании нового проекта (слои отображаются в левом окне навигатора). Элементарные структурные составляющие (листья структурного дерева) называются **компонентами** проекта. Например, компонентами проекта являются: канал; канал, вызывающий шаблон; шаблон; источник данных и т.д. **Группы компонентов,** которые могут быть созданы в структуре проекта, предназначены для структурирования проекта. Структурирование в значительной степени облегчает редактирование проекта.

#### **1.7 Редактирование структуры проекта**

Навигатор имеет следующие средства для редактирования структуры проекта: меню **Проект;** панели инструментов; контекстное меню. Для конфигурации/разработки объектов структуры в навигаторе предусмотрены команды **Свойства** и **Редактировать ,** с помощью которых для каждого объекта структурного дерева могут быть открыты соответствующие **окно свойств** и **редактор.** 

#### **1.8 Создание и редактирование свойств объектов структуры**

Для создания объектов структуры (компонентов и групп компонентов) используются типовые команды меню **Проект,** контекстного меню и панели инструментов навигатора. Меню **Проект,** контекстное

меню и панель инструментов навигатора содержат команды создания только тех объектов, которые может содержать выделенный слой/группа.

По команде **Свойства** ( – нанели инстументов, или в контекстном меню объекта) в нижней части ИС открывается **окно свойств** выделенного объекта структуры проекта.

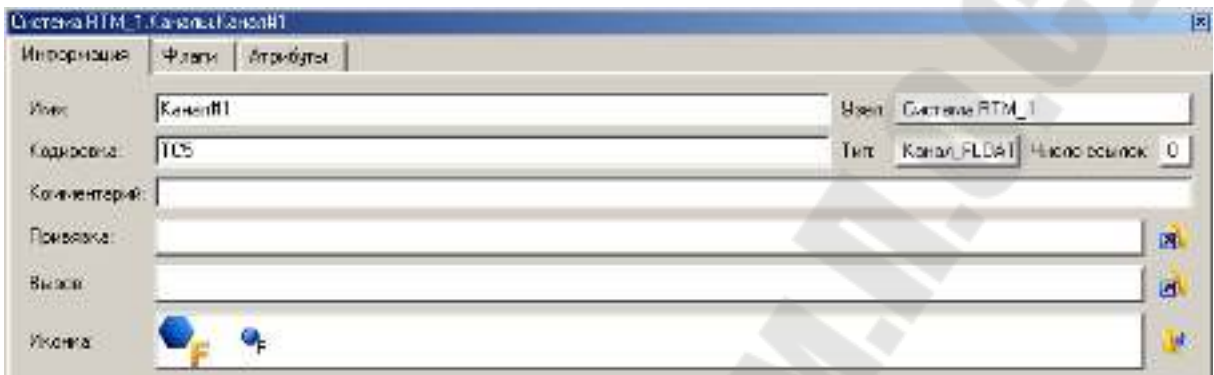

Рисунок 1.3 – Вид окна свойств объекта канал, структуры проекта

Эта вкладка присутствует в окне свойств любого объекта структуры. На ней отображаются/редактируются следующие свойства:

- − **Имя** имя объекта (задается разработчиком);
- − **Кодировка** кодировка типа объекта, задаваемая по умолчанию в TRACE MODE. Кодировку объекта можно изменить с помощью этого поля;
- − **Комментарий** комментарий разработчика;
- − **Иконка** иконка, заданная для объекта по умолчанию. Для смены иконки надо нажать кнопку и выбрать иконку в появившемся меню;
- − **Тип** предопределенный в TRACE MODE тип объекта;
- − **Узел** узел, в который входит объект**;**
- − **Счетчик ссылок –** число компонентов, связанных с данным компонентом или вызывающих данный компонент;
- − **Привязка** конфигурация свойства **связь.** Чтобы задать связь, нужно нажать кнопку справа от данного поля и выбрать в диалоге, компонент (канал или источник/приемник) и его атрибут;
- − **Вызов** конфигурация свойства **вызов.** Чтобы задать это свойство, нужно нажать кнопку справа от данного поля и выбрать в диалоге, показанном на рисунке ниже, вызываемый шаблон.

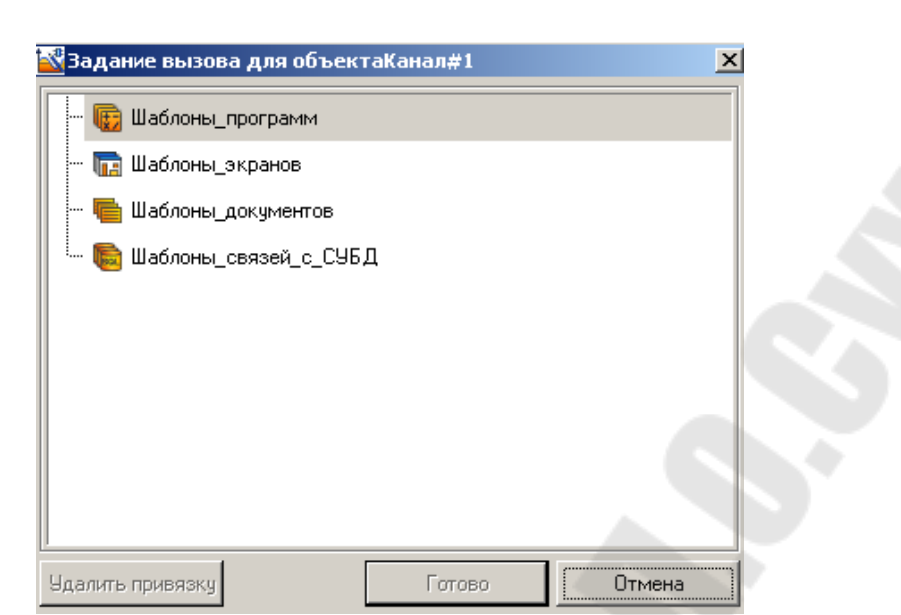

Рисунок 1.4 – Вид окна конфигурации свойства **вызов**

# **1.9 Аргументы. Табличный редактор аргументов**

Аргументы компонента проекта и их привязки к атрибутам/аргументам других компонентов настраиваются в табличном **редакторе аргументов,** в котором параметры каждого аргумента задаются в отдельной строке. Аргументы могут быть созданы только для шаблона и канала класса **CALL** с ненастроенным свойством **вызов,**  при этом редакторы аргументов этих компонентов имеют отличающиеся функции.

Существует также третий вид редактора аргументов - для компонента с настроенным свойством **вызов**. В этом случаи при задании свойства **вызов**, таблица аргументов шаблона копируется в вызывающий компонент (в том числе и привязки аргументов, если они были заданы в редакторе аргументов шаблона), при этом в окне свойств вызывающего компонента появляется вкладка **Аргументы.** С помощью этой вкладки привязки аргументов (теперь уже аргументов компонента, вызывающего шаблон) могут быть изменены (компоненты могут вызывать один и тот же шаблон с передачей различных параметров). Такая перепривязка не отражается на таблице аргументов шаблона. Добавление/удаление аргументов в шаблоне воспроизводится во всех компонентах, вызывающих этот шаблон. Кроме того, задание привязки аргумента в шаблоне воспроизводится во всех компонентах, вызывающих шаблон, в которых данный аргумент не был привязан. Основные параметры аргументов - **имя, тип** и **тип данных**

- не могут быть изменены в редакторе аргументов компонента с настроенным свойством вызов.

Если компонент имеет аргументы, редактор аргументов доступен в окне свойств и редакторе этого компонента.

#### 1.10 Поля редактора аргументов

Табличные редакторы аргументов имеют следующий набор полей:

• Имя - имя аргумента, задается по умолчанию и может быть изменено. Для перехода к редактированию имени аргумента нужно дважды нажать JIK в данном поле. Имена аргументов одного и того же компонента должны быть уникальными;

• Тип - тип аргумента; выбирается в списке, который открывается при двойном нажатии ЈІК в данном поле (INPUT - передача по значению (для приема); OUTPUT и INPUT/OUTPUT - передача по ссылке (для передачи);

Тип данных - тип данных. Тип данных выбирается в списке, который открывается при двойном нажатии ЛК в данном поле. Этот параметр должен учитываться при привязке аргументов;

[ ] - объявление массива, используется только в функциях шабло-HOB;

Значение по умолчанию - значение, указанное в этом поле, используется монитором в случае отсутствия привязки у аргумента;

Привязка - привязка аргумента. При двойном нажатии ЛК в данном поле на экране появляется диалог выбора компонента/аргумента для привязки;

Принадлежность - зарезервировано;

Флаги - флаги, установленные для аргумента. Могут быть установлены следующие флаги: HW, SL, NP, PO. От флагов зависит результат автопостроения/привязки каналов;

Группа - номер группы, к которой принадлежит аргумент. Для группирования нужно выделить несколько аргументов и нажать кнопку <sup>ЕТ</sup> Группировать выделенные аргументы - по этой команде выделенной группе аргументов автоматически присваивается номер. От параметра Группа зависит результат автопостроения каналов из редактора аргументов;

Единицы измерения - единицы измерения (или унифицированный сигнал), выбираются в списке, который открывается при двойном нажатии ЛК в данном поле:

Комментарий - комментарий разработчика к аргументу.

# 1.11 Разновидности редактора аргументов

### 1.11.1 Редактор аргументов шаблона

Редактор аргументов шаблона (рисунок 1.5) снабжен типовыми инструментами создания, удаления, работы с буфером обмена и поиска.

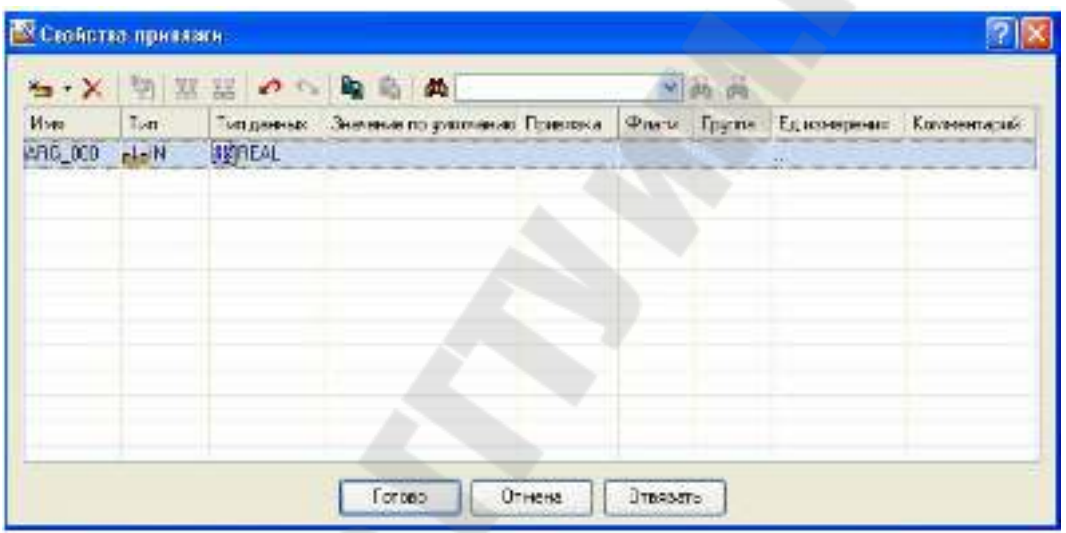

Рисунок 1.5 – Вид окна редактора аргументов шаблона

При задании имен аргументов шаблона нужно учитывать следующее:

- шаблоны экранов и связей с БД используют индексы аргументов - это означает, что при изменении имени аргумента, например, шаблона связи с БД в ИС автоматически изменятся: имя соответствующего аргумента компонента, вызывающего этот шаблон, и SQL-запрос, в котором использован аргумент;
- шаблоны отчетов и программ используют имена аргументов это означает, что после изменения имени аргумента необходимо соответствующим образом отредактировать шаблон программы или документа.

#### **1.11.2 Редактор аргументов канала CALL с ненастроенным свойством ВЫЗОВ**

В отличие от редактора аргументов шаблона, в этом редакторе присутствуют инструмент – **Создать каналы и привязать к аргументам.** По этой команде в той же группе каналов, к которой принадлежит и канал CALL, автоматически создаются каналы и привязываются к аргументам. Алгоритм этой процедуры зависит от параметров аргументов.

### **1.11.3 Редактор аргументов компонента с настроенным свойством ВЫЗОВ**

В этом редакторе отсутствует инструмент создания аргументов и присутствует переключатель – **Синхронизировать изменения привязок со всеми вызовами шаблона**. Если эта опция включена (иконка имеет «утопленный» вид), то изменение привязок аргументов данного компонента равнозначно изменению привязок всех компонентов, вызывающих тот же шаблон.

# **2. Ход работы**

Для изучения средств разработки и основных элементов проекта, рассмотрим процесс его создания на примере.

# **2.1 Создание узла АРМ**

Разработка проекта начинается с запуска Интегрированной среды

разработки (ИСР) – TRACE MODE IDE 6 иконка

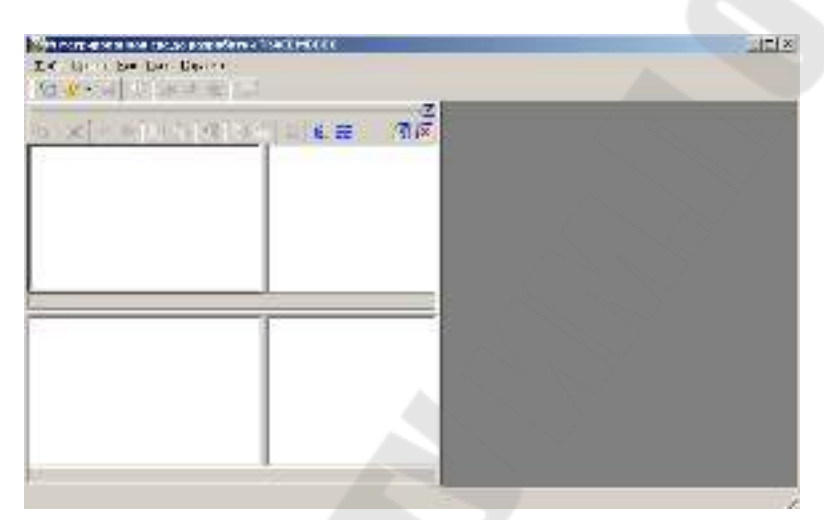

Рисунок 2.1 – Интегрированная среда разработки

После запуска ИСР в меню «**Файл»** выбираем команду «**Настройки ИС».** В появившемся окне настраиваем пункты – «**Уровень сложности»** (рисунок 2.2) и «**Отладка» (**рисунке 2.3).

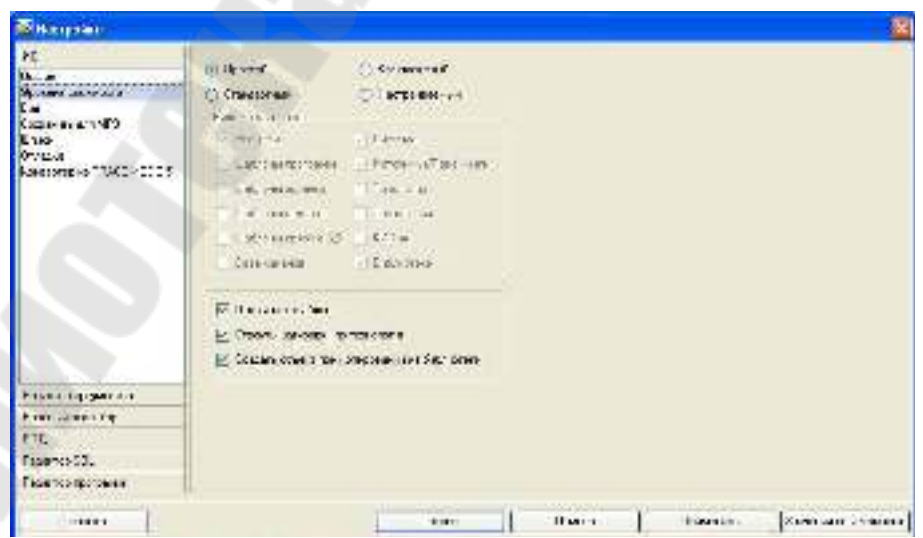

Рисунок 2.2 – Настройки уровня сложности проекта

Уровни сложности:

- − **простой** отображаются слои Ресурсы, Система, Источники/Приемники и Библиотеки компонентов;
- − **стандартный** (значение по умолчанию) отображаются те же слои, что и для простого уровня, и все слои шаблонов (экранов, программ, связей с БД и документов);
- − **комплексный** отображаются все слои, кроме слоя База каналов;
- настраиваемый при выборе этого уровня в диалоге доступны переключатели отображения всех слоев, включая слой База каналов.

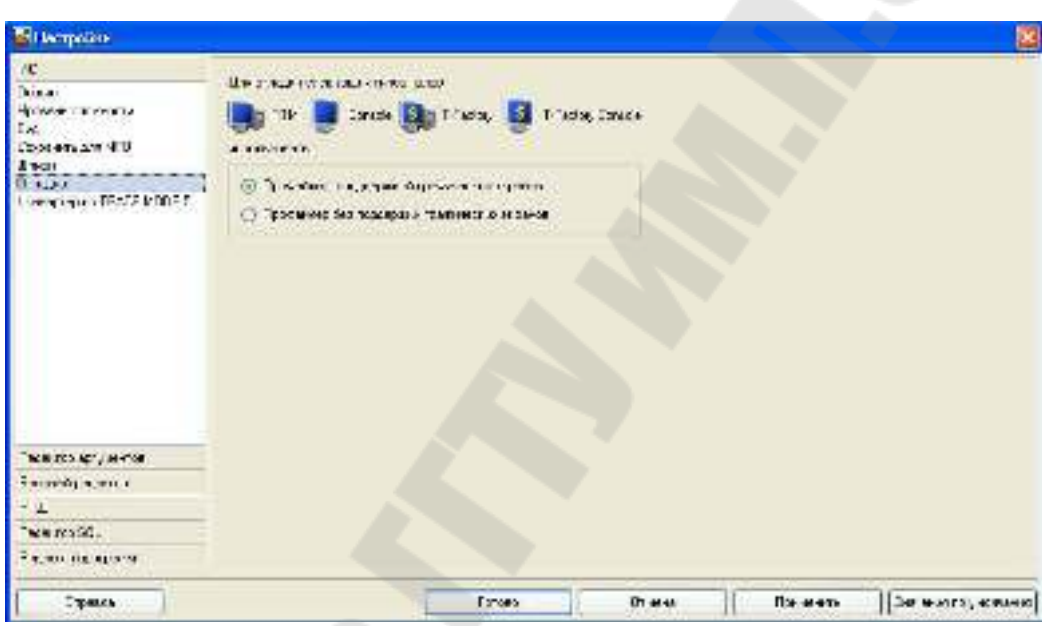

Рисунок 2.3 – Настройки отладки узлов проекта

С помощью иконки инструментальной панели <sup>32</sup> создадим новый проект. В навигаторе проекта (рисунок 2.4) выделить строку «**СИС-ТЕМА»** и в контекстном меню выбрать «**СОЗДАТЬ УЗЕЛ***»* – **RTM**.

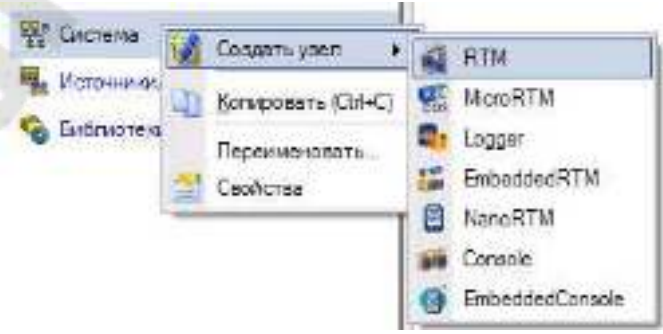

Рисунок 2.4 – Создание нового узла

Для создания шаблона экрана, вызвать контекстное меню к группе «RTM» и выбрать «СОЗДАТЬ КОМПОНЕНТ» - «ЭКРАН» (рисунок 2.5).

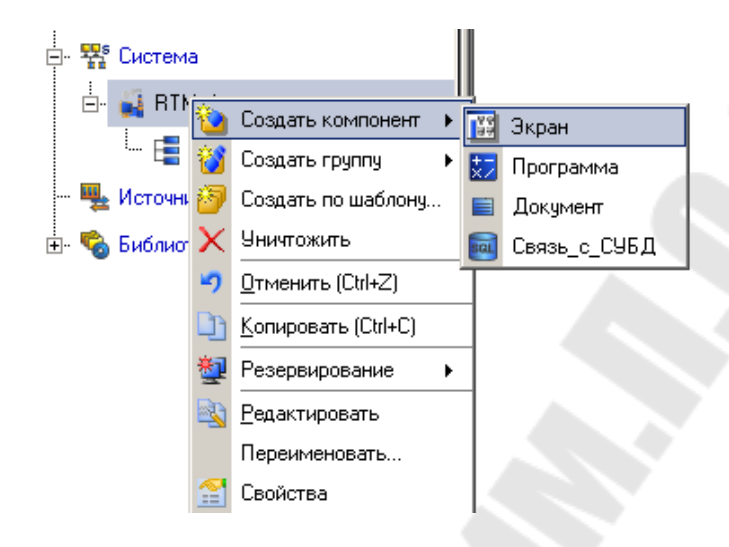

Рисунок 2.5 - Создание шаблона экрана

# 2.2 Создание графического экрана

Двойным щелчком ЛК на компоненте Экран#1 откроем окно графического редактора.

# 2.2.1 Создание статического текста

Разместим в левом верхнем углу экрана статический текст - надпись «Значение параметра». Для этого выполним следующие действия:

- на панели инструментов графического редактора ЛК мыши выделим иконку ГЭ «Текст» ABC;
- в поле графического редактора установим прямоугольник ГЭ, для чего зафиксируем ЛК точку привязки - левый верхний угол;
- развернем прямоугольник движением курсора до необходимого размера;
- зафиксируем ЛК выбранный ГЭ.

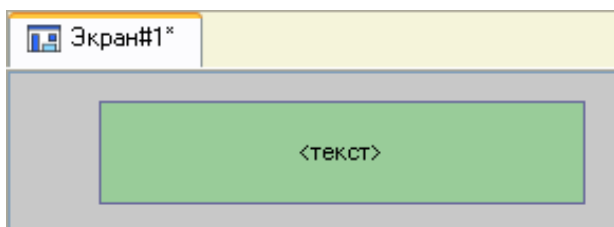

Рисунок 2.6 – Графический элемент «Текст»

Для перехода в режим редактирования атрибутов размещенного ГЭ выделим ЛК иконку **в на панели инструментов и двойным щелч**ком ЛК по ГЭ откроем окно его свойств (рисунок 2.7). В правом поле строки «**Текст»** наберем «**Значение параметра»** и нажмем на клавиатуре клавишу **Enter**.

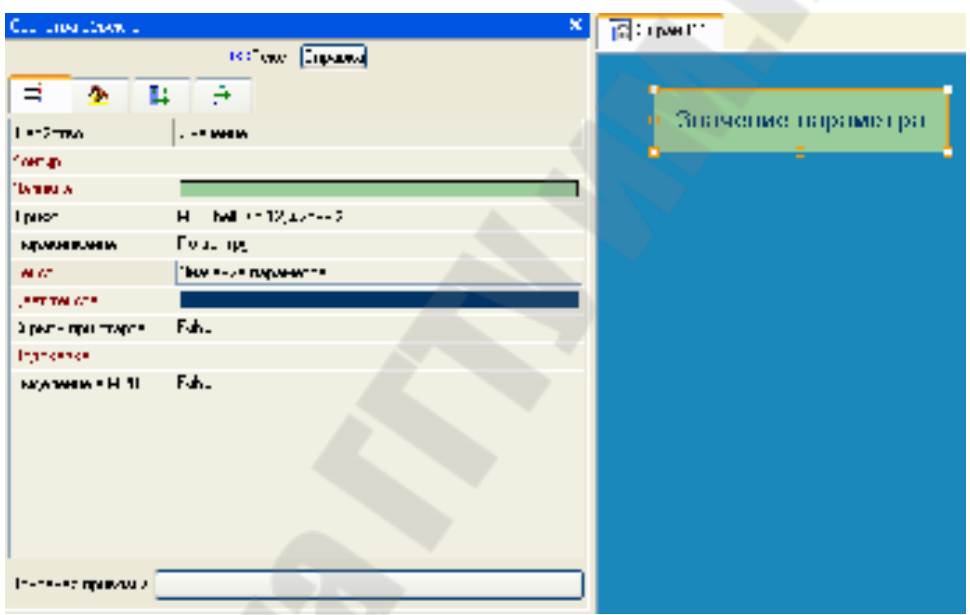

Рисунок 2.7 – Графический элемент «Текст»

Закроем окно свойств щелчком ЛК по иконке **3**, ГЭ примет вид – рисунок 2.8.

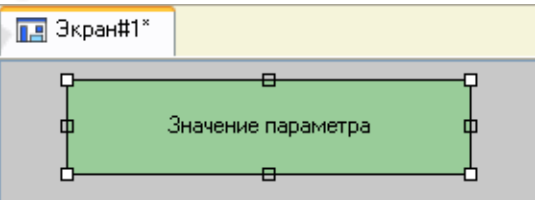

Рисунок 2.8 – Графический элемент «Текст»

мЕсли введенный текст не уместился в прямоугольнике ГЭ, выделите его и растяните до нужного размера с помощью мыши.

Для автоматического вывода окна свойств ГЭ по завершению его размещения можно в настройках интегрированной среды разработки в разделе «**РПД/Основные свойства»** активировать пункт «**Открывать свойства автоматически»** (рисунок 2.9).

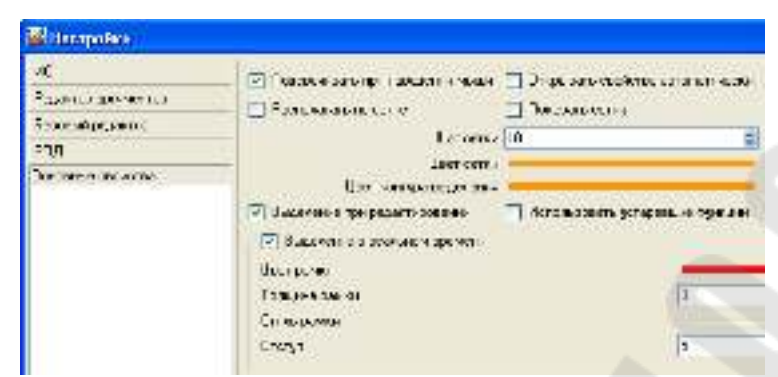

Рисунок 2.9 – Окно настройки автоматического вывода свойств ГЭ

#### **2.2.2 Создание динамического текста, создание аргумента экрана в процессе настройки динамического текста**

Создадим элемент для динамического отображения численного значения какого-либо источника сигнала – внешнего или внутреннего - путем задания динамизации атрибута «**Текс»** ГЭ. Для этого необходимо проделать следующие действия:

- создадим и разместим новый ГЭ <sup>Авс</sup> справа от ГЭ с надписью «**Значение параметра»**;
- откроем свойства вновь размещенного ГЭ;
- − двойным щелком ЛК на строке «**Текст»** вызовем меню «**Вид индикации»** (рисунок 2.10);

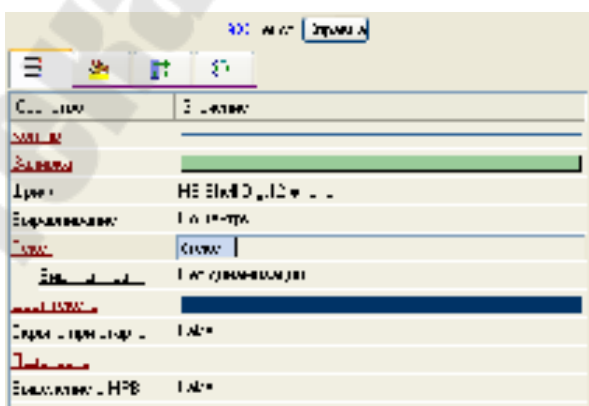

Рисунок 2.10 – Вид окна настройки

в правом поле строки щелчком ЛК вызовем список доступных типов динамизации атрибута и выберем «**Значение»** (рисунок 2.11);

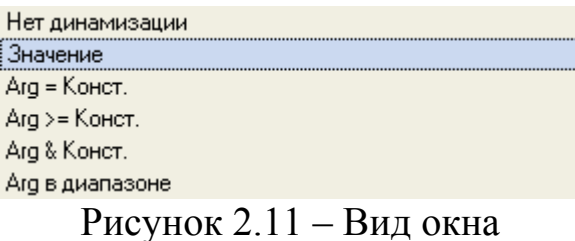

− в открывшемся меню настройки параметров динамизации щелкнем ЛК в правом поле строки **Привязка**;

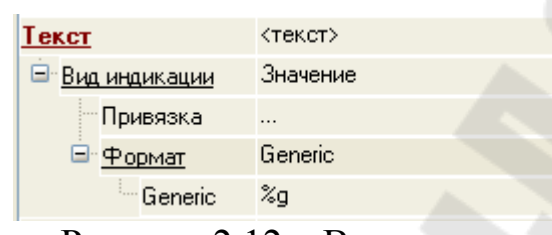

Рисунок 2.12 – Вид окна

− в открывшемся окне «**Свойства привязки»**, нажмем ЛК по иконке на панели инструментов и тем самым создадим **аргумент шаблона экрана**;

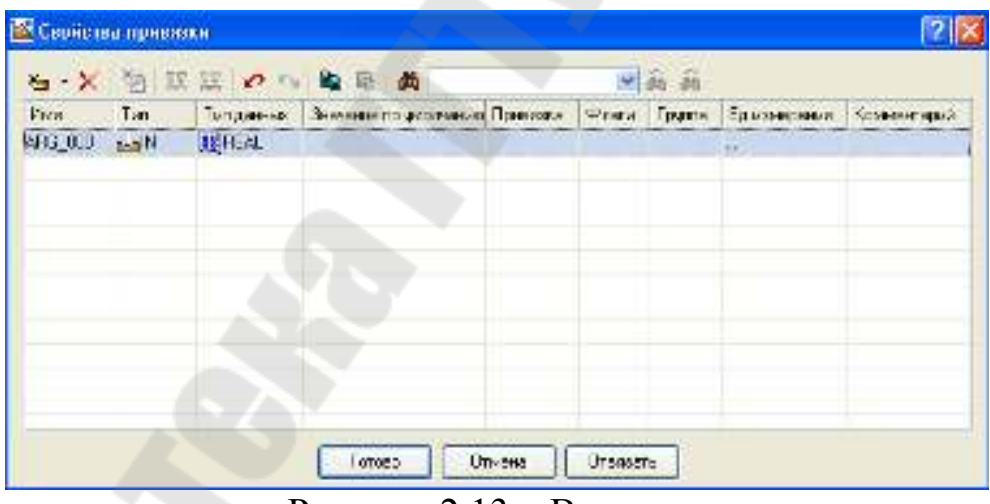

Рисунок 2.13 – Вид окна

двойным щелчком ЛК выделим имя аргумента и изменим его, введя с клавиатуры «**Параметр»** (здесь и в дальнейшем ввод данных с клавиатуры будем завершать нажатием клавиши **Enter**);

− подтвердим связь атрибута **Текст** ГЭ с данным аргументом щелчком ЛК по экранной кнопке **Готово**;

закроем окно свойств ГЭ.

Созданный графический экран будет иметь следующий вид:

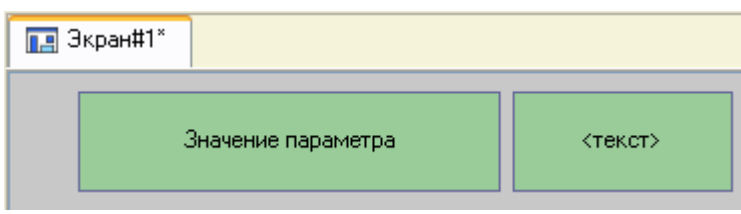

Рисунок 2.14 – Вид экрана

# **2.2.3 Создание стрелочного прибора, с привязкой показаний к аргументу**

Применим для отображения значения новый тип ГЭ – «**Стрелочный прибор**». Для этого необходимо выполнить последовательность действий:

- выделим двойным щелчком ЛК на инструментальной панели графического редактора иконку  $\frac{1}{4}$  и выберем из появившегося меню иконку стрелочного прибора $\lbrack \bullet \rbrack$
- установим ГЭ выбрав его размер таким, чтобы все элементы графики и текста на нем были разборчивы и симметричны (рисунок 2.15);
- перейдем в режим редактирования и откроем окно свойств ГЭ  $|{\mathbf \Omega}|$
- − щелчком ЛК на экранной кнопке «**Основная привязка»** откроем окно табличного редактора аргументов шаблона экрана;
- − ЛК выберем уже имеющийся аргумент «**Параметр»**;
- − подтвердим выбор щелчком ЛК на кнопке «**Готово»**;
- − двойным щелчком ЛК откроем атрибут «**Заголовок»** и в строке «**Текст»** введем надпись «**Параметр»**;
- закроем окно свойств ГЭ <sup>. •</sup>

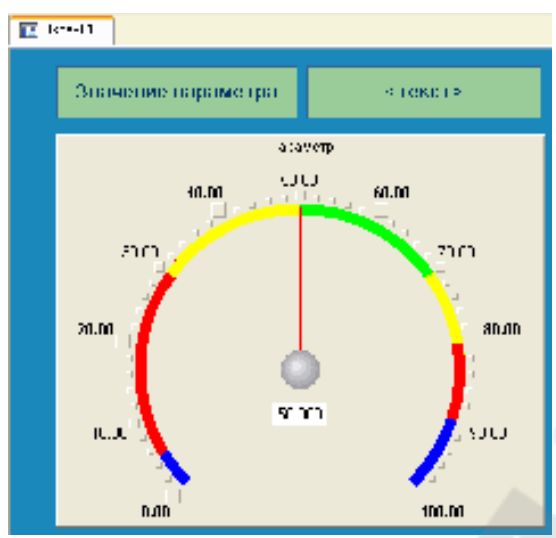

Рисунок 2.15 – Графический элемент «Стрелочный прибор»

Для проверки правильности привязок ГЭ к аргументам экрана воспользуемся режимом эмуляции, переход в который осуществляется с помощью иконки  $\ll$ , панели инструментов. По нажатию, на экран графического редактора выводится окно задания значения аргумента в соответствующем поле (рисунок 2.16).

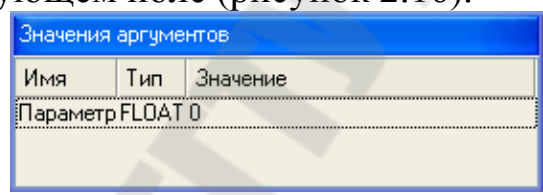

Рисунок 2.16 – Окно задания значения аргумента

Зададим, для примера, значение – **25**. Если оба ГЭ отображают введенное значение, то привязка выполнена верно. Выход из режима эмуляции – повторное нажатие ЛК по иконке

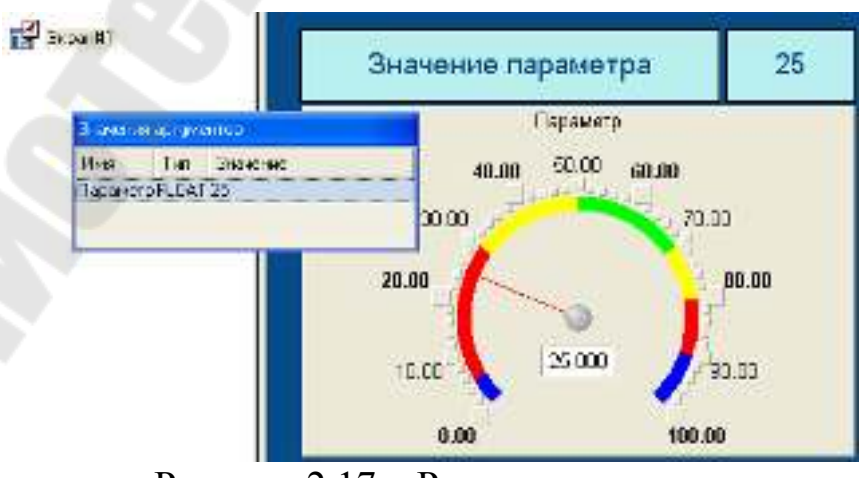

Рисунок 2.17 – Режим эмуляции

#### **2.3. Автопостроение канала**

Для создания **канала** в узле проекта по **аргументу шаблона экрана** воспользуемся процедурой *автопостроения*. Для этого:

- − в слое «**Система»** выберем ЛК узел **RTM\_1**;
- − в поле компонентов узла ЛК выберем **Экран#1**;
- щелчком правой кнопки мыши (ПК) вызовем контекстное меню, в котором откроем свойства компонента **Экран#1** и выберем вкладку «**Аргументы»;**
- − выделим ЛК аргумент «**Параметр»** и с помощью иконки создадим канал класса **Float** типа **Input** с именем «**Параметр»** (рисунок 2.18).

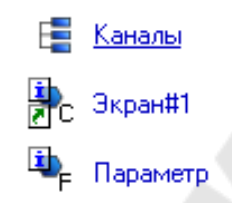

Рисунок 2.18 – Вид окна компонентов проекта

#### **2.3.1 Задание границ и уставок**

Двойным щелчком ЛК по каналу «**Параметр»** откроем окно редактирования его атрибутов и заполним раздел «**Границы»** как показано на рисунке 2.19.

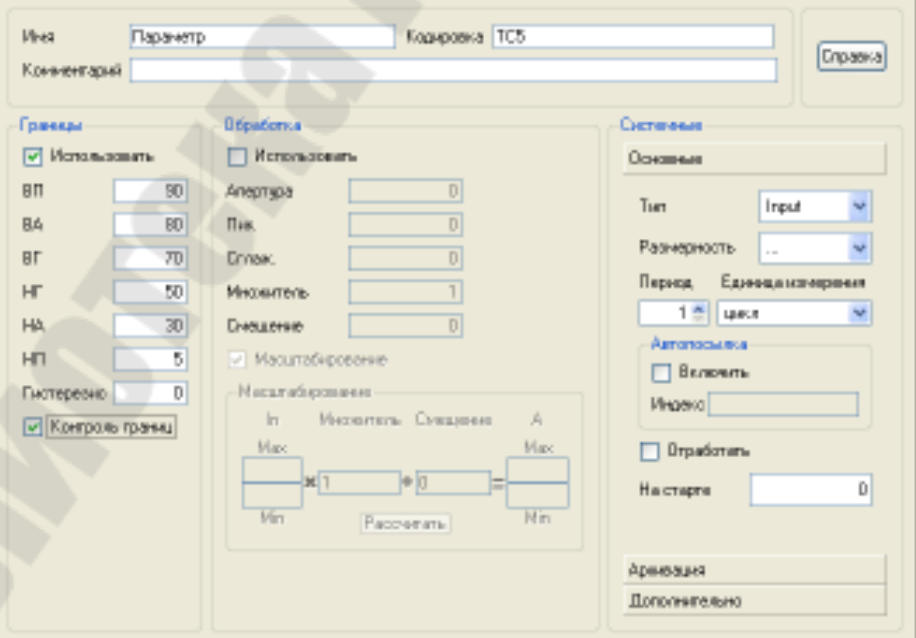

Рисунок 2.19 – Окно редактирования атрибутов канала

# **2.4. Создание генератора синуса и привязка его к каналу**

Добавим в состав проекта источник сигнала – внутренний генератор синусоиды, свяжем его с созданным каналом и опробуем в работе выполненные средства отображения. Для этого проделаем следующие действия:

− откроем слой «**Источники/Приемники»** и через ПК создадим в нем группу компонентов «**Генераторы»** (рисунок 2.20); −

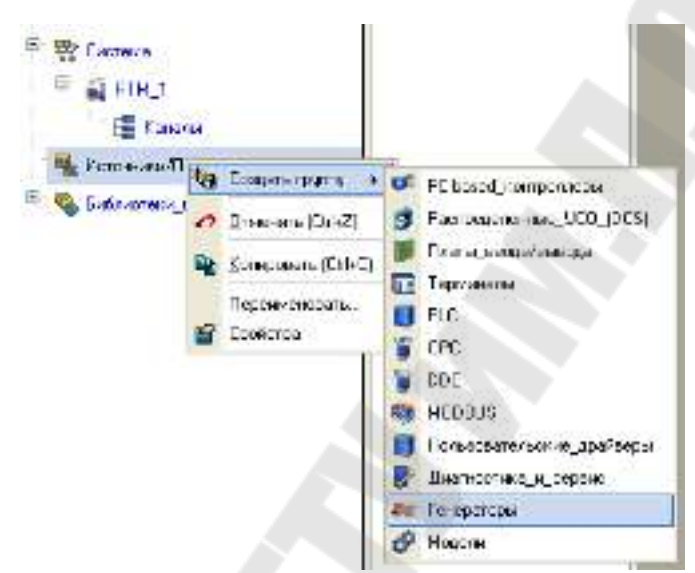

Рисунок 2.20 – Создание в группу компонентов «**Генераторы»**

− двойным щелчком ЛК откроем группу «**Генераторы\_1»** и создадим в ней компонент «**Синусоида»**;

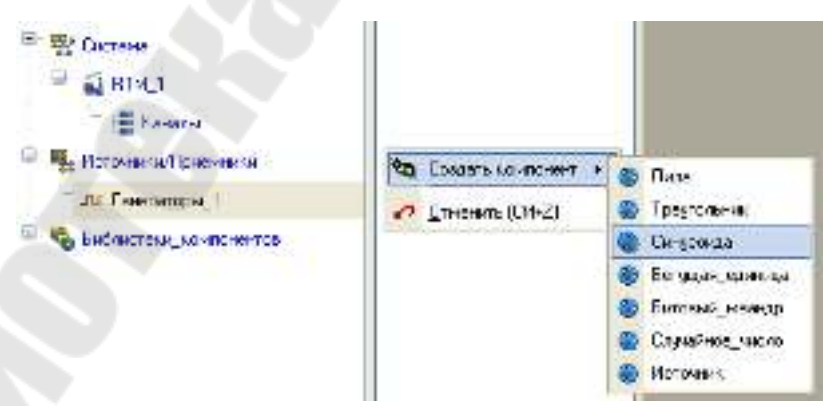

Рисунок 2.21 – Создание компонента «**Синусоида»**

− перетянем созданный источник на узел **RTM\_1** в слой «**Система»**, а затем, в открывшемся окне компонентов, на канал «**Параметр»** и отпустим ЛК (рисунок 2.22).

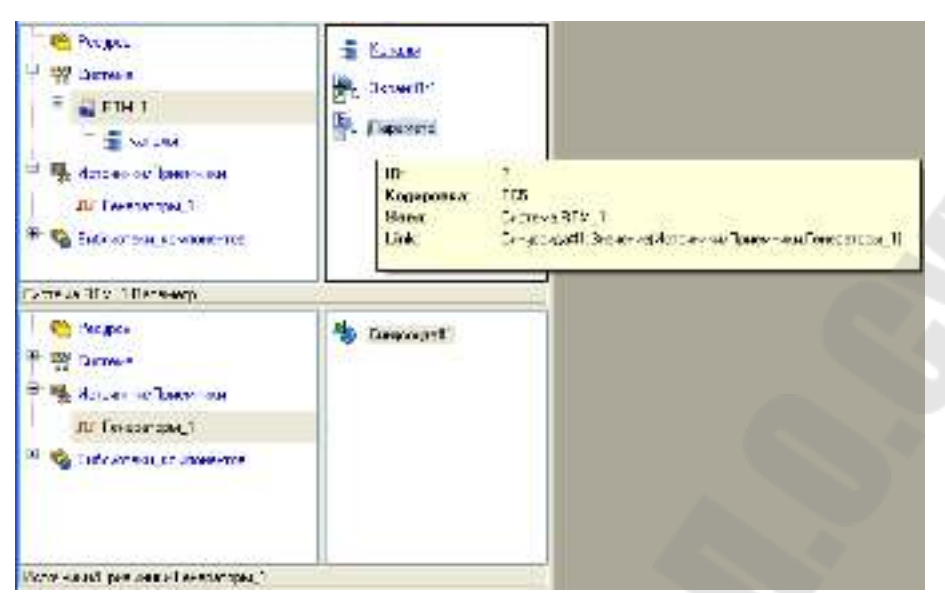

Рисунок 2.22 – Вид окна проекта после привязки генератора к каналу

# **2.5. Запуск проекта**

Сохраним проект с помощью иконки  $\blacksquare$ , задав в открывшемся окне имя **Laba\_1.prj**. На инструментальной панели выберем иконку и подготовим проект для запуска в реальном времени. ЛК выделим в слое «**Система»** узел **RTM\_1**, а после, нажав ЛК иконку на инструментальной панели, запустим профайлер. Запуск/останов про- $\phi$ айлера осуществляется с помощью иконки  $\mathcal{F}$  на его инструментальной панели или клавишной комбинации **Ctrl+R**.

В открывшемся окне ГЭ справа от надписи «**Значение параметра**» должно показываться изменение синусоидального сигнала. То же значение должен отображать и стрелочный прибор (рисунок 2.23).

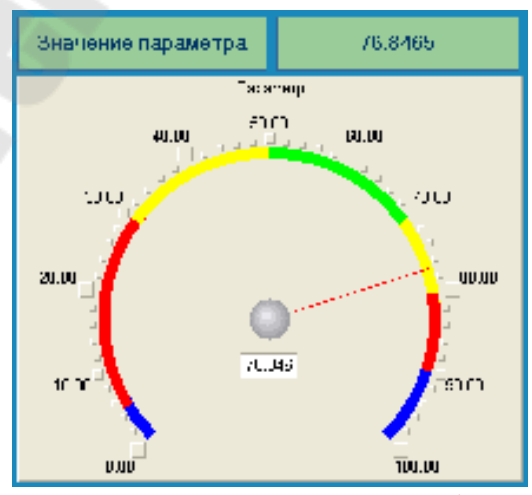

Рисунок 2.23 – Вид окна профайлера

Для остановки работы профайлера кнопка **\*** 

# **2.6. Добавление функции управления**

Введем в состав графического экрана ГЭ, позволяющий реализовать ввод числовых значений с клавиатуры. Создадим новый аргумент шаблона экрана для их приема. Для этого:

- вызовем графический экран на редактирование;
- на инструментальной панели графического редактора выберем ЛК иконку ГЭ «**Кнопка»** - ;
- с помощью мыши разместим ГЭ в поле экрана под стрелочным индикатором;

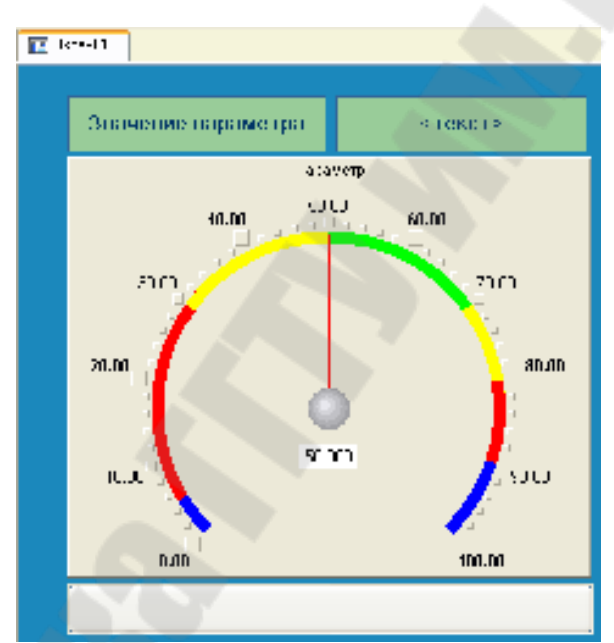

Рисунок 2.24 – Вид графического экрана после добавления элемента кнопка

перейдем в режим редактирования , выделим ГЭ <sup>ок</sup> и вызовем окно его свойств;

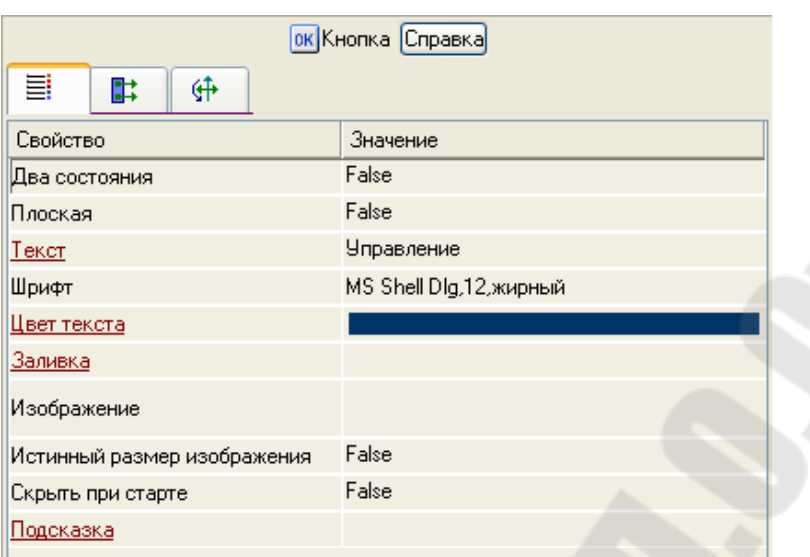

Рисунок 2.25 – Окно свойств элемента кнопка

- − в поле «**Текст»** введем надпись «**Управление»**;
- − откроем бланк «**События»** и раскроем меню «**По нажатию» (mousePressed**). Выберем из списка команду «**Добавить Send Value»**;

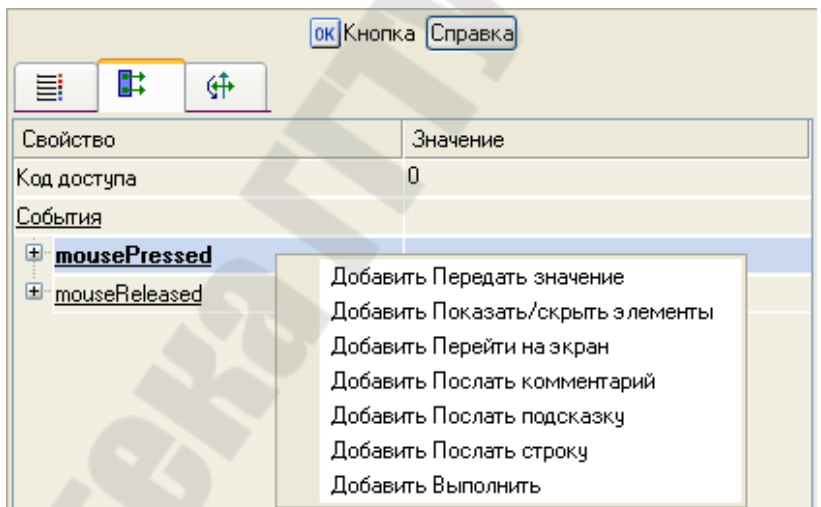

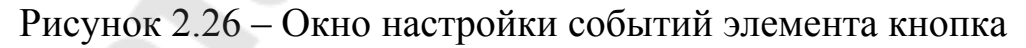

− в раскрывшемся меню настроек выбранной команды в поле **«Тип передачи (Send Type)»** выберем из списка «**Ввести и передать (Enter & Send)»**;

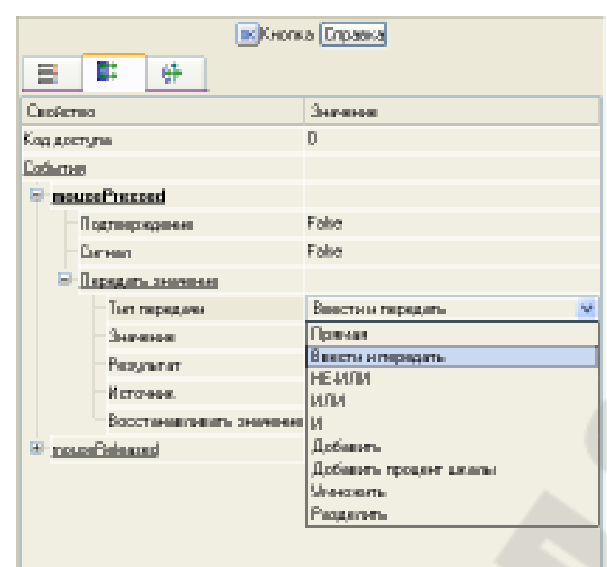

Рисунок 2.27 – Окно настройки событий элемента кнопка

- − щелчком ЛК в поле «**Результат (Destination)»** вызовем табличный редактор аргументов;
- − создадим еще один аргумент и зададим ему имя «**Управление»**;
- − изменим тип аргумента на «**IN/OUT»**, кнопкой «**Готово»** подтвердим привязку атрибута ГЭ к этому аргументу;

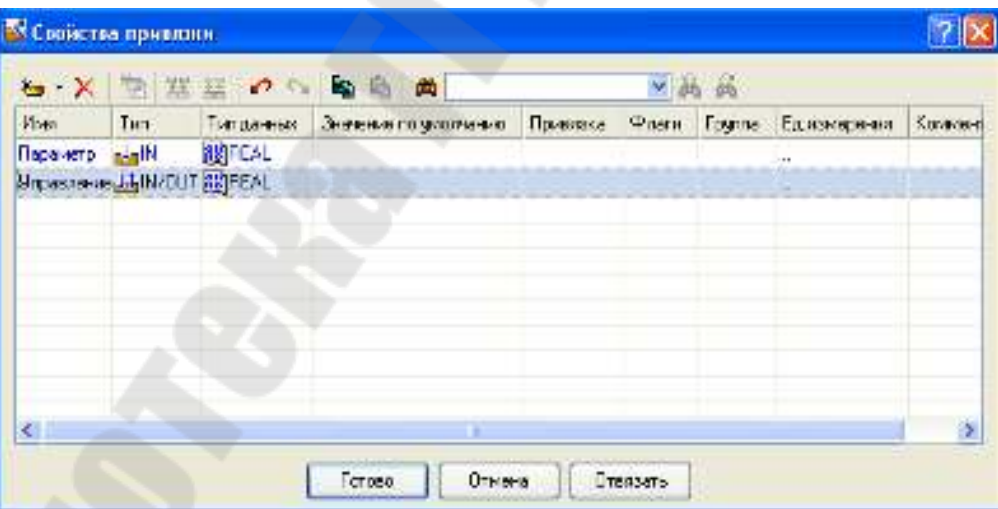

Рисунок 2.28 – Окно создания аргумента

закроем окно свойств ГЭ с помощью щелчка ЛК по иконке .

Далее выполним размещение ГЭ «**Текст»** для отображения вводимого с клавиатуры значения. Воспользуемся уже имеющимся на графическом экране ГЭ путем его копирования/вставки и перепривязки. Для этого:

− выделим ЛК ГЭ «**Текст»**, служащий для отображения аргумента «**Параметр»**;

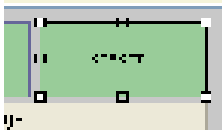

Рисунок 2.29 – Выделенный графический элемент

- с помощью иконки **на панели инструментов или комбинацией** клавиш Ctrl+C скопируем выделенный ГЭ Текст в буфер обмена;
- далее с помощью иконки <sup>П</sup>или комбинацией клавиш Ctrl+V извлечем копию ГЭ из буфера обмена и поместим ее на графический экран;
- − переместим, удерживая нажатой ЛК, копию ГЭ «**Текст»** справа от размещенного на экране ГЭ Кнопка;
- − двойным щелчком ЛК на перемещенном ГЭ «**Текст»** откроем окно его свойств;
- − двойным щелчком ЛК на строке «**Текст»** перейдем к настройке динамизации данного атрибута ГЭ. В правом поле строки «**Привязка»** щелчком ЛК откроем табличный редактор аргументов шаблона экрана;
- − выделим ЛК в списке аргумент «**Управление»** и щелчком ЛК по экранной кнопке «**Готово»** подтвердим привязку атрибута ГЭ «**Текст»** к данному аргументу шаблона экрана;
- − закроем окно свойств ГЭ «**Текст»**.
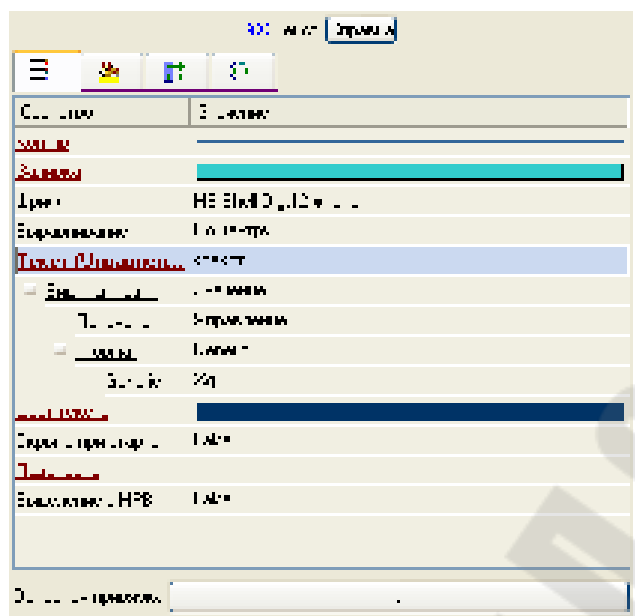

Рисунок 2.30 – Окно настройки привязки атрибута ГЭ «**Текст»**

## **2.7. Привязка аргумента экрана к каналу**

Создадим по аргументу «**Управление»** шаблона экрана, новый канал и отредактируем привязку атрибута канала к аргументу шаблона экрана. Для этого:

- − в слое «**Система»** откроем узел **RTM\_1**;
- − по щелчку ПК вызовем через контекстное меню свойства компонента **Экран#1**;

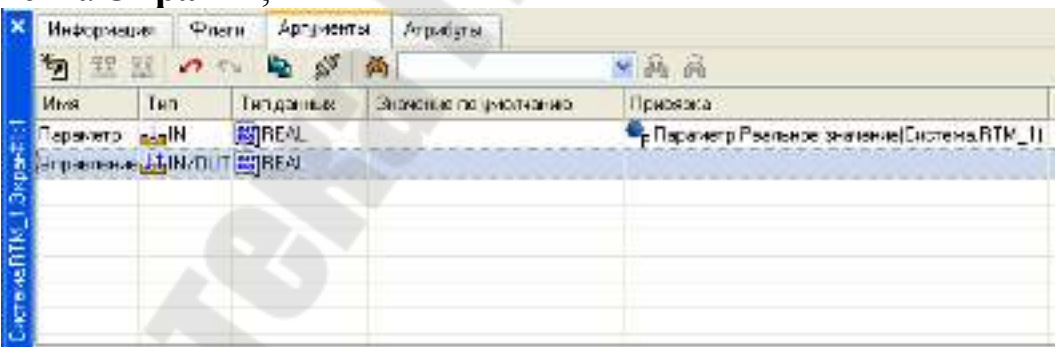

Рисунок 2.31 – Окно свойств компонента **Экран#1** 

− выберем вкладку «**Аргументы»**, ЛК выделим аргумент «**Управление**» и с помощью иконки **выполним автопостроение кана**ла. В результате, в узле **RTM\_1** ,будет создан канал с именем «**Управление»;**

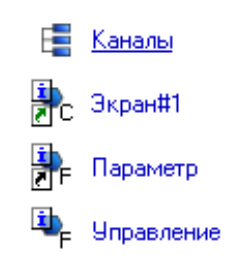

Рисунок 2.32 – Вид окна компонентов проекта

- − двойным щелчком ЛК в поле «**Привязка»** аргумента «**Управление»** вызовем окно настройки связи, выберем в нем атрибут «**Входное значение»** канала «**Управление»** и кнопкой «**Привязка»** подтвердим связь аргумента экрана «**Управление»** с атрибутом «**Входное значение»** канала «**Управление»**;
- − закроем окно свойств компонента **Экран#2.**

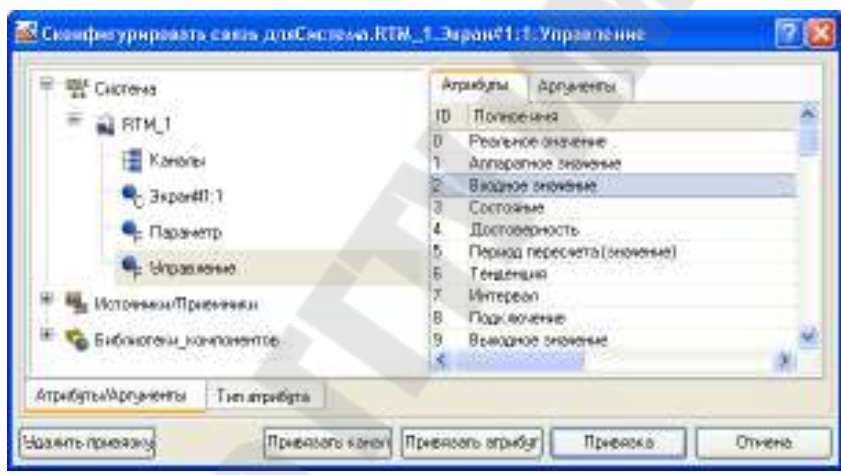

Рисунок 2.33 – Вид окна настройки аргумента с атрибутом канала

## **2.8. Размещение ГЭ Тренд**

Дополним созданный экран новым ГЭ для совместного просмотра изменений значений каналов узла во времени и отслеживании предыстории – трендом.

В правой части графического экрана разместим ГЭ Тренд для вывода значений «**Параметр»** и «**Управление»** в виде графиков. Основные свойства  $\Gamma$ Э  $\equiv$  оставим заданными по умолчанию. Перейдем во вкладку и, выделив ЛК строку «**Кривые»**, с помощью ПК создадим две новых кривых. Настроим для них привязки к существующим аргументам, толщину и цвет линий:

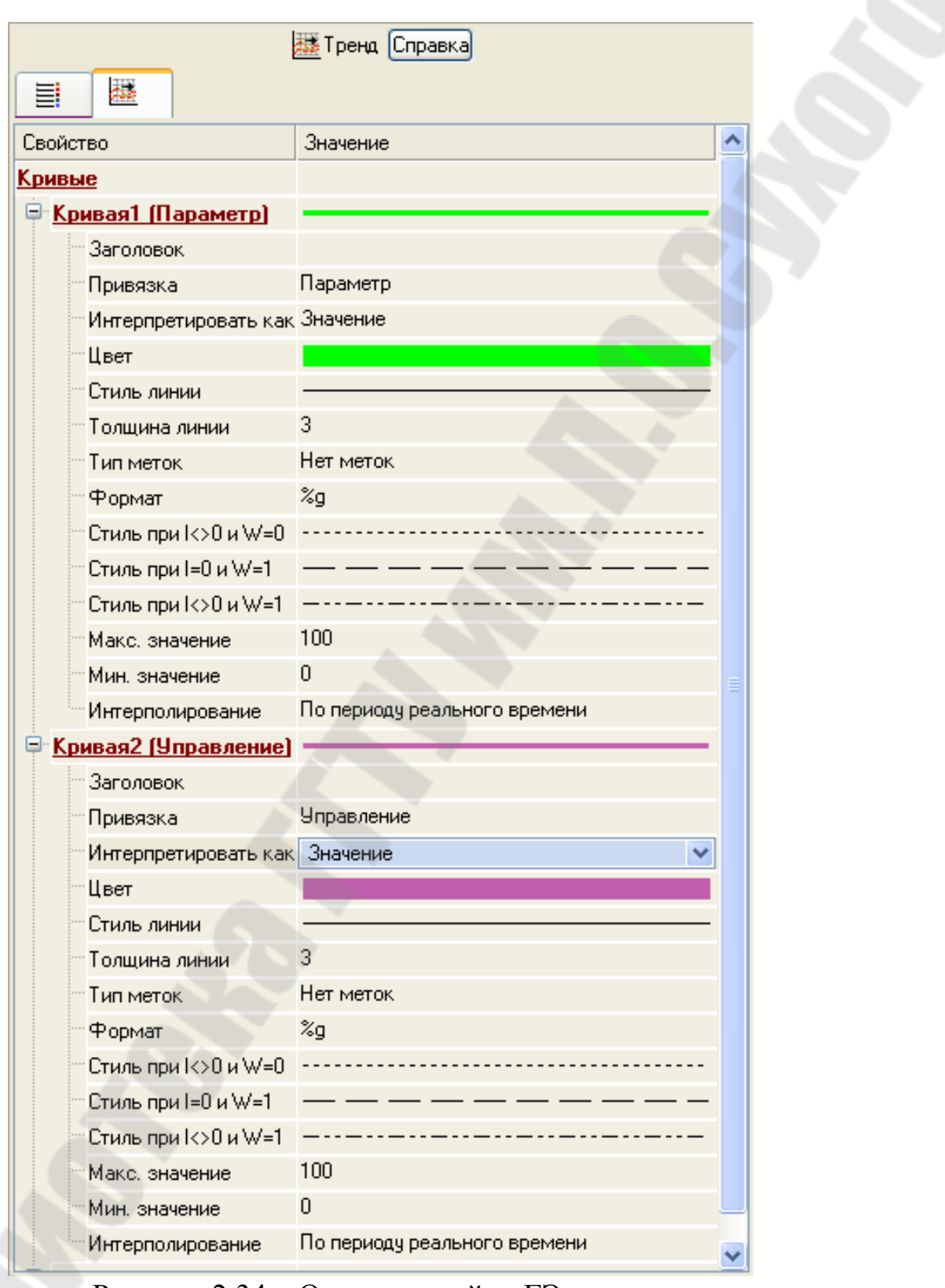

Рисунок 2.34 – Окно настройки ГЭ – тренд

После настройки, ГЭ тренд, примет вид – рисунок 2.35.

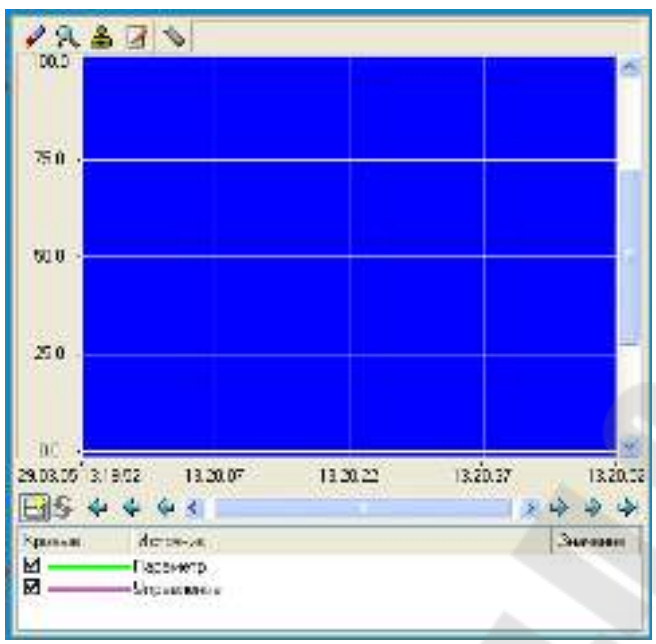

Рисунок 2.35 – Вид ГЭ – тренд

## **2.9 Запуск проекта**

Сохраним проект с помощью иконки **.** На инструментальной панели выберем ЛК и подготовим тем самым проект для запуска в реальном времени. С помощью иконки  $\mathbf{\hat{*}}$  на инструментальной панели запустим проект на исполнение.

С помощью кнопки «**Управление»** зададим величину «**управляющего воздействия**» (рисунок 2.36).

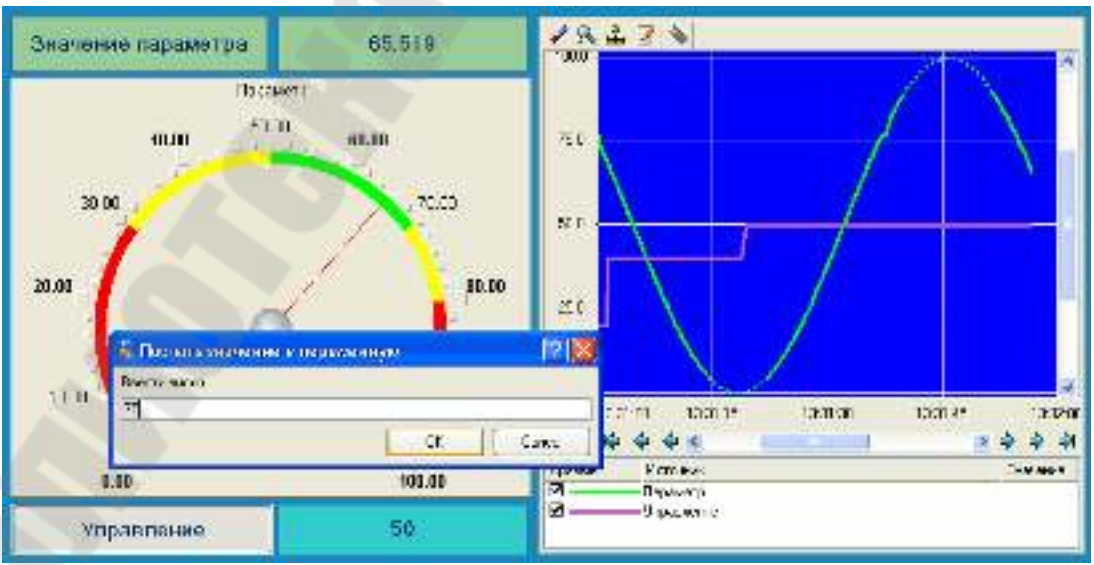

Рисунок 2.36 – Вид окна работы профайлера

## **2.10 Простейшая обработка данных**

С помощью нового компонента проекта – **шаблона программы** свяжем два имеющихся канала операцией сложения. Будем суммировать реальные значения каналов «**Параметр»** и «**Управление»**, а результат помещать во вновь созданный аргумент экрана «**Сумма»**.

Скопируем два первых ГЭ – «**Значение параметра**», «**Текст**» и разместим их ниже ГЭ «**Кнопка»**. Изменим статический текст первого ГЭ на «**Сумма»** (рисунок 2.37).

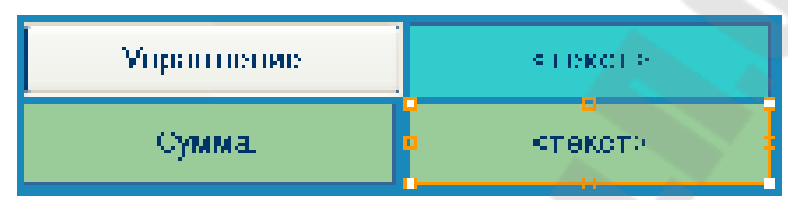

Рисунок 2.37 – Вид окна с новыми элементами

Динамику нового ГЭ привяжем к – третьему аргументу шаблона экрана типа **«IN»** с именем «**Сумма»**, который создадим в процессе привязки.

| <b>В Свойства привязки</b>                                                             |                                                        |                |                       |          |          |               |              |             |
|----------------------------------------------------------------------------------------|--------------------------------------------------------|----------------|-----------------------|----------|----------|---------------|--------------|-------------|
| ■ 器 ■<br>病病<br>$\boldsymbol{O} \propto \mathbf{0}$<br>两<br>v<br>,<br>$-{\sf X}$<br>দ্দ |                                                        |                |                       |          |          |               |              |             |
| Имя                                                                                    | Тип                                                    | Тип данных     | Значение по умолчанию | Привязка | Флаги    | <b>Fpynna</b> | Ед.измерения | Комментарий |
| Параметр                                                                               | $\frac{1}{2}$ IN                                       | <b>BU</b> REAL |                       |          |          |               |              |             |
|                                                                                        | <mark>Управление ↓↑</mark> IN/OUT <mark>89</mark> REAL |                |                       |          |          |               |              |             |
| ∥Сумма                                                                                 | $\frac{1}{\sqrt{2}}$ IN                                | <b>BU</b> REAL |                       |          |          |               |              |             |
|                                                                                        |                                                        |                |                       |          |          |               |              |             |
|                                                                                        |                                                        |                |                       |          |          |               |              |             |
|                                                                                        |                                                        |                |                       |          |          |               |              |             |
|                                                                                        |                                                        |                |                       |          |          |               |              |             |
|                                                                                        |                                                        |                |                       |          |          |               |              |             |
|                                                                                        |                                                        |                |                       |          |          |               |              |             |
|                                                                                        |                                                        |                |                       |          |          |               |              |             |
|                                                                                        |                                                        |                |                       |          |          |               |              |             |
|                                                                                        |                                                        |                | Готово                | Отмена   | Отвязать |               |              |             |

Рисунок 2.38 – Окно создания аргумента

Добавим еще одну кривую на тренд с привязкой к аргументу «**Сумма»**.

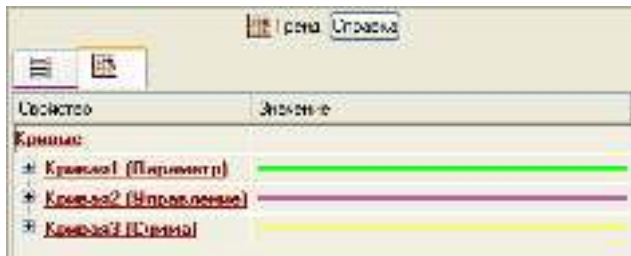

Рисунок 2.39 – Окно настройки ГЭ – тренд

# **2.11 Создание программы на языке Техно ST**

Создадим программу, в которой сумма двух аргументов, связанных с атрибутами «**Реальное значение»** каналов «**Параметр»** и «**Управление»**, будет помещается в третий аргумент – «**Сумма»**. Затем свяжем аргументы шаблонов для вывода на экран результата работы программы без создания дополнительного канала.

Двойным щелчком ЛК откроем узел **RTM\_1** и создадим в нем компонент «**Программа»**.

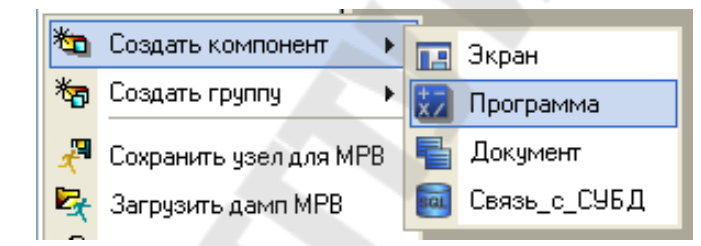

Рисунок 2.40 – Создание компонента – «Программа»

Двойным щелчком ЛК по компоненту **Программа#1** перейдем в режим ее редактирования.

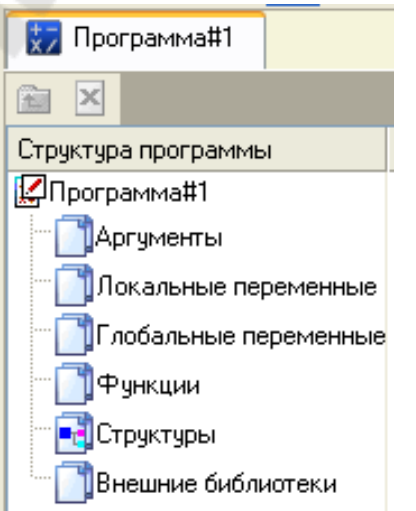

Рисунок 2.41 – Окно компонента – «Программа»

Выделением ЛК в дереве шаблона «**Программа#1»** строки «**Аргументы»** вызовем табличный редактор аргументов, в котором с помощью иконки **\*** создадим в редакторе аргументов три аргумента с именами «**Параметр»**, «**Управление»** и «**Сумма»**. При этом первые два **аргумента** должны быть типа «**IN»,** а третий – «**OUT**».

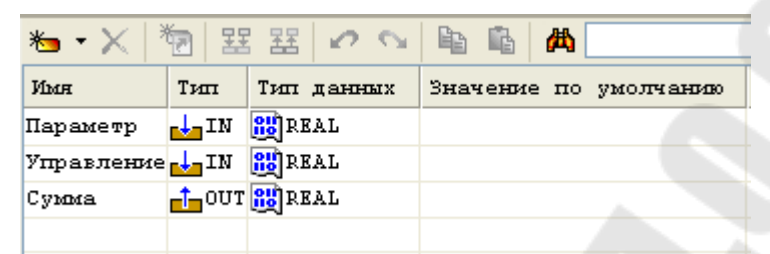

Рисунок 2.42 – Окно аргументов компонента – «Программа»

Выделим ЛК в дереве шаблона строку «**Программа#1»** и в открывшемся диалоге **Выбор языка** выберем язык **ST**.

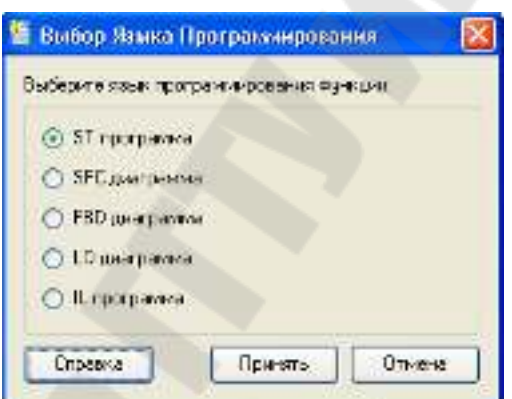

Рисунок 2.43 – Окно выбора языка программы

По нажатию экранной кнопки «**Принять»** откроется окно редактора программы, с объявленными переменными. Добавим в него следующий программный код – рисунок 2.44.

```
PROGRAM
   VAR INPUT Hapamerp : REAL : END VAR
   VAR INPUT YmpasneHue : REAL: END VAR
   VAR OUTPUT Cymma : REAL; END VAR
Сумма=Параметр+Управление;
END PROGRAM
      Рисунок 2.44 – Окно редактора программы
```
С помощью иконки на инструментальной панели редактора или нажатием **F7** скомпилируем программу и убедимся в успешной компиляции в окне «**Выход** (Output)», вызываемом из инструментальной панели с помошью иконки **...** 

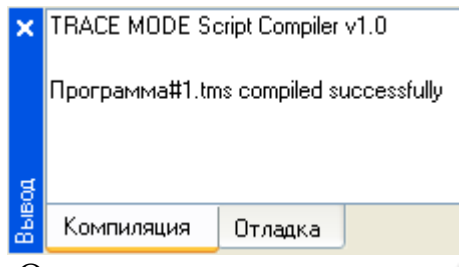

Рисунок 2.45 – Окно результатов компиляции программы

## **2.12 Привязка аргументов программы**

Выполним привязку **аргументов** программы к **атрибутам** каналов**:**

- − вызовем свойства компонента «**Программа#1»** через контекстное меню;
- − выберем вкладку «**Аргументы»**. Двойным нажатием в поле «**Привязка»** свяжем **аргументы программы** с **атрибутами каналов** – **аргумент** «**Параметр»** к **реальному значению** канала «**Параметр»**, аргумент «**Управление»** к реальному значению канала «**Управление»**;

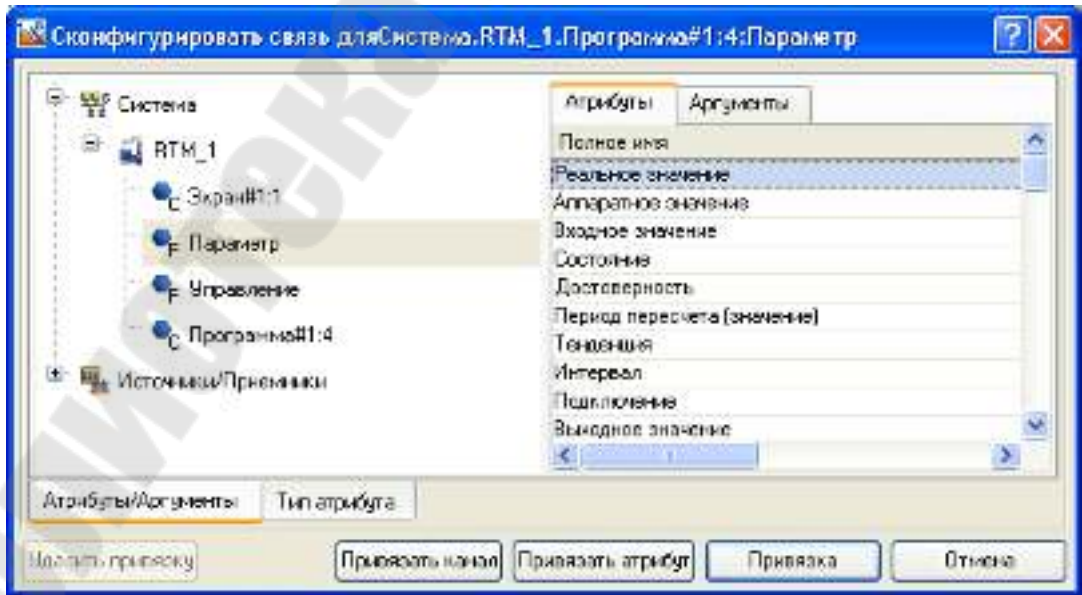

Рисунок 2.46 – Окно настройки привязки аргументы программы с атрибутами каналов

Двойным щелчком в поле «**Привязка»** аргумента программы «**Сумма»** вызовем окно настройки связи, выберем в левом окне канал класса **CALL Экран#1**, а в правом откроем вкладку **Аргументы** и укажем в ней аргумент **Сумма**, затем щелчком ЛК по экранной кнопке **Привязка** подтвердим связь.

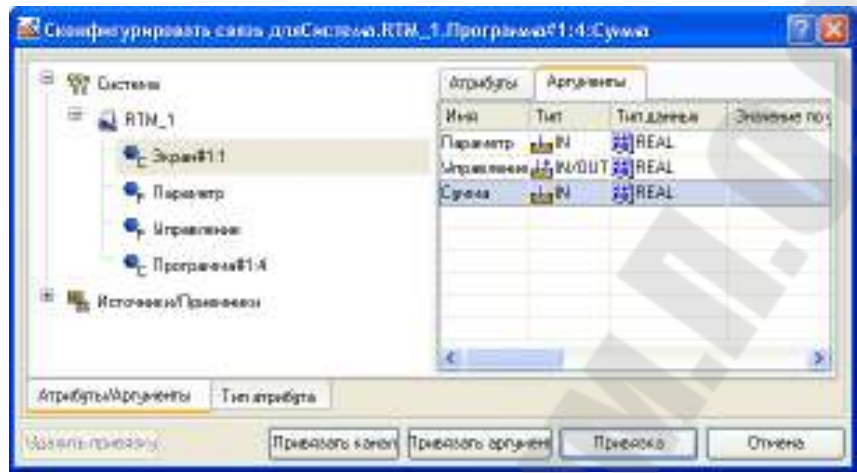

Рисунок 2.47 – Окно конфигурирования связи аргумента программы «**Сумма»**

В результате, будем иметь следующие связи – рисунок 2.48.

| Информации                |             | $Q_{IMM}$     | Аргуненты    |      | Argoniated            |                                                 |  |  |
|---------------------------|-------------|---------------|--------------|------|-----------------------|-------------------------------------------------|--|--|
| <b>Egi</b>                | 理想の心        |               | $\mathbf{z}$ | dia. |                       | $v = 60$                                        |  |  |
| <b>KING</b>               | Тит         |               | Типданных    |      | Значение по унолчанию | Привязка                                        |  |  |
| crawing<br><b>Exist N</b> |             | <b>BEREAL</b> |              |      |                       | C. Пораметр:Реалы ве в князне(Бистема,RTM, 1)   |  |  |
| Unpachemie alial Magnesiu |             |               |              |      |                       | • Епровлен е Реальное ономение (Система RTM_1). |  |  |
| <b>CANNA</b>              | minOUT REAL |               |              |      |                       | Spect : LOwedCetteraRTM_11                      |  |  |

Рисунок 2.48 – Окно привязок компонента «Программа#1»

## **2.13 Запуск проекта**

Сохраним проект с помощью иконки **.** На инструментальной панели выберем ЛК иконку **19 и подготовим тем самым проект** для запуска в реальном времени. С помощью иконки **\*** на инструментальной панели запустим режим исполнения. Задавая с помощью кнопки «**Управление**» управляющие воздействия, будем наблюдать изменение реального значения канала «**Управление»**.

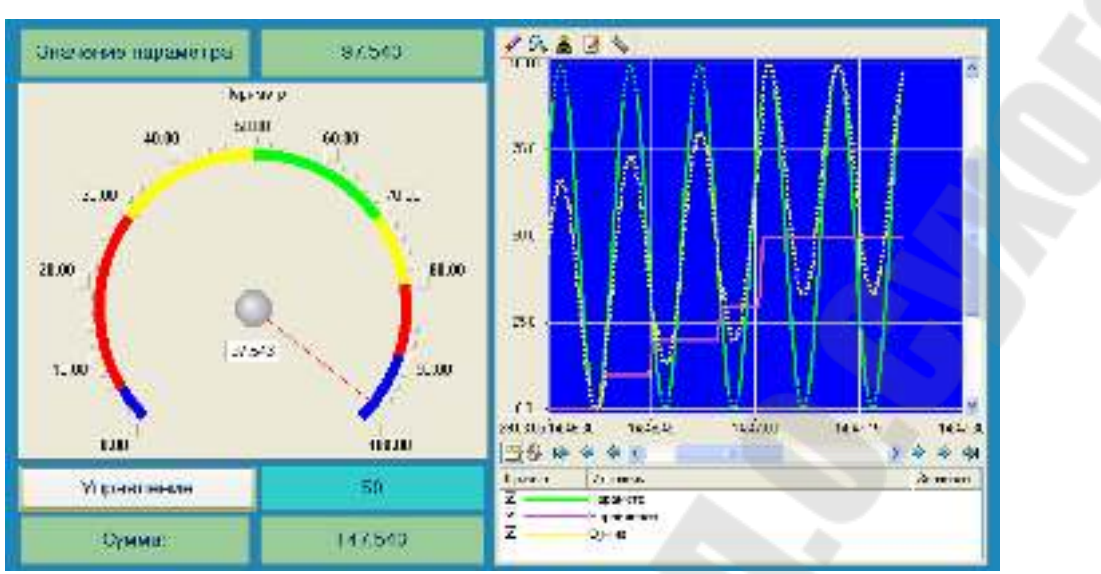

Рисунок 2.49 – Вид окна работы профайлера

## **2.14 Связь по протоколу DDE с приложением MS Windows на примере Excel МРВ как DDE-сервер**

Организуем запрос реальных значений каналов узла разработанного проекта приложением MS Windows в качестве, которого выберем книгу MS Excel. Для этого выполним:

- запуск приложения MS Excel;
- запишем в двух ячейках первого столбца запросы на получение данных:

## **=RTM0|GET!Параметр**

**=RTM0|GET!Управление**

где **0** – индивидуальный номер узла в проекте;

- запустим на исполнение узел APM RTM 1;
- − в меню таблицы MS Excel «**Правка»** выберем команду «**Связи»**, выделим оба параметра и нажмем кнопку «**Обновить»**, после чего закроем окно кнопкой ОК.

Убедимся, что значения в ячейках книги Excel изменяются вместе с соответствующими реальными значениями каналов узла (значения канала «**Параметр»** меняется постоянно, а канала «**Управление»** – после введения нового значения с помощью ГЭ Кнопка):

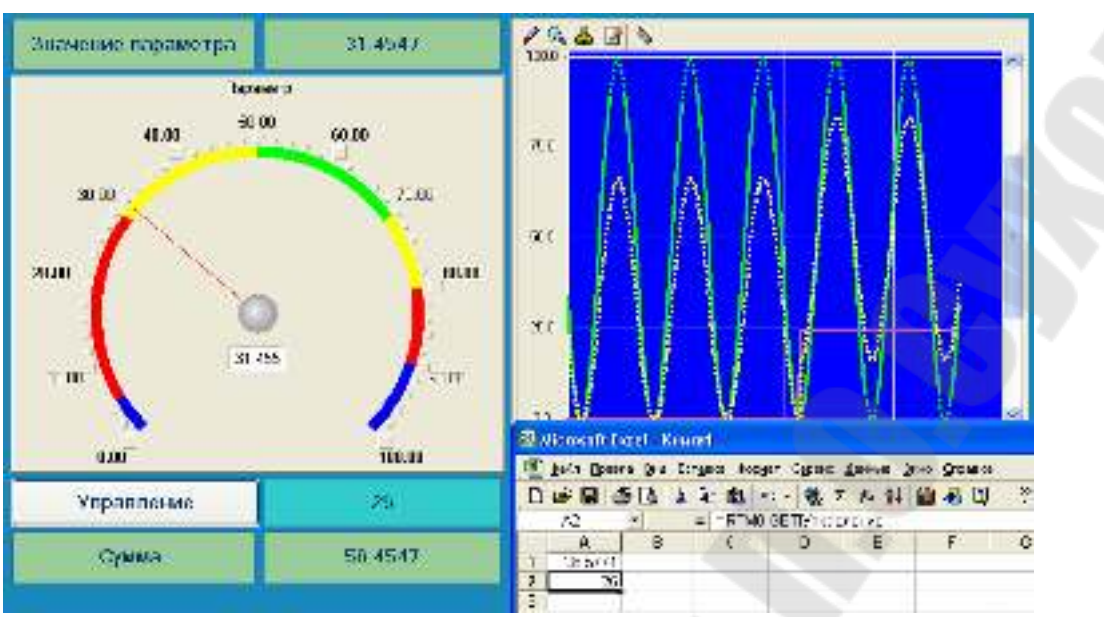

Рисунок 2.50 – Вид окна работы профайлера и MS Excel

## **3. Содержимое отчета**

В отчете описать основные элементы проекта, аргументы элементов операторского интерфейса, созданные каналы и привязки. Привести скриншоты основного окна операторского интерфейса в режиме симуляции.

## **4. Контрольные вопросы**

- 1. Назначение SCADA систем.
- 2. Основные элементы проекта TRACE MODE.
- 3. Виды узлов проекта.
- 4. Основные элементы операторского интерфейса.
- 5. Канал. Назначение. Основные понятия.
- 6. Понятие шаблонов, классификация слоев
- 7. Классификация узлов
- 8. Понятие шаблонов, классификация слоев
- 9. Этапы создания систем управления
- 10. Аргументы, назначение, настройка полей

## Лабораторная работа № 2 Мониторы TRACE MODE. Числовые каналы.

Цель работы: Изучить алгоритм работы мониторов, виды числовых каналов обработку, данных в каналах, основные атрибуты каналов, пересчет каналов.

#### 1. Теоретические сведения

## 1.1 Работа монитора TRACE MODE. Канал данных

При старте монитор считывает параметры узла, заданные в ходе разработки проекта в ИС, а также параметры других узлов для корректного взаимодействия с ними.

Алгоритм работы любого монитора TRACE MODE заключается в анализе каналов - структур переменных, создаваемых как при разработке проекта в ИС, так и в реальном времени. В зависимости от класса и конфигурации канала, по результатам его анализа монитор выполняет ту или иную операцию - запись значений переменных канала в архив, запрос значения источника данных по указанному интерфейсу и запись этого значения в канал, вызов графического экрана оператора на дисплей и т.п.

Под записью значения в канал в общем случае понимается присвоение значения переменной (атрибуту) Входное значение этого канала. Для канала могут быть сконфигурированы два важнейших свойства - связь и вызов.

Первое свойство означает способность канала принимать данные от источников и передавать данные приемникам - другими словами, с помощью этого свойства можно конфигурировать информационные потоки АСУ.

Второе свойство означает способность канала вызвать (реализовать) шаблон с передачей ему необходимых параметров (для канала класса CALL свойство вызов имеет расширенные функции). На основе свойства вызов реализуется, например, графический интерфейс оператора, обмен с базой данных и т.д.

Совокупность каналов узла называется базой каналов этого узла. Класс канала определяет его общее назначение. При разработке проекта могут быть созданы каналы только предопределенных классов.

Переменные, входящие в канал, называются его атрибутами. Атрибуты канала имеют различное назначение и различный тип данных. Булевы атрибуты и атрибуты, которые могут принимать только два определенных значения, называются флагами. Примером флага может служить тип канала, который принимает два значения - INPUT (числовые каналы типа INPUT предназначены для приема данных от источников) и OUTPUT (числовые каналы типа OUTPUT предназначены для передачи своего значения приемникам). Атрибуты, которые используются для передачи значений при вызове шаблона, называются аргументами канала. Атрибуты снабжены числовыми индексами (индексация атрибутов начинается с 0, индексация аргументов - с 1000). Атрибуты имеют полное имя и короткое имя (мнемоническое обозначение). Идентификаторами атрибута являются его индекс и, в ряде случаев, короткое имя.

Каналы содержат внутри себя предопределенные алгоритмы (часть из них может настраиваться пользователем), в соответствии с которыми некоторые атрибуты канала устанавливаются или вычисляются монитором в зависимости от состояния или значения других атрибутов. Исполнение внутренних алгоритмов канала и анализ его атрибутов монитором называется пересчетом канала.

В этих алгоритмах, в общем случае, задействованы 4 атрибута -«Входное значение»  $(2, \text{In})$ , «Аппаратное значение»  $(1, A)$ , «Реальное значение»  $(O, R)$  и «Выходное значение»  $(9, Q)$ .

При пересчете числовых каналов выполняется также процедура трансляции. Трансляцией называется вызов программы числовым каналом (это единственное назначение свойства вызов числового канала).

При вызове программы числовым каналом (кроме канала TIME) может быть выполнено следующее преобразование его атрибутов:

аппаратное значение  $(A)$  <= > программа <= > реальное значение  $(R)$ Направление преобразования зависит от типа канала:

INPUT:  $A = \n\rho$ программа $\Rightarrow R$ 

# OUTPUT: R=>программа=>А

Направление преобразования следует учитывать для корректной привязки атрибутов числового канала к аргументам программы. По результатам анализа атрибутов монитор выполняет действия, заданные с помощью канала (например, вызов шаблона), - эта процедура называется отработкой канала. Отработка канала после его пересчета выполняется при определенных условиях. При пересчете базы каналов пересчет конкретного канала также выполняется при определенных условиях.

Каналы одного класса обладают идентичным набором атрибутов и предопределенных алгоритмов их обработки. Существуют также атрибуты, которыми обладают все каналы вне зависимости от их класса (такие атрибуты имеют одинаковые индексы во всех каналах).

К основным общим атрибутам каналов, настраиваемым с помощью редактора канала, можно отнести следующие:

- − **Имя** (127, **B\_NAME**, МРВ **NAME**) имя канала;
- − **Кодировка** (79, **CODE**) кодировка канала;
- − **Комментарий** (80, **CMNT**, МРВ **COMMNT**) произвольный текст, МРВ считывает первые 39 символов комментария.

На вкладке «**Основные**» редактора канала редактируются следующие атрибуты канала:

- − **Тип** (81, **TYPE**, МРВ **IO**, в окне свойств флаг **Тип OUTPUT**) – тип канала: INPUT  $(0)$  или OUTPUT  $(1)$ .;
- − **Размерность** (82, **DIM**) размерность реального значения канала. Этот параметр выбирается из списка, который хранится в текстовом файле **tmcf**/**dimension.tmc**. Если требуемая размерность в списке отсутствует, то ее можно добавить, отредактировав указанный файл в редакторе;
- − **Период** (5, **FRQ**) значение периода пересчета канала;
- − **Единица измерения** (38, **FRQ\_D**) единицы измерения периода пересчета канала, выбирается из списка;
- **Включить** (60, **T\_NET**, МРВ **ToNet**, в окне свойств флаг **Разрешить**) – при установке этого флага монитор будет передавать в сеть реальное значение канала при каждом его изменении в виде широковещательного сообщения. На других узлах такое сообщение принимается каналами, которые связаны с данным;
- − **Отработать** (39, **EXEC**) установка этого флага является признаком необходимости отработки канала. Установка флага **Отработать** в редакторе задает пересчет и отработку канала при старте монитора;
- − **На старте** (2, **In**) значение, указанное в этом поле, присваивается атрибуту (2, **In**) канала при старте монитора.

На вкладке «**Дополнительно**» редактора канала редактируются следующие атрибуты канала:

- − **Отключить от источника** (8, **W**) **Подключение** при установке этого флага канал отключается от источника/приемника;
- − **Выключить** (3, **C**) **Состояние** установка этого флага означает остановку пересчета канала;
- − **Привязка** (86, **LN\_ATTR**, МРВ **nAtrt**) задание свойства **связь.**

## **1.2 Канал FLOAT. Обработка данных**

В измерительном тракте (в общем случае датчик => УСО => контроллер) происходит преобразование реальной физической величины (температуры, давления и т.п.) в один из следующих "инженерных" видов:

- в число, соответствующее амплитуде некоторого электрического сигнала (в том числе унифицированного – 0-10V, 4-20mA и т.д.);
- − в число, соответствующее проценту от диапазона изменения некоторого электрического сигнала;
- в двоичный код (после АШП).

В управляющем тракте (в общем случае контроллер => УСО => исполнительный механизм) выполняется обратное преобразование.

При обработке данных, поступающих из измерительного тракта или передаваемых в управляющий, необходимо скорректировать различные погрешности трактов. Для отображения поступающих данных требуется переводить "инженерные" данные в реально измеряемые (например, если требуется отображать значение температуры в ее физических единицах – градусах). Управляющий сигнал во многих случаях требуется сглаживать. Для решения подобных задач канал **FLOAT** снабжен встроенными алгоритмами обработки, параметры которых могут быть заданы как в редакторе, так и в реальном времени:

- − канал **INPUT**: масштабирование, фильтрация одиночных пиков, фильтрация малых изменений (апертура), экспоненциальное сглаживание.
- − канал **OUTPUT**: экспоненциальное сглаживание, линейное сглаживание, фильтрация малых изменений (апертура), клиппирование, масштабирование.

При использовании экспоненциального сглаживания фильтрация малых изменений в канале FLOAT не выполняется.

Если встроенных алгоритмов обработки данных недостаточно, в каналах FLOAT может быть использована процедура трансляции например, для корректировки нелинейности передаточной характеристики измерительного/управляющего тракта.

Атрибуты Входное значение (2, In), Аппаратное значение (1, A), Реальное значение (0, R) и Выходное значение (9, Q) задействованы во внутренних алгоритмах канала FLOAT следующим образом рисунок 2.1. В указанных на рисунках формулах масштабирования **КХ** и **Z** являются значениями атрибутов Множитель (33, KX) и Смещение (34, Z Дрейф нуля, MPB - ZERO).

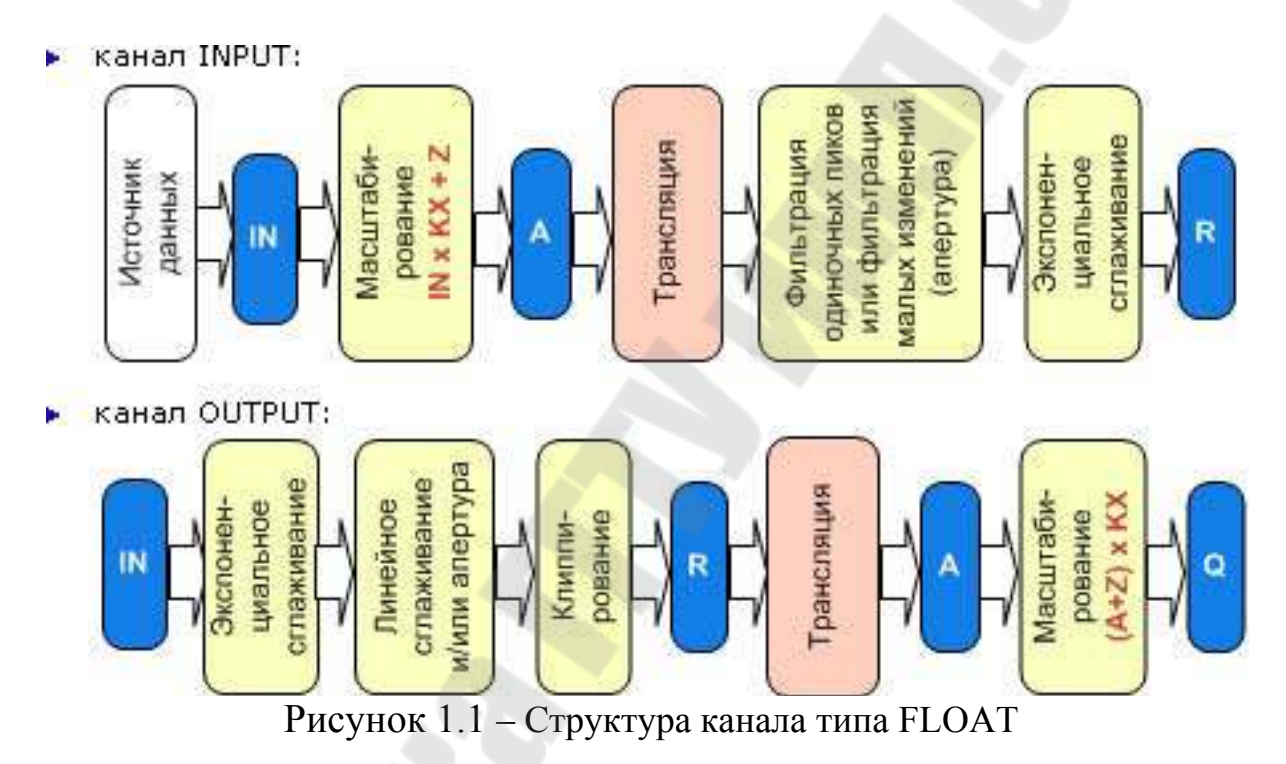

Всё алгоритмы обработки (за исключением клиппирования реального значения в канале OUTPUT) выполняются в том случае, если для канала установлен флаг (50, PRS Использовать) - такой канал является каналом FLOAT с обработкой.

#### 1.2.1 Масштабирование

Эта процедура используется только в каналах, работающих с аналоговыми переменными. Масштабирование в канале FLOAT выполняется по следующим законам (при PRS=1):

- в канале типа INPUT: A=IN\*KX+Z;
- в канале типа OUTPUT: **O=(A+Z)\*KX;**

#### 1.2.2 Экспоненциальное сглаживание

Этот метод вводит апериодичность изменения реального значения канала по отношению к аппаратному у каналов типа INPUT и по отношению к входному у каналов типа OUTPUT. Используя его, можно задать инерционность канала.

Данный метод фильтрации позволяет уменьшить величину случайных колебаний измеряемых значений параметров. Такие колебания могут быть обусловлены наличием шумов в измерительном трак-Te.

При PRS=1 и DSmoot $\leq$ 0 (0<DSmoot $\leq$ =1) в канале FLOAT выполняется экспоненциальное сглаживание (n - индекс указывает номер такта пересчета):

- в канале типа INPUT:  $\equiv$ 
	- $R_n$  = Result<sub>n</sub>(1 DSmoot<sub>n</sub>) + DSmoot<sub>n</sub>\*R<sub>n-1</sub>

Result, обозначает результат фильтрации пиков;

в канале типа OUTPUT:  $$ 

Результат экспоненциального сглаживания RESULT, далее обрабатывается процедурой линейного сглаживания. При DSmoot<>0 фильтрация малых изменений в канале FLOAT не выполняется.

## 1.2.3 Фильтрация пиков или фильтрация малых изменений в канале **INPUT**

Данная процедура присутствует только у аналоговых каналов. Набор выполняемых ею операций отличается для входных и выходных каналов. У каналов типа INPUT фильтрация выполняется после процедуры трансляции до формирования реального значения и включает в себя следующие операции:

- подавление случайных всплесков в тракте измерения;
- подавление малых колебаний значения канала;
- экспоненциальное сглаживание;  $\equiv$
- контроль шкалы отслеживание выхода реального значения канала за установленные границы шкалы.

При PRS=1 в канале INPUT выполняется фильтрация пиков или фильтрация малых изменений (апертура). Фильтрация пиков - это алгоритм, позволяющий игнорировать в течение одного такта пересчета изменение значения сверх установленной величины (**DPic**).

**Фильтрация малых изменений** - это алгоритм, позволяющий игнорировать изменение значения, если это изменение меньше заданной величины (**APert** – зону нечувствительности). Введение этого метода позволяет существенно сократить интенсивность информационных потоков, а также увеличить глубину сохранения и скорость доступа к данным в архивах.

При использовании экспоненциального сглаживания фильтрация малых изменений в канале FLOAT не выполняется. При обработке значения в канале выполняется один из этих алгоритмов фильтрации (n - индекс указывает номер такта пересчета):

- − если **|RESn-Rn-i| < = DPicn**, то выполняется фильтрация малых изменений:
	- $-$  если  $|RES_n-R_{n-i}|$  < APert<sub>n</sub>, то Result<sub>n</sub> = R<sub>n-1</sub>;
	- $|RES_n R_{n-i}|$  >=  $APert_n$ , то  $Result_n = RES_n$ ;
- − если **|RESn-Rn-i| > DPicn**, то выполняется фильтрация одиночных пиков:
	- − если на такте (**n-1**) фильтрация пиков не использовалась, **Result<sub>n</sub>**= $\mathbf{R}_{n-1}$  (первый пик фильтруется);
	- − если на такте (**n-1**) фильтрация пиков использовалась,  $Result<sub>n</sub> = RES<sub>n</sub>$  (второй подряд пик не фильтруется).

где

**RESn** - результат процедуры трансляции или в ее отсутствие, аппаратное значение канала;

**Resultn** - результат описываемых алгоритмов (на n-ом такте пересчета).

#### **1.2.4 Линейное сглаживание и фильтрация малых изменений в канале OUTPUT**

У каналов типа OUTPUT данная процедура формирует реальное значение по входному значению. При этом выполняются следующие операции:

- − ограничение скорости изменения реального значения;
- подавление малых колебаний значения канала;
- экспоненциальное сглаживание;
- <sup>−</sup> контроль шкалы обрезание величины управляющего воздействия до границ шкалы канала.

При **PRS**=1 в канале OUTPUT выполняется линейное сглаживание и/или фильтрация малых изменений (n - индекс указывает номер такта пересчета):

- − если **|RESULTn-Rn-i| < = DPicn,** то выполняется фильтрация малых изменений:
	- $\epsilon$ **ecли**  $|\text{RESULT}_{n}$ **<b>-R**<sub>n-i</sub> $\leq$  **APert**<sub>n</sub>, **TO Res**<sub>n</sub> = **R**<sub>n-1</sub>;
	- **e**cли  $|{\bf RESULT}_{n}$ **-R**<sub>n-i</sub> $|{\bfخ}$  APert<sub>n</sub>, to  ${\bf Res}_{n}$  =  ${\bf RESULT}_{n}$ ;
- − если **|RESULTn-Rn-i| > DPicn,** то вычисляется результат линейного сглаживания  $LIN_n = Rn-i + DPic_n$  (если  $RESULT_n > R_{n-1}$ ) или **LINn = Rn-1 - DPic<sup>n</sup>** (если **RESULTn < Rn-1**) и далее выполняется фильтрация малых изменений:
	- $|C| = \text{R}_{n-1}$  = APert<sub>n</sub>, **To: Resn = R**<sub>n-1</sub>;
	- $|\text{CLIN}_{n} \text{R}_{n-1}|$  > APert<sub>n</sub>,  $\text{TO:}$  Resn =  $\text{LIN}_{n}$ ;

где

**RESULTn** - результат предыдущей процедуры;

**Resn -** результат описываемых алгоритмов на n-ом такте пересчета. **Res<sup>n</sup>** при **BNDR=0** и **LMT=1** обрабатывается далее процедурой клиппирования.

При использовании экспоненциального сглаживания фильтрация малых изменений в канале FLOAT не выполняется.

## **1.2.5 Клиппирование в канале OUTPUT**

**Клиппирование** – ограничение реального значения в канале FLOAT типа OUTPUT по максимуму и минимуму. Ограничение реального значения в канале FLOAT типа OUTPUT выполняется по следующим законам (при **BNDR**=0 и **LMT=1):** 

− если **Res > HL,** то **R = HL;** 

- − если **Res < LL,** то **R = LL;**
- − если **LL <= Res <= HL,** то **R = Res.**

где **Res -** результат предыдущей процедуры обработки (линейного сглаживания и/или фильтрации малых изменений).

#### **1.3 Атрибуты канала FLOAT**

**Кроме** общих для числовых каналов каналы класса **FLOAT имеют** специфические атрибуты, которые могут быть заданы в редакторе **канала FLOAT:**

1. раздел «**Границы**»:

- − флаг **Использовать (85, BNDR) установка этого флага в редакторе** равнозначна присвоению атрибуту **BNDR** значения 0, что разрешает монитору анализировать значения шести границ канала. При **BNDR**=1 (флаг снят**)** анализ границ запрещен. От этого флага зависит исполнение алгоритма клиппирования в канале **OUTPUT;**
- − **ВП** (26, **HL)**  значение верхнего предела;
- − **ВА** (28, **НА)**  значение верхней аварийной границы;
- − **ВГ** (30, **HW)**  значение верхней предупредительной границы;
- − **НГ** (3**1, LW)**  значение нижней предупредительной границы;
- − **НА** (29, **LA)**  значение нижней аварийной границы;
- − **НП** (27, **LL)**  значение нижнего предела;
- − **Гистерезис** (32, **Hyst)**  от этого параметра зависят условия генерации сообщений при переходе реальным значением канала заданных границ:

*в сторону увеличения номера интервала:* 

 $\leq L$ ,  $\leq$   $LA$ ,  $\leq$   $L$ W,  $>$   $H$ W,  $>$   $HA$ ,  $>$   $HL$ 

*в сторону уменьшения номера интервала:* 

 $>(LL+H)$ ,  $>(LA+H)$ ,  $>(LW+H)$ ,  $((HW-H)$ ,  $((HA-H)$ ,  $((HL-H)$ .

- − **флаг Контроль границ (53, SC\_F, MPB LMT)** установка этого флага равнозначна присвоению атрибуту **LMT**  значения 1. Действие флага различно для каналов типов IN-PUT и OUTPUT. В первом случае наличие флага означает разрешение установки каналу признака программной недостоверности (**FS**=1) в случае выхода **реального значения** канала за пределы диапазона **[LL, HL]** (при **BNDR=0).** При возврате реального значения в диапазон признак программной недостоверности автоматически сбрасывается (**FS**=0). Для типа OUTPUT установка флага «**Контроль границ»**  разрешает клиппирование **реального значения** канала (при **BNDR=0).** При **LMT**=0 или **BNDR**=1 описанные алгоритмы не исполняются;
- 2. раздел «**Обработка**»:
	- − флаг «**Использовать»** (50, **PRS**, недоступен для изменения в реальном времени) - если флаг снят, канал является кана-

лом FLOAT без обработки, если флаг установлен - каналом **FLOAT** с обработкой:

- Апертура (35, AP, MPB APert) этот параметр конфигурирует алгоритм фильтрации малых изменений значения. По умолчанию APert = 0:
- Пик (36, DP, MPB DPic) этот параметр конфигурирует алгоритм подавления одиночных пиков в канале INPUT и алгоритм линейного сглаживания - в канале. По умолчанию **DPic=10000:**
- Сглаживание (37, DS Экспоненциальное сглаживание, **MPB** - DSmoot) - коэффициент ( $0$  <= DSmoot <- 1) в стандарт алгоритме экспоненциального сглаживания. **HOM**  $\prod$ ри **DSmoot=0** (значение по умолчанию) этот алгоритм не выполняется;
- Множитель (33, КХ) и Смещение (34, Z Дрейф нуля, MPB - ZERO) - параметры масштабирования (по умолчанию  $\text{KX=1}, \text{Z=0}:$  $A=In*KX+Z - B$  канале типа INPUT;  $Q = (A + Z)^*$ КХ – в канале типа OUTPUT.

Атрибуты Множитель и Смещение могут быть также рассчитаны в разделе Масштабирование (для активизации раздела нужно установить флаг Масштабирование). Этот раздел, в зависимости от типа канала (INPUT или OUTPUT), имеет вид соответствующей формулы преобразования. Для канала типа INPUT - рисунок 1.2, для канала типа  $OUTPUT$  – рисунок 1.3.

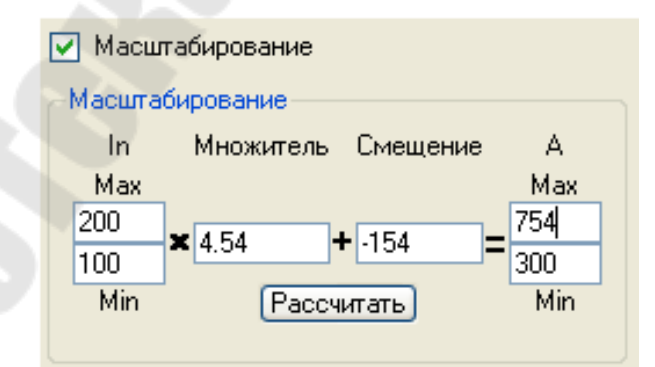

Рисунок 1.2 – Настройка маштабирования канала типа INPUT

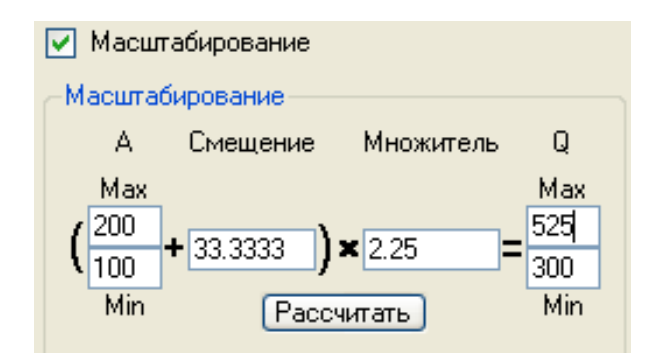

Рисунок 1.3 - Настройка маштабирования канала типа OUTPUT

Для расчета множителя и смещения нужно ввести входной диапазон (диапазон изменения атрибута In для канала INPUT или А для канала OUTPUT), выходной диапазон (диапазон изменения атрибута А для канала INPUT или Q для канала OUTPUT) и нажать кнопку «Рассчитать». Для задания диапазонов используются соответствуюшие поля Min и Max.

## 1.4 Границы и интервалы канала FLOAT

Для мониторинга состояния техпроцесса для каналов FLOAT могут быть заданы 6 границ (рисунок 1.4). Границы задают диапазоны (интервалы), в которых может находиться значение отслеживаемого параметра.

| ١w<br>HW<br>НA<br>ப |  |  |                 |  |  |  |  |  |  |
|---------------------|--|--|-----------------|--|--|--|--|--|--|
|                     |  |  |                 |  |  |  |  |  |  |
|                     |  |  |                 |  |  |  |  |  |  |
|                     |  |  | Номер интервала |  |  |  |  |  |  |

Рисунок 1.4 – Интервалы канала класса FLOAT

Если задано не менее двух ненулевых значений границ и полный перечень заданных значений границ корректен (LL<=LA<=LW<=HW<=HA<=HL), монитор на каждом цикле пересчета определяет номер интервала, в котором находится реальное значение канала, и записывает этот номер в атрибут Интервал (7, P).

С помощью флага (53, LMT) «Контроль границ» можно задать режим установки каналу типа INPUT признака программной недостоверности в случае выхода его значения за пределы диапазона [LL, **HL**]. Этот режим может быть использован в том случае, если в канал записывается некоторая величина, диапазон изменения которой заранее известен, и всякое значение вне этого диапазона, принятое в канал, является следствием какой-либо ошибки или сбоя, поэтому не может быть использовано для анализа.

Если флаг «Контроль границ» установлен для канала типа OUTPUT, реальное значение этого канала при выходе из диапазона [LL, HL] клиппируется (ограничивается).

## 1.5 Генерация сообщений. Гистерезис

Условия генерации сообщений при пересечении реальным значением канала заданных границ зависят от значения атрибута «Гисте**резис»** (32, Hyst) (см. раздел 1.3).

Введение гистерезиса позволяет убрать ненужный поток сообщений в отчет тревог при небольших колебаниях контролируемого параметра вблизи значения одной из границ.

# 1.6 Канал класса DOUBLE FLOAT

Каналы класса DOUBLE FLOAT имеют специфические атрибуты, к которым можно отнести раздел «Границы»:

- флаг Использовать (85, BNDR) установка этого флага равнозначна присвоению атрибуту **BNDR** значения 0, что разрешает монитору анализировать значения двух границ канала (атрибутов HL и LL). При BNDR=1 границы не анализируются;
- ВП (26, HL) значение верхней границы;
- НП (27, LL) значение нижней границы.

Границы канала задают диапазоны (интервалы), в которых может находиться его реальное значение рисунок 1.5.

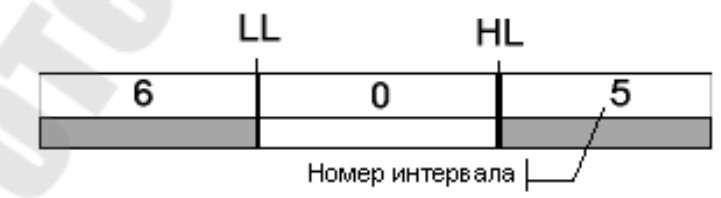

Рисунок 1.5 - Интервалы канала класса DOUBLE FLOAT

Монитор на каждом цикле пересчета определяет номер интервала, в котором находится реальное значение канала, и записывает этот номер в атрибут Интервал (7, P). Для каналов DOUBLE FLOAT может быть определена процедура трансляции. Структура канала DOUBLE FLOAT представлена на рисунке 1.6.

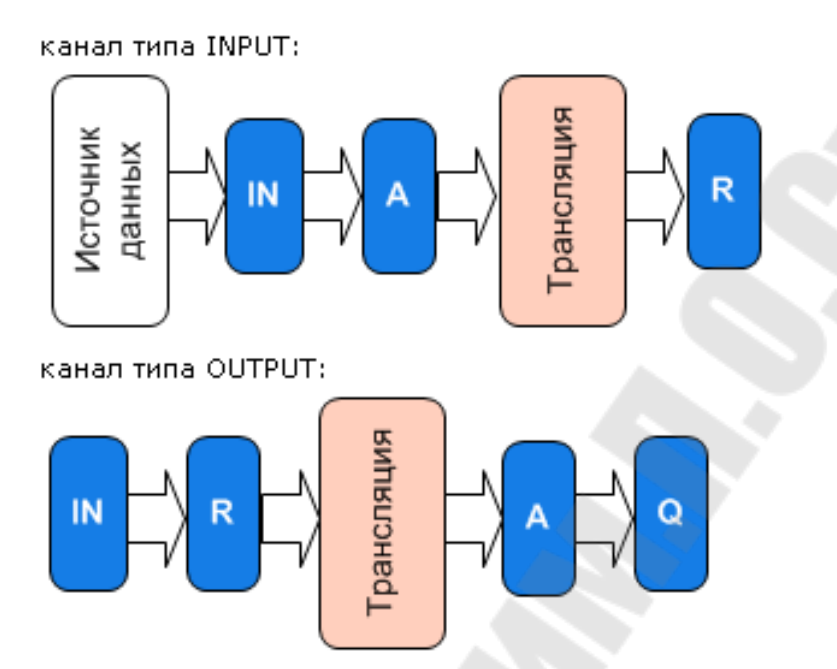

Рисунок 1.6 – Структура канала типа DOUBLE FLOAT

# **1.7 Канал класса HEX16 и HEX32**

Канал класса **HEX16** предназначен для работы с 2-байтовыми целыми числами (**HEX32** – 4 байта). Кроме атрибутов, которые имеют каналы всех классов и атрибутов, общих для числовых каналов, каналы класса HEX имеют специфические атрибуты. К специфическим атрибутам, которые могут быть заданы в редакторе канала, относятся следующие атрибуты раздела «**Параметры**»:

- **Размерность в битах** (56, nBits) **Number Bits** данный атрибут задает число байт, участвующих в процедуре инверсии:
	- $\epsilon = 8 1$  байт ( $\epsilon = 24 3$  байта для НЕХЗ2);
	- > 8 2 байта (>24-4 байта для HEX32);
- − флаг **Инверсия** (40, **NM**) если этот флаг установлен, инвертирование в канале разрешено;
- − флаг **DEC** (84, **HD**) если этот флаг установлен (**HD**=1), значение канала отображается в профайлере в десятичном виде; если флаг не установлен (**HD**=0) – в шестнадцатеричном. От этого флага зависит также алгоритм записи сообщений в отчет тревог. Атрибуты **Входное значение** (2, **In**), **Аппаратное значение** (1,
- **A**), **Реальное значение** (0, **R**) и **Выходное значение** (9, **Q**) канала

НЕХ16 задействованы в его алгоритмах обработки следующим образом – рисунок 1.7.

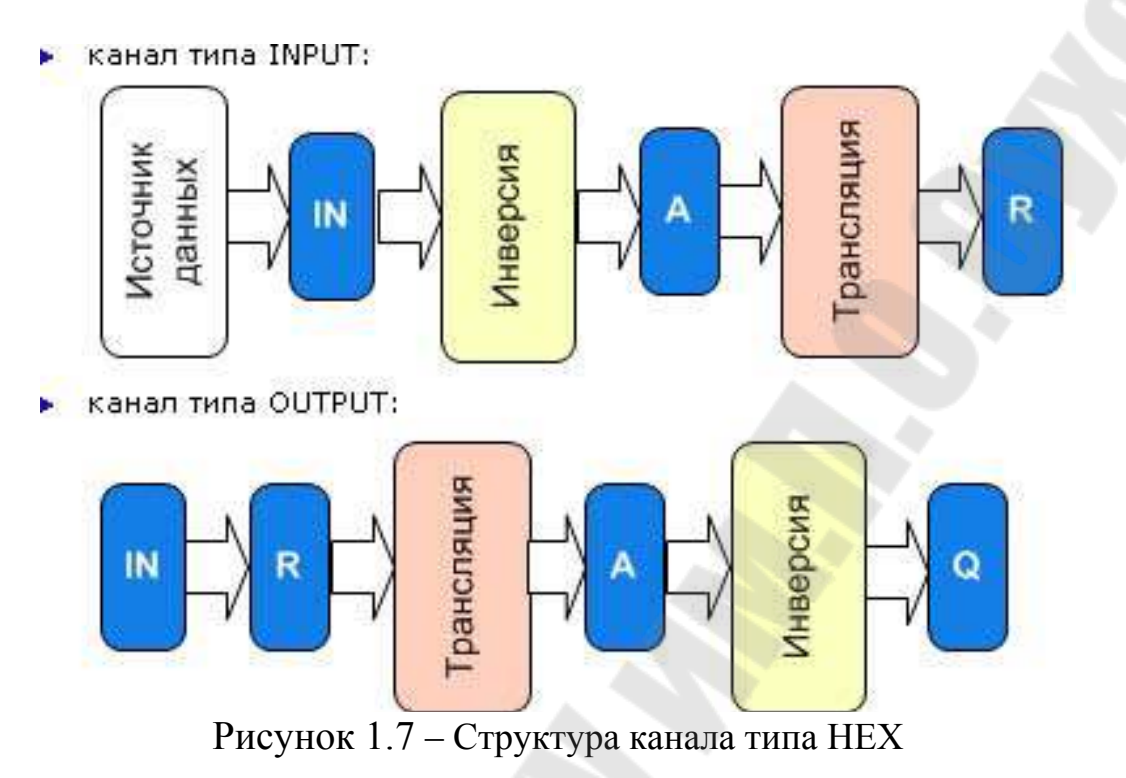

В отсутствие процедуры трансляции, в каналах НЕХ не используется атрибут Аппаратное значение (1, А).

## 1.8 Пересчет базы каналов монитором

Монитор - многопоточный процесс. Приоритеты потоков заданы по умолчанию, но при необходимости их можно изменить. Приоритет выбирается из следующего списка: -1 - Default; 0 - IDLE; 2 - LOW-EST; 4 - BELOWNORMAL; 6 - NORMAL; 10 - ABOVENORMAL; 12 -HIGHEST; 14 - TIMECRITICAL; 77 - STOP.

Рассмотрим алгоритм пересчета базы каналов основным потоком (0 - CALC) монитора TRACE MODE. Один цикл включает следуюшие последовательно выполняемые этапы:

- $\mathbf{1}$ последовательный анализ всех включенных каналов узла и установка флага SV (недоступен для пользователя) каналам, требующим пересчета;
- пересчет всех каналов (кроме каналов CALL) типа INPUT, кото- $2_{\cdot}$ рые должны пересчитываться в основном потоке;
- пересчет и отработка каналов класса CALL основного потока;  $3<sub>1</sub>$

4. пересчет каналов типа OUTPUT, которые должны пересчитываться в основном потоке, и анализ их выходного значения.

Если используются приоритеты потоков по умолчанию, и для цикла установлено время, недостаточное для выполнения всех его задач, система будет работоспособной, однако заданные временные характеристики пересчета/отработки каналов будут нарушены.

### 1.9 Время цикла монитора

Мониторы реального времени TRACE MODE работают как интерпретаторы базы каналов. Интерпретация базы каналов осуществляется один раз за цикл системы. Условием очередного пересчета базы каналов является начало нового цикла системы. Время цикла САLС (время, отводимое на однократное выполнение задач основного потока) настраивается с помощью двух параметров, которые задаются в разделе «Пересчет» вкладки «Основные» редактора узла (пункт «Редактировать» контекстного меню узла). Параметр «Разрешение» задает разрешение таймера в секундах (величина tick), параметр «Период» – период пересчета в единицах tick. Произведение этих параметров определяет время цикла CALC в секундах. Разрешение таймера (tick) может варьироваться в следующих пределах:

- в MS Windows не менее 0.01 с;
- в MS Windows CE не менее 0.001с;
- в MS DOS в диапазоне 0.001с 0.055с;
- в MiniOS7 и ROM-DOS не менее  $0.055c$

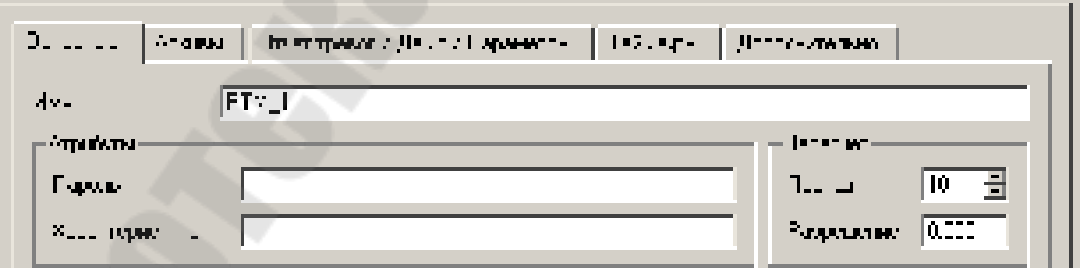

Рисунок 1.8 - Окно настройки времени цикла монитора

## 1.10 Период пересчета канала

Значение периода пересчета канала может устанавливаться либо в единицах времени (при этом оно должно быть кратно времени цикла CALC), либо в циклах соответствующего потока**.** Если, например, период пересчета канала задан равным 2с, а время цикла CALC при этом равно 5с, то канал будет пересчитываться не чаще, чем 1 раз в 5с. При редактировании проекта в ИС начальное значение и единицы измерения периода задаются на вкладке «**Основные»** раздела «**Системные»** редактора канала.

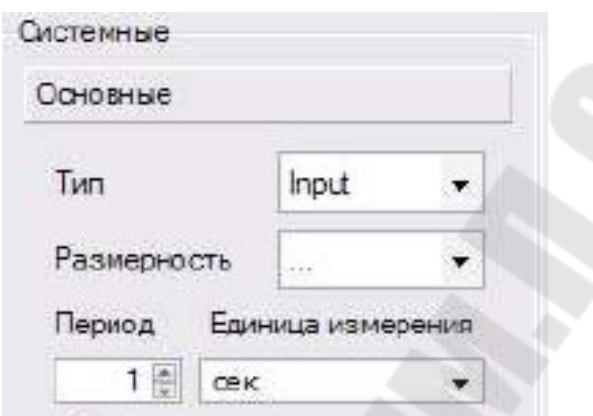

Рисунок 1.9 – Окно настройки пересчета канала

При редактировании в ИС единицы измерения периода канала выбираются из следующего списка (основные)**:**

- (0) **цикл CALC** - период в циклах CALC;

- **(**1**) сек** - период в секундах (1 - 60);

- (2) **мин** - период в минутах (1 - 60);

- (3) **час** - период в часах (1 - 24);

- (4) **флаги** - период в циклах CALC с блокировкой пересчета с помощью канала типа OUTPUT;

- (5) **F1** - период в циклах CALC с отставанием на 1 цикл;

- (6) **F2** - период в циклах CALC с отставанием на 2 цикла;

- (7) **F3** - период в циклах CALC с отставанием на 3 цикла;

- (8) **F4** - период в циклах CALC с отставанием на 4 цикла;

- (10) **на старте** - канал пересчитывается один раз при старте монитора;

- (11) **в нач. часа** - один раз в сутки в начале часа, заданного атрибутом **Период;** 

- (12) **в нач. дня** - один раз в месяц в начале суток, номер которых задается атрибутом **Период;** 

- (13) **по времени** - в указанное время;

- (14) **однократно** - канал пересчитывается один раз и выключается;

Условием пересчета канала, период которого задан в циклах системы, является равенство 0 остатка от деления счетчика циклов пересчета базы на его период. То есть при значении периода 1 пересчет будет осуществляться на каждом цикле, при 2 – через цикл, при 3 – через два цикла и так далее. Минимальное значение периода канала задает максимальную частоту пересчета его значений.

Если отсчет периода канала осуществляется в циклах системы, то для него можно установить **фазу** пересчета. **Фаза** определяет количество тактов отставания пересчета канала от момента выполнения условия пересчета. Введение фазы позволяет распределить нагрузку по пересчету значений каналов с одинаковым значением периода на разные такты системы. Значение фазы может лежать в диапазоне от 1 до 4. Для задания каналу соответствующей фазы надо в поле выбора размерности периода установить значения **F1**, **F2**, **F3** или **F4**.

## **Пример**

Допустим, что в базе присутствуют 10000 каналов. Для всех период установлен равным 4. Если этим каналам не задать фазу, то они будут пересчитываться один раз в четыре цикла пересчета на одном и том же цикле. То есть в течение трех циклов нагрузка по пересчету базы каналов будет нулевая, а на одном – максимальная. В таком случае можно перегрузить систему вычислениями на четвертом цикле, что приведет к превышению реального времени пересчета базы каналов периода пересчета, установленного для узла.

Если же разбить каналы на четыре группы, по 2500 в каждой, и установить для них различные значения параметра Фаза (0, 1, 2, 3 соответственно), то нагрузка по пересчету базы каналов будет равномерно распределена во времени. В этом случае на каждом цикле системы будут пересчитываться только 2500 каналов. В такой ситуации, как и в первом случае, обновление данных во всех каналах будет осуществляться с одинаковой частотой. Однако это обновление будет сдвинуто по фазе для выделенных групп каналов.

#### **2. Ход работы**

**Задание 1:** создать канал, генератор заданного сигнала (синусоидального, пилообразного, треугольного – назначается преподавателем); произвести привязку генератора к созданному каналу; задать масштабирование входного сигнала, обеспечив выходной диапазон [-10, 10]; на экране вывести отмасштабированный сигнал с помощью стрелочного прибора, тренда, текста.

#### **2.1. Создание проекта Trace Mode**

Запустить программу TRACE MODE IDE 6 иконка . Для создания нового проекта щелкните ЛК мыши на иконке или выбрать в меню **Файл** пункт **Новый**. При отсутствии окна навигатора проекта в меню **Вид** выбрать **Навигатор проекта**. Сохранить созданный проект, щелкнув левой клавишей мыши на иконке **или на пункте Сохранить** или **Сохранить как** в меню **Файл**.

#### **2.2 Создание узла**

В навигаторе проекта (рисунок 2.1) выделить строку «**СИСТЕ-МА»** и в контекстном меню выбрать «**СОЗДАТЬ УЗЕЛ***»*. Среди предложенных типов узлов выбрать – **RTM**.

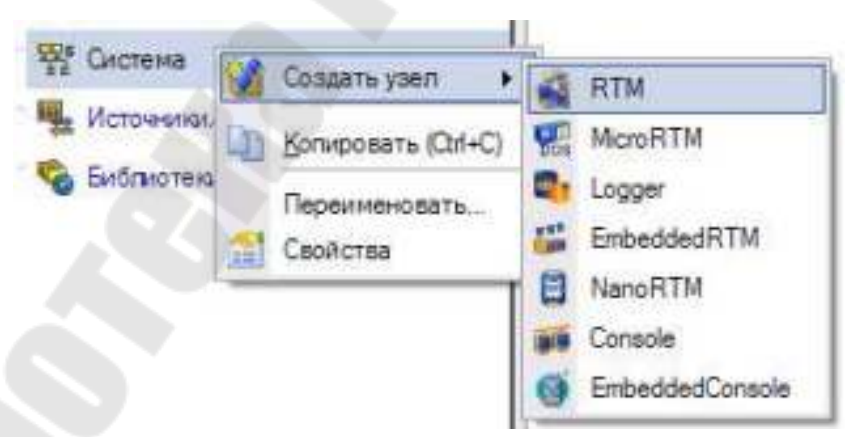

Рисунок 2.1 – Окно навигатора проекта

В разделе «**СИСТЕМА»** навигатор проекта, отобразит созданный узел **RTM** (рисунок 2.2).

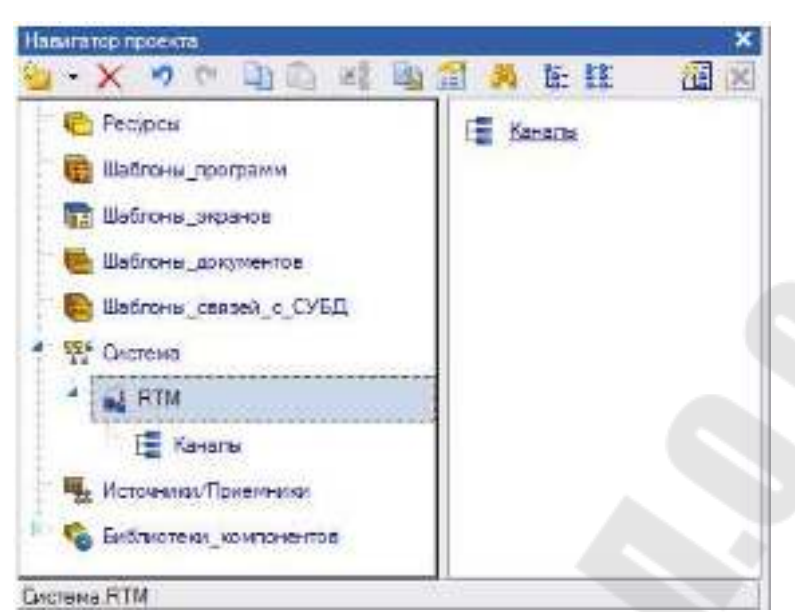

Рисунок 2.2 – Окно навигатора проекта с созданным узлом

## **2.3 Создание канала**

В созданном узле выделить группу «**КАНАЛЫ»** и вызвать контекстное меню. В появившемся меню выбрать «**СОЗДАТЬ КОМ-ПОНЕНТ»**, а из предложенных выберите «**КАНАЛ\_FLOAT»** (рисунок 2.3).

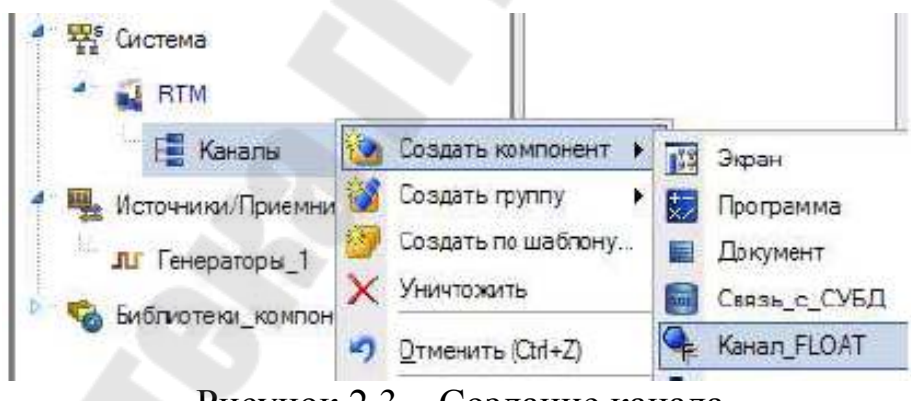

Рисунок 2.3 – Создание канала

#### **2.4 Создание источника сигнала**

Для добавления группу генераторов в проект, вызвать контекстное меню к строке «**ИСТОЧНИКИ/ПРИЕМНИКИ»** навигатора проекта. В появившемся меню выбрать строку «**СОЗДАТЬ ГРУППУ»**. Среди предложенных групп выбрать – «**ГЕНЕРАТОРЫ**» (рисунок 2.4).

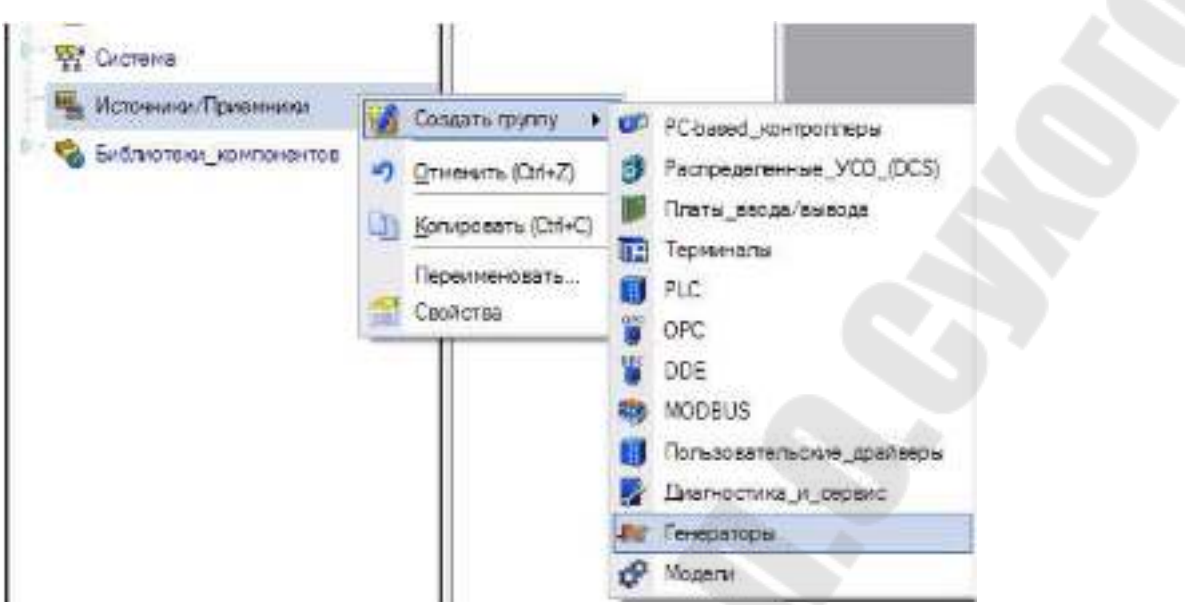

Рисунок 2.4 – Создание группы – Генераторы

Выделить созданную группу «**ГЕНЕРАТОРЫ**» и вызвать контекстное меню. Выбрать пункт «**СОЗДАТЬ КОМПОНЕНТ***»*. Среди предложенных генераторов выберите требуемый тип генератора (задается преподавателем) к примеру – «**Пила**» (рисунок 2.5).

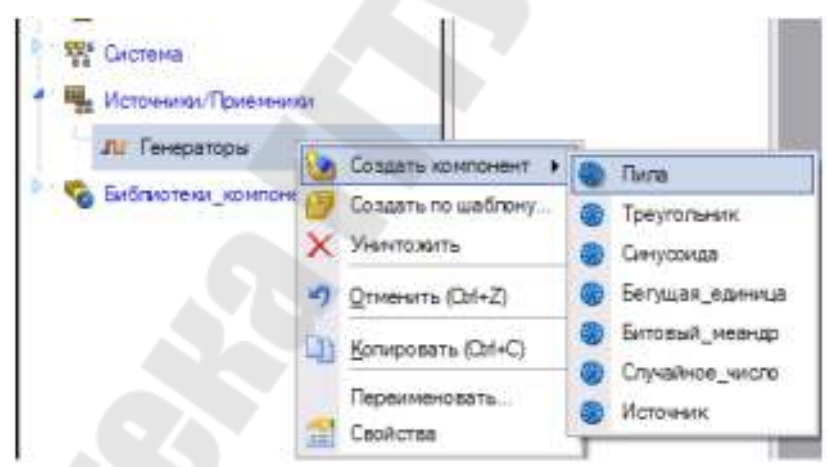

Рисунок 2.5 – Создание группы генератора пилы

## **2.5 Настройка масштабирования канала**

Выполним расчет аргументов масштабирования канала – множителя **K** и смещения **Z** (см. разделы 1.2.1, 1.3). Так для входного значения канала изменяющегося в диапазоне **[0; 100]**, значение множителя *K* и смещения *Z*, которые позволят получить требуемый диапазон изменения выходного сигнала составит **К = 0.2, Z= -10**.

В поле «**ИМЯ»** введите новое имя канала - Х. Установите флажок «**ИСПОЛЬЗОВАТЬ»** на панели «**ОБРАБОТКА»**. Установите «**АПЕРТУРУ»** равной 0, **пик** равным 1, «**СГЛАЖ**.» равным 0, вычисленные значения множителя *K* и смещения *Z*. Убедитесь, что тип канала – «**INPUT»** (рисунок 2.6).

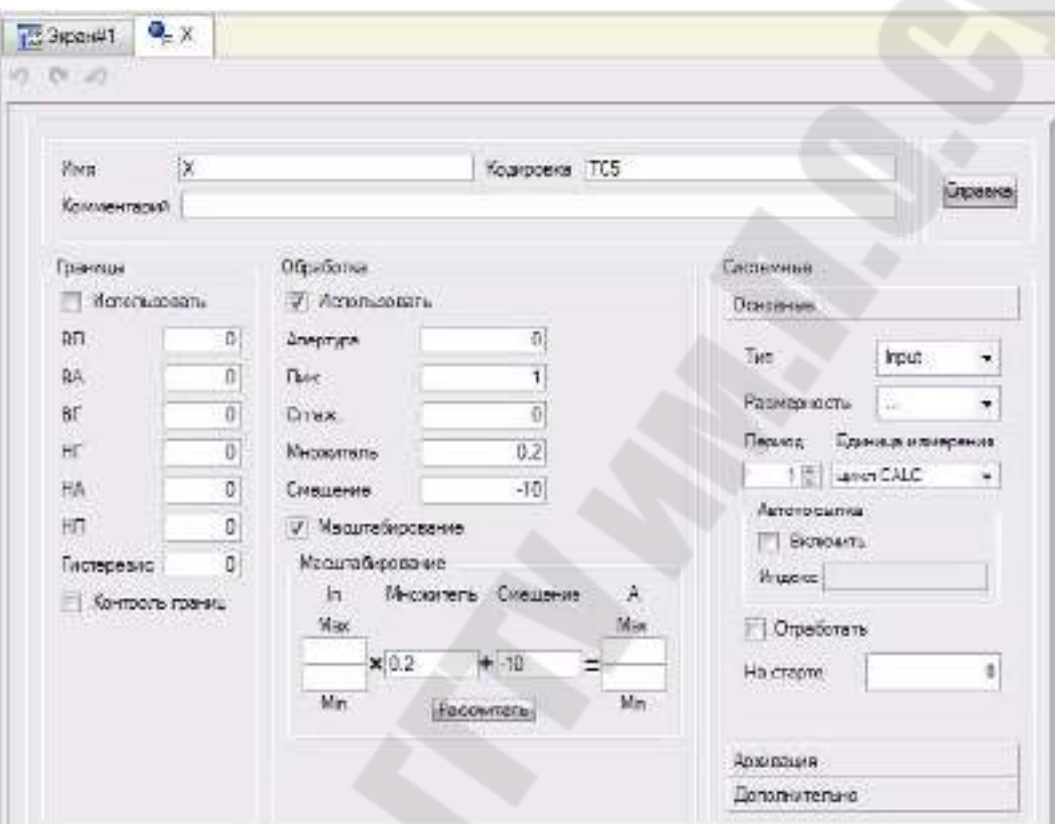

Рисунок 2.6 – Окно настроек атрибутов канала

Можно воспользоваться режимом автоматического расчета масштабных коэффициентов, задав границы **MAX**, **MIN** для входного и выходного сигналов и нажать «**РАСЧИТАТЬ**».

#### **2.6 Привязка генератора к каналу**

Создать дополнительное окно навигатора проекта, щелкнув ЛК мыши по иконке **В. В верхнем навигатора проекта выберите группу** «**КАНАЛЫ» RTM** узла, в нижнем группу «**ГЕНЕРАТОРЫ»** (рисунок 2.7)**.** 

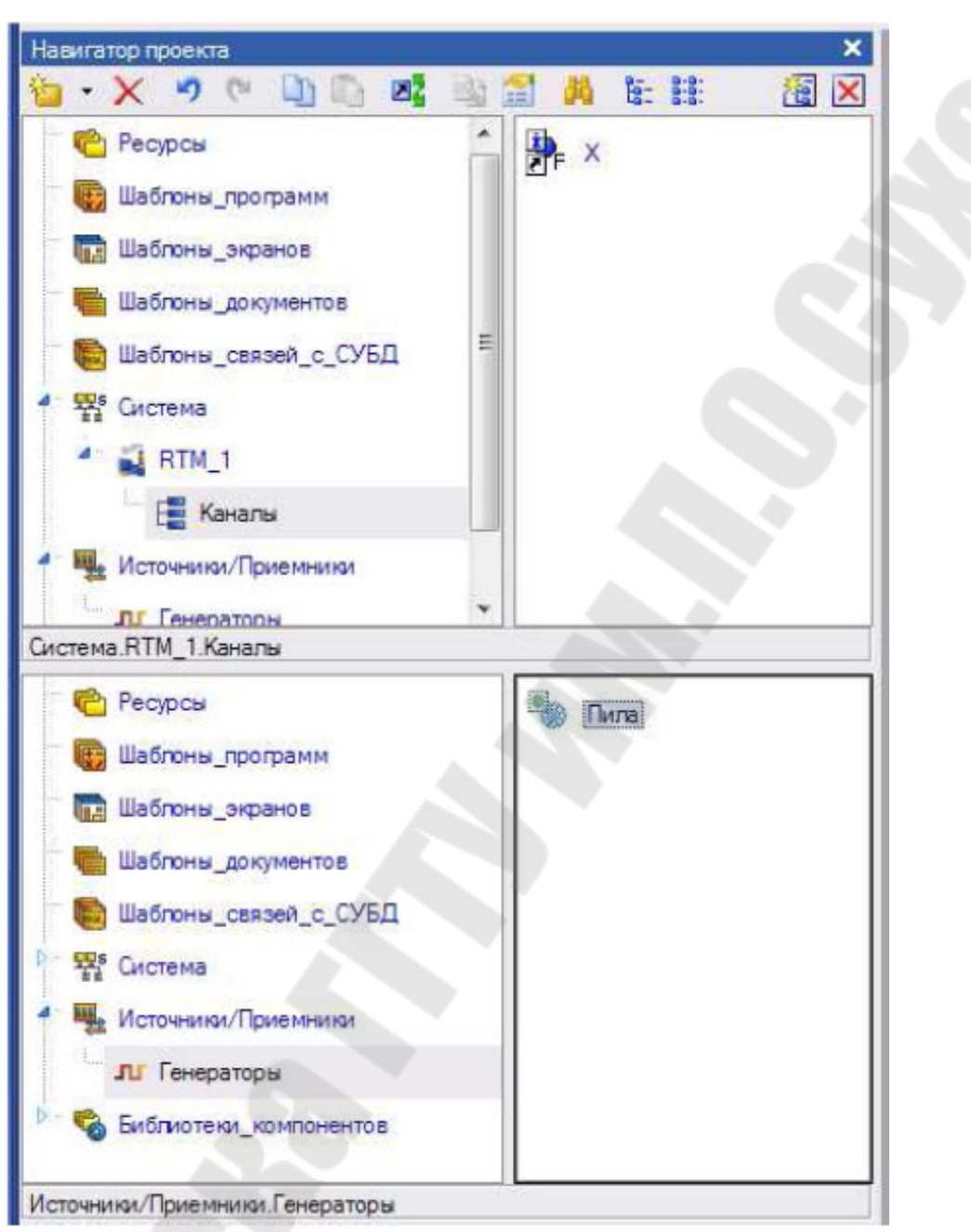

Рисунок 2.7 – Окно настройки привязки генератора к каналу

Для привязки генератора к каналу перетяните ЛК мыши генератор «**ПИЛА**» на канал Х. Иконка канала должна на .

## **2.7 Создание шаблона экрана**

Для создания шаблона экрана, вызвать контекстное меню к группе «**КАНАЛЫ»** и выбрать «**СОЗДАТЬ КОМПОНЕНТ»** – «**ЭКРАН»**  (рисунок 2.8).

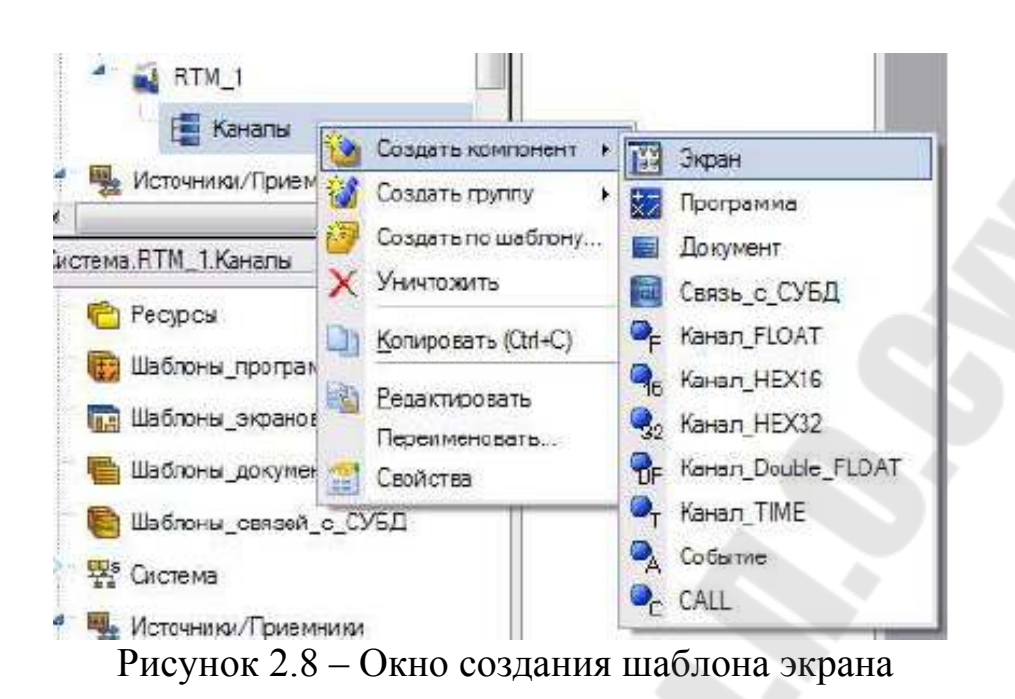

Для переходя в режим редактирования шаблона дважды щелкните ЛК мыши по созданному компоненту в навигаторе проекта.

# **2.8 Создание и настройка стрелочного индикатора**

В панели инструментов ИС щелкнуть ПК мыши по иконке  $\exists \Box$  и

появившемся списке объектов, выбрать стрелочный прибор . Рзместить на экране шаблон индикатора (рисунок 2.9).

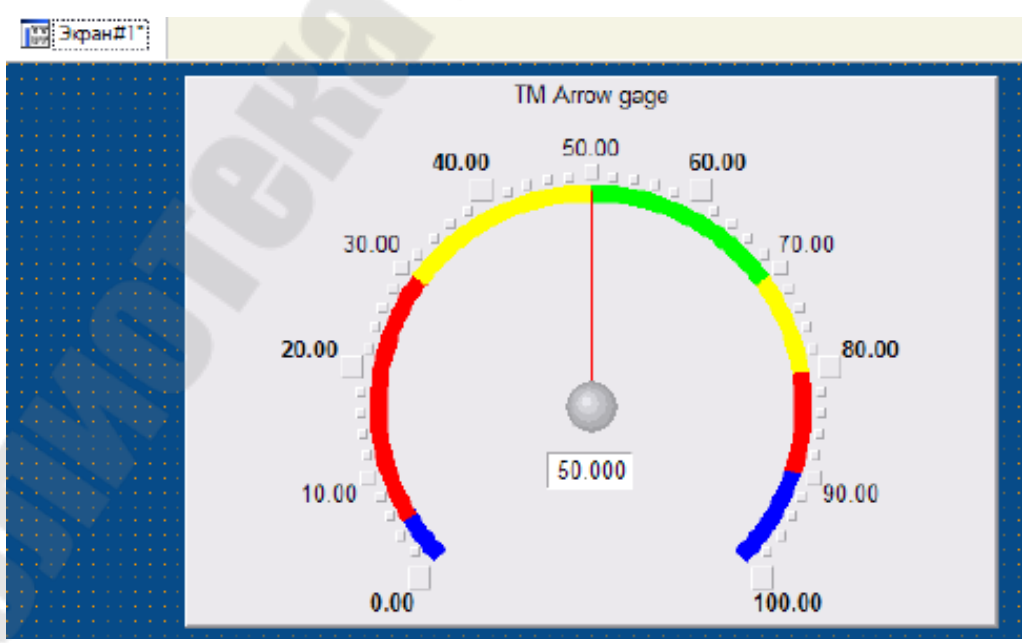

Рисунок 2.9 – Окно экрана с шаблоном индикатора

Для задания свойств объекта дважды щелкните левой клавишей мыши по созданному стрелочному индикатору (рисунок 2.10).

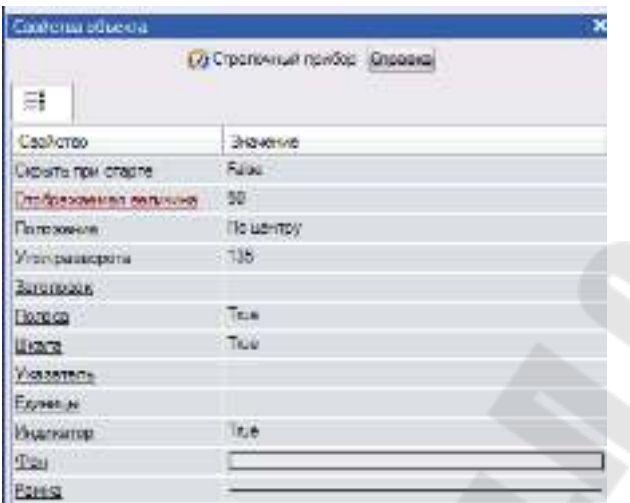

Рисунок 2.10 – Окно свойств индикатора

В разделе «**ЗАГОЛОВОК»** задайте подпись индикатора. Раскройте раздел «**ПОЛОСА»** и *з*аполните поля **HL**, **HA**, **HW**, **LL**, **LA**, **LW** любыми значениями, удовлетворяющими условию: Нижний предел шкалы < LL < LA < LW < HW < HA < HL < Верхний предел шкалы (с учетом всей шкалы [-10, 10]). Пример заполнения полей свойств стрелочного индикатора приведен на рисунке 2.11.

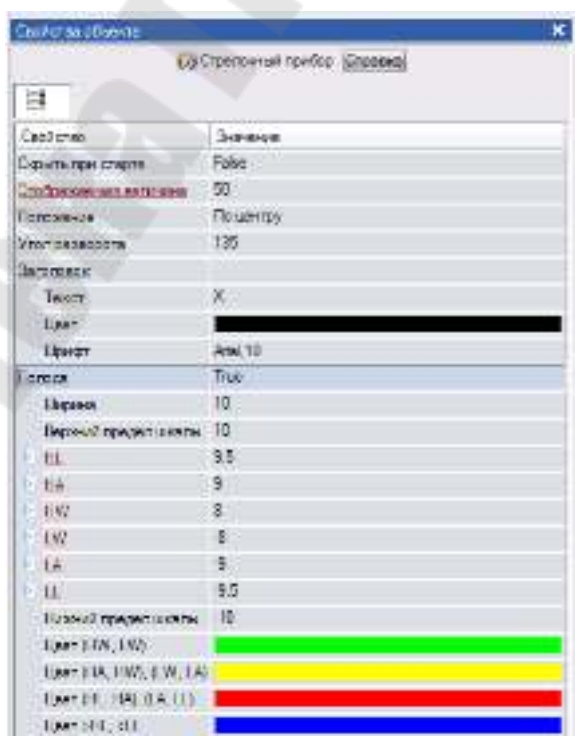

Рисунок 2.11 – Окно свойств индикатора

## **2.9 Привязка индикатора к каналу**

Для привязки показаний индикатора к каналу необходимо:

- 1. Раскройте раздел «**ОТОБРАЖАЕМАЯ ВЕЛИЧИНА»** и щелкните ЛК мыши в поле «**ПРИВЯЗКА»**, для открытия окна настройки привязки.
- 2. Для создания аргумента щелкните ЛК мыши на иконке <sup>1</sup>. Установите тип – **IN**, тип данных – **REAL**.
- 3. Для открытия окна настройки привязки, дважды щелкнуть ЛК мыши в столбце «**ПРИВЯЗКА»** таблицы. В левой части открытого окна выделить канал RTM узла - **Х**, созданный ранее, в правой части аргумент «**Реальное значение»** (рисунок 2.12). Для создания привязки нажать кнопку «**Привязка»**.
- 4. В поле *имя* задать имя канала аргумента **X\_R.**

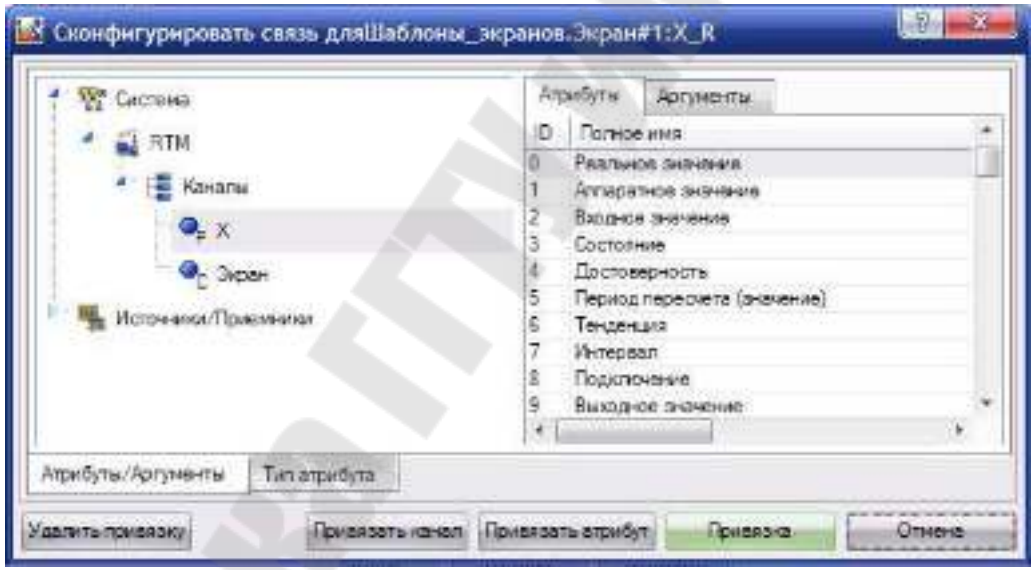

Рисунок 2.12 – Окно конфигурирования связи

Окончательно окно свойств привязки примет вид рисунок 2.13.

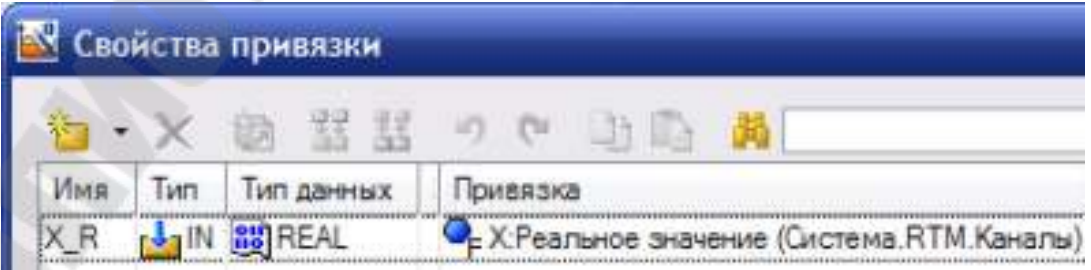

Рисунок 2.13 – Окно свойств привязки
## **2.10 Создание и настройка тренда**

Для создания тренда щелкните ЛК мыши по иконке ... Если вместо нее располагается на панели инструментов иконка архивный тренд  $\Box$ , тренд XY  $\Box$  или архивная гистограмма  $\Box$ , то необходимо щелкнуть правой клавишей мыши на соответствующей иконке и выбрать тренд . Разместите на экране объект (рисунок 2.14).

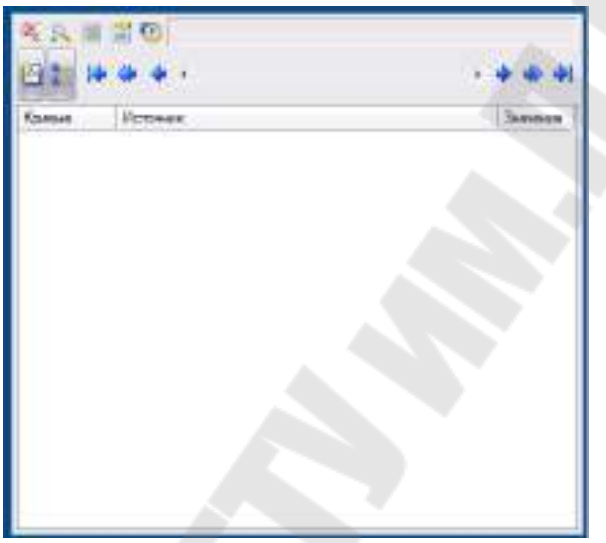

Рисунок 2.14 – Вид объекта – тренд

Откройте окно свойств тренда и настройте следующие параметры:

- 1. В закладке «**Основные свойства***»* , в поле **заголовок** задать подпись;
- 2. В закладке «**Кривые»** ,раскрыть поле **кривые** и настроить следующие параметры:
	- − **имя**имя созданной кривой;
	- − **Макс. значение** верхнюю границу диапазона;
	- − **Мин. Значение** *–* нижней границы диапазона;
	- − **Привязка** привязать к ранее созданному аргументу **X\_R**.

При необходимости скорректируйте размеры окна тренда (рисунок 2.15).

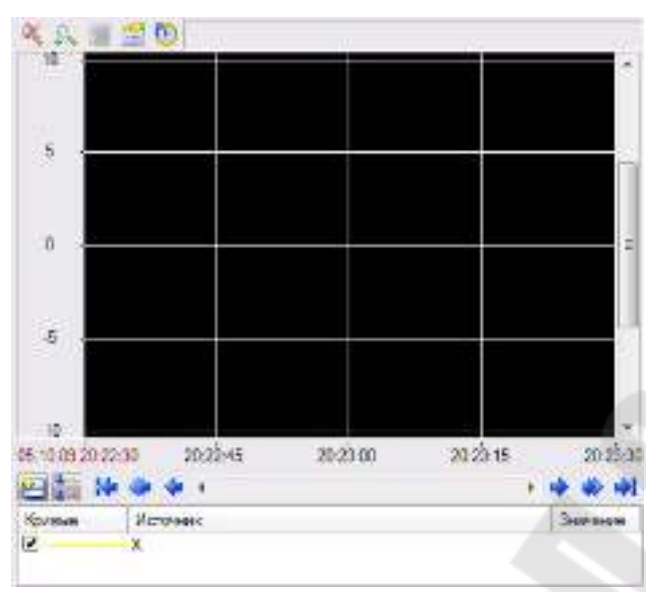

Рисунок 2.15 – Вид объекта – тренд

## **2.11 Запуск проекта.**

Шелкните левой клавишей мыши по иконке  $\mathbb{R}^3$  или по строчке *сохранить для МРВ* в меню *файл.* В навигаторе проекта выделите созданный RTM узел и щелчком ЛК мыши по иконке <sup>\*</sup> запустите профайлер. Для запуска проекта щелкнуть по  $\mathcal{F}$ . Результат работы представлен на рисунке 2.16.

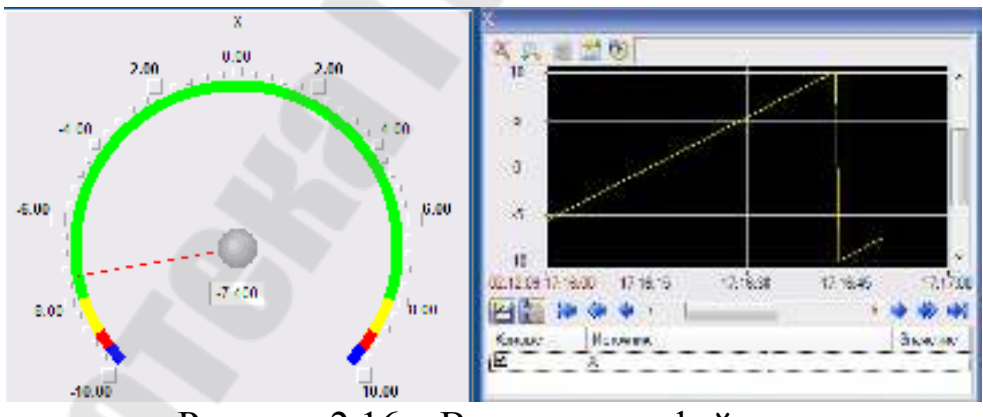

Рисунок 2.16 – Вид окна профайлера

**Задание 2:** Создать проект:

- 1. Создать генератор **случайное число**;
- 2. Создать канал (FLOAT) и выполнить привязку генератора к каналу;
- 3. Настроить масштабирование канала так чтобы выходной сигнал изменялся в интервале [-10; 10];
- 4. Создать шаблон экрана и разместить на нем объект тренд;
- 5. Привязать 3 линии тренда к следующим атрибутам канала;
	- − **Входное значение** (2, **In**);
	- − **Аппаратное значение** (1, **A**);
	- − **Реальное значение** (0, **R**).
- 6. Настроить для канала экспоненциальное сглаживание. Сравнить полученные линии тренда.
- 7. Создать объект стрелочный индикатор и связать его показания с входным значением канала;
- 8. Создать объект линейный индикатор и связать его показания с реальным значением канала;

#### **3. Содержимое отчета**

В отчете описать основные элементы проекта, аргументы элементов операторского интерфейса, созданные каналы и привязки. Привести скриншоты основного окна операторского интерфейса в режиме симуляции.

## **4. Контрольные вопросы**

- 1. Работа монитора TRACE MODE
- 2. Каналы данных
- 3. Общие атрибуты каналов
- 4. Канал FLOAT. Обработка данных
- 5. Канал FLOAT. Масштабирование
- 6. Канал FLOAT. Экспоненциальное сглаживание
- 7. Канал FLOAT. Фильтрация пиков или фильтрация малых изменений в канале INPUT
- 8. Канал FLOAT. Линейное сглаживание и фильтрация малых изменений в канале OUTPUT
- 9. Канал FLOAT. Клиппирование в канале OUTPUT
- 10. Атрибуты канала FLOAT
- 11. Границы и интервалы канала FLOAT
- 12. Генерация сообщений. Гистерезис
- 13. Канал класса DOUBLE FLOAT
- 14. Канал класса HEX16 и HEX32
- 15. Пересчет базы каналов монитором
- 16. Время цикла монитора
- 17. Период пересчета канала

# **Лабораторная работа № 3 Создание статических и динамических объектов экрана**

**Цель работы**: познакомиться со стандартными объектами, предназначенными для создания статических и динамических изображений.

## **1. Теоретические сведения**

### **1.1 Создание и настройка объектов экрана**

Для создания интерактивных информационных систем необходимы динамические объекты, такие как текст, стрелочный прибор, ползунок, кнопка, выключатель, тренд и так далее. Для размещения объектов на экране необходимо щелкнуть левой клавишей мыши по соответствующей иконке инструмента (таблица 1.1) панели инструментов. Для раскрытия группы объектов, следует щелкнуть правой клавишей мыши по иконке и в раскрывшемся списке инструментов выбрать необходимый. После выбора инструмента задают его расположение на шаблоне экрана.

Для перехода в режим редактирования необходимо щелкнуть ЛК мыши по иконке  $\|$  и двойным щелчком ЛК по соответствующему объекту открыть окно его свойств. Настраивая свойства объекта можно задать внешний его вид и логику его работы.

| $100$ $11114$ $1.1$            | OUDURIDI TIACC MOUC |                      |
|--------------------------------|---------------------|----------------------|
| Группа объектов Иконка объекта |                     | Наименование объекта |
|                                |                     | Стрелочный прибор    |
| Приборы                        |                     | Ползунок             |
|                                |                     | Тренд                |
|                                |                     | Архивный тренд       |
| Тренды                         |                     | Тренд Х-Ү            |
|                                |                     | Архивная гистограмма |
| Текст                          | ABC                 | Текст                |
| Кнопки                         | 0K                  | Кнопка               |
|                                |                     | Группа кнопок        |

Таблица 1.1 – Объекты Trace Mode

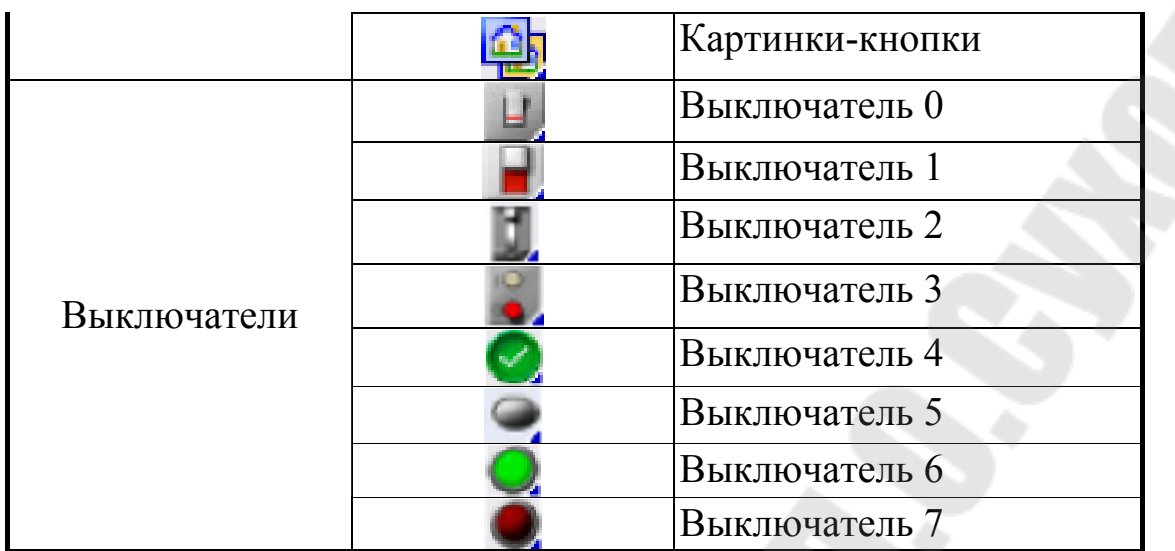

Для привязки объекта к необходимому значению (атрибуту) канала, необходимо щелкнуть ЛК мыши в поле **привязка (или другом, зависит от объекта)**, окна свойств выбранного объекта. В открывшимся окне (рисунок 1.1), необходимо создать аргумент и произвести его привязку к требуемому значению (атрибуту) канала. Если требуемый аргумент уже существует, то выбираем его из списка.

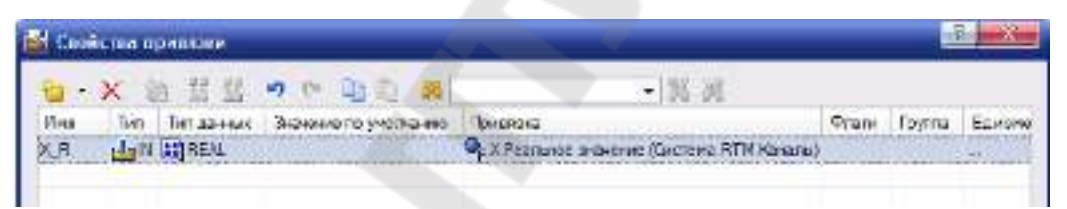

Рисунок 1.1 – Вид окна создания аргумента

Ряд объектов не содержат закладок. Другие объекты содержат несколько закладок. Так тренды содержат закладки: **основные свойства** и **кривые** (секторы, столбцы). На закладке основные свойства Ξ задается внешний вид, легенда, оси. На закладке **кривые** или (**секторы**, **столбцы**) создаются и настраиваются все **кривые** (**секторы**, **столбцы**), выводимые объектом. Для создания **кривой** (**сектор**, **столбец**) следует выделить строку **кривые** (**сектор**, **столбец**) и вызвать контекстное меню, в котором настроить параметры отображения и привязку.

Ряд объектов содержат закладки **динамический контур** , **динамическая заливка** , **динамическая трансформация** . Данные закладки позволяют обеспечить динамичность изображения.

Объекты могут содержать закладку действия , которая позволяет настроить действия, выполняемые при нажатии(mousePressed) или отпускании (mouseReleased) левой клавиши мыши.

Объект выключатель позволяет ввести и отобразить значение переменной, принимающие два значения: true (истина) и false (ложь). Для выключателя необходимо выбрать в поле привязка имя аргумента, привязанного к необходимому значению параметра.

Поля вид индикации, константа, код доступа задают логику работы. Для индикации Arg & Конст ( $\&$  – побитовое логическое И) – выключатель переводится в положение «вкл», когда аргумент & константа = true, в противном случае переключатель переводится в положение «выкл». При щелчке ЛК мыши по выключателю аргументу присваивается результат вычисления по формуле аргумент ^ Значе**ние** ( $\wedge$  – побитовое исключающее ИЛИ).

При индикации Arg >= Конст выключатель находится в положении «выл», когда аргумент не меньше чем константа, если аргумент меньше чем константа, выключатель переводится в положение «выкл». При индикации Arg = Константа выключатель находится в положении «вкл», если аргумент равен значению константа, в противном случае выключатель переводится в положение «выкл». При видах индикации Arg >= Конст, Arg == Константа и при щелчке левой клавишей мыши по выключателю, аргументу присваивается значение, заданное атрибутом значение.

# 1.2 Статическое изображение

Для создания статического изображения можно использовать инструменты: линия /, ломанные и кривые (таблица 1.2), прямоугольники (таблица 1.3), плоские фигуры (таблица 1.4), объемные фигуры (таблица 1.5).

Создание ломанных и кривых заключается в фиксации точек излома или перегиба щелчком левой клавиши мыши, когда курсор расположен в точке, где должен быть излом или перегиб. Положение последней точки изгиба или излома следует фиксировать щелчком правой клавиши мыши.

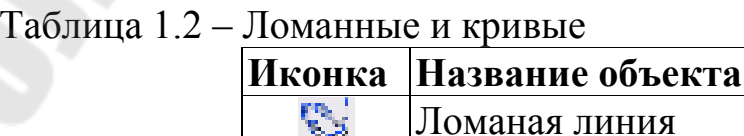

V.

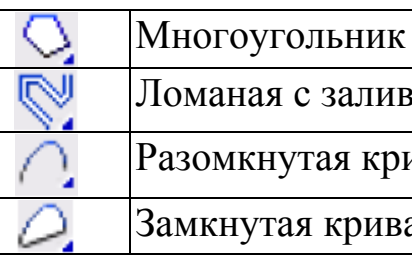

Ломаная с заливкой

Разомкнутая кривая

Замкнутая кривая

# Таблица 1.3 – Прямоугольники

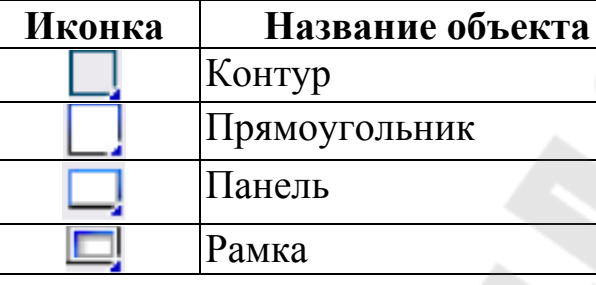

Таблица 1.4 – Плоские фигуры

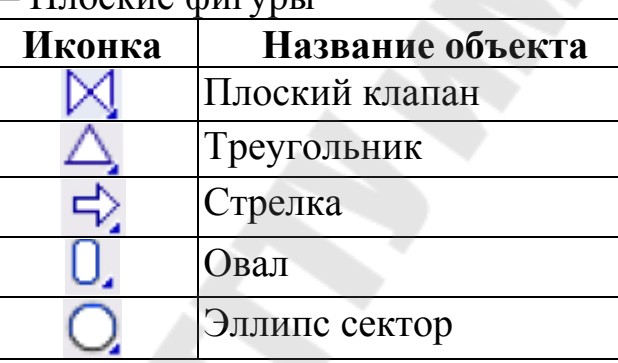

У плоских фигур, прямоугольников, ломаных и кривых можно настроить статический контур и заливку на закладке **основные свойства** свойств объетов. Для статического контура можно задать его стиль, цвет, толщину контура. Для заливки можно задать тип заливки (цвет или изображение). Если выбрано заполнение цветом, то можно настроить цвет, стиль заполнения.

Инструмент объемные фигуры позволяет создать различные объекты, указанные в таблице 1.5. У объемных фигур можно задать материал, степень прозрачности (прозрачность), текстуру, качество изображения, определяющее степень прорисовки текстуры, толщину стенок. Выбор края объемной фигуры позволяет создавать изображения с различными краями: закругленные, скошенные и т.д.

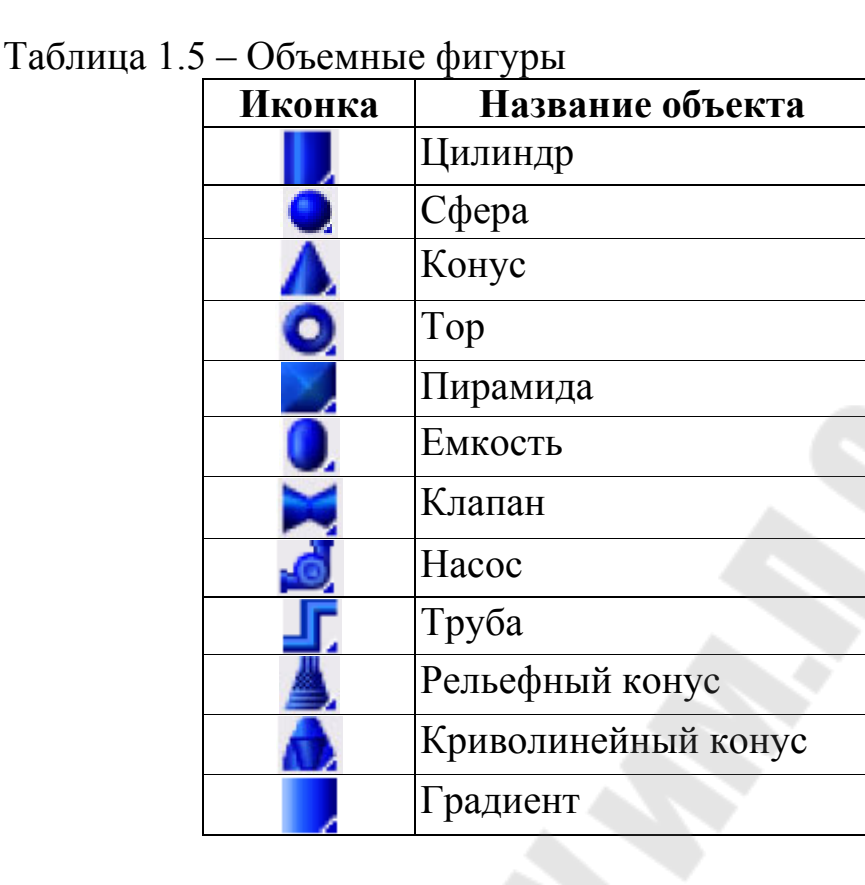

Рассмотрим настройку свойств объекта на примере задания толщины фигуры. Если **толщина стенок** равна 0, то на экране изображается, как выглядит объект внешне. Когда задана **толщина стенок** больше 0 изображается разрез объекта (рисунок 1.2).

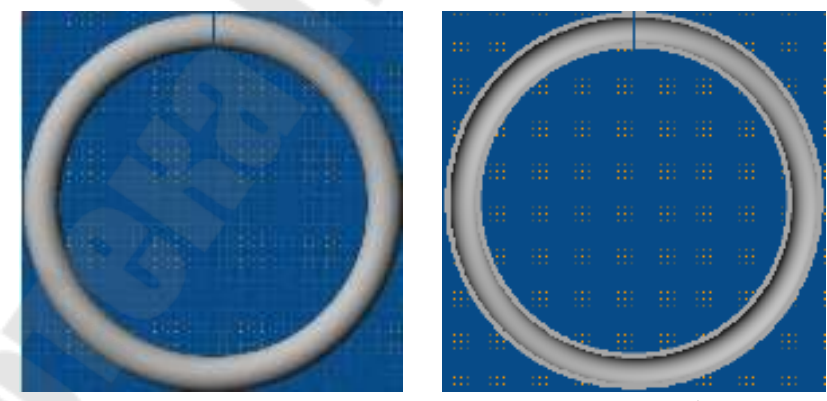

Рисунок 1.2 – Настройка толщины стенки фигуры

Для настройки вида материала следует дважды щелкнуть ЛК мыши по строчке **материал**, и настроить пункт **выбрать из списка***.*  Если установить его равным **False**, то материал задается как цвет аналогично другим объектам, если **True**, то можно выбрать материала, из которого выполнено изделие (хром, бронза, медь, текстуры шлифовка или гравировка).

В качестве текстуры объекта можно выбрать изображение. Для этого необходимо импортировать изображения:

- 1. создать группу **картинки** в разделе **ресурсы** навигатора проекта (рисунок 1.3);
- 2. создать **библиотеку изображений** в группе **картинки** (рисунок 1.4);
- 3. открыть **библиотеку изображений** и импортировать необходимые изображения из папки «**%TRACE MODE%\\Lib\Texture»** (рисунок 1.5);

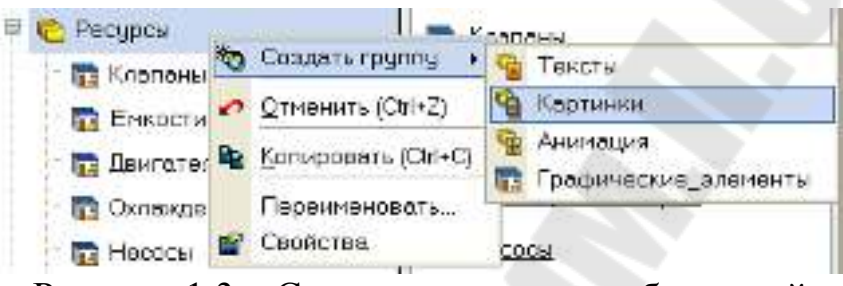

Рисунок 1.3 – Создание группы изображений

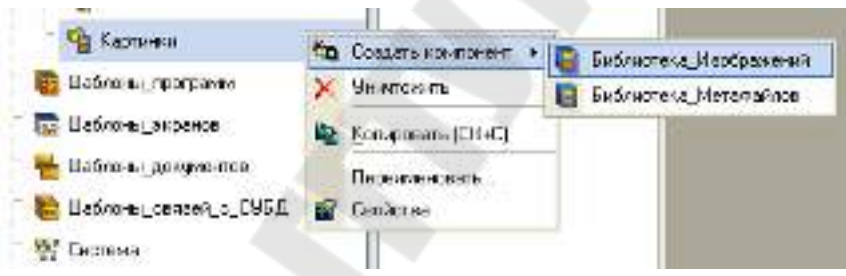

Рисунок 1.4 – Создание библиотеки изображений

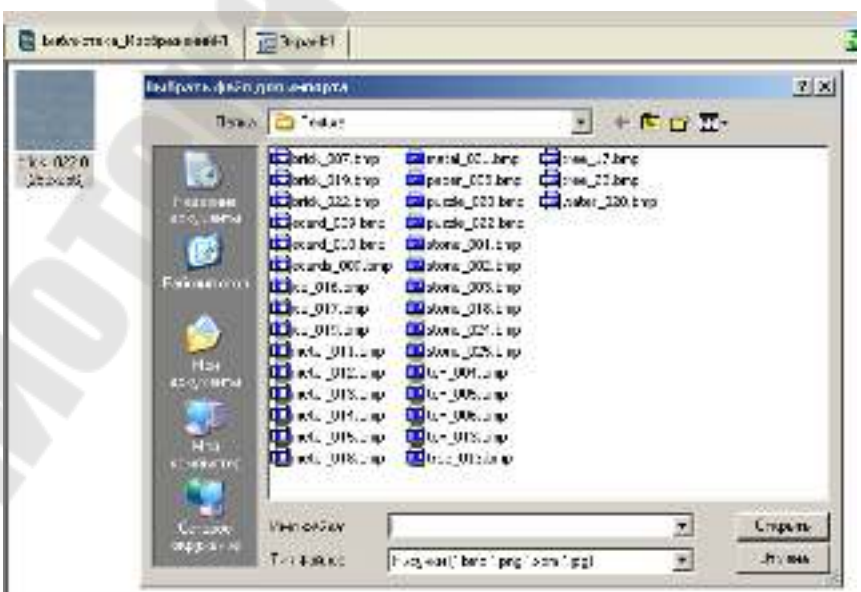

Рисунок 1.5 – Импорт изображений

После импортирования изображений необходимо выбрать изображение в поле **текстура**.

У объемного прямоугольника, емкости, трубы можно менять вид верхнего или нижнего края, изменяя его внешний вид. У конуса можно задавать соотношение оснований в процентах, у тора – его толщину, у клапана – форму, а также форму и цвет привода. Насос позволяет выбрать форму, в виде которой он будет изображен.

Используя указанные объекты, располагая их определенным образом, можно создать статическое изображение.

## **1.3 Динамическое изображение**

Динамическое изображение определяется контролируемым процессом. Изображение может перемешаться, изменять размеры, поворачиваться, может происходить перемещение пунктиров по его контору, объект может быть заполнен до определенного уровня.

Для получения динамического изображения всегда необходима привязка к аргументу, значение которого отображается тем или иным способом.

При динамическом контуре (закладка динамический контур  $\Box$ ) задаются (рисунок 1.6) два цвета: цвет штрихов и промежутка между ними, длина штриха, которая также определяет шаг перемещения штрихов. При динамизации, происходит перемещение штрихов по контору. Скорость перемещения определяется привязанным аргументом. Если аргумент равен 0. то перемещение отсутствует. Когда аргумент равен 1 происходит перемещение штрихов при каждом такте на один шаг. Если аргумент равен двум, к примеру, то штрихи перемещаются на один шаг один раз за 2 такта.

| Свойство           | Значение |  |  |
|--------------------|----------|--|--|
| Привязка           | ARG_000  |  |  |
| Цвет штриха        |          |  |  |
| Цвет промежутка    |          |  |  |
| Длина штриха       | 5        |  |  |
| Промежуток/штрих 1 |          |  |  |

Рисунок 1.6 – Настройка динамического контура

Рассмотрим динамическую трансформацию (закладка динамическая трансформация ). Можно выделить следующие виды – динамическое перемещение, масштабирование, вращение. При динамическом перемещении задается ломаная линия, вдоль которой происходит перемещение. Для ряда точек (узлов) задаются соответствующие им значения (рисунок 1.7). Текущее положение объекта зависит от значения привязанного аргумента и значений, соответствующих узлам, флага – перемещать плавно.

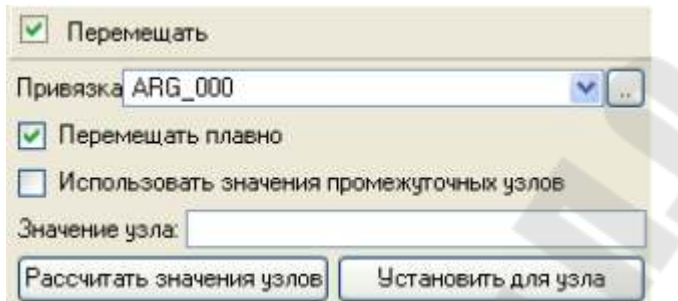

Рисунок 1.7 – Настройка динамического перемещения

При динамизации масштабирования задаются начальный и конечный размер объекта и значения привязанного аргумента, соответствующие заданным значениям (рисунок 1.8) и центр относительно которого будет происходить масштабирование. Текущий размер зависит от значения аргумента.

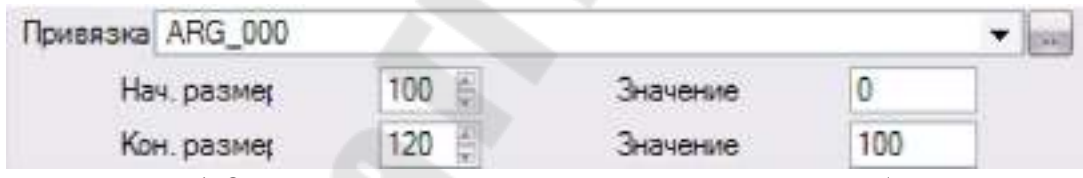

Рисунок 1.8 – Настройка динамического масштабирования

При динамическом вращении задается начальный и конечный угол, значения аргумента, соответствующие начальному и конечному углу, центр относительно которого происходит вращение. Угловое положение в данном случае зависит от значения аргумента. Настройка вращения происходит аналогично настройке перемещения.

Динамическая заливка заключается в том, что задается максимальное и минимальное значение привязываемого аргумента (рисунок 1.9). Происходит заливка объекта до уровня, который определяется привязанным аргументом. Заливка может однослойной (отображается значение одного аргумента) и многослойной (отображение значений нескольких аргументов).

Можно настроить изменение цвета динамической заливки в зависимости от состояния технологического процесса (предупреждение, авария, вне границ). Для этого необходимо выбрать цвета заполнения и выбрать значение **true** в поле **цвета для диапазонов**.

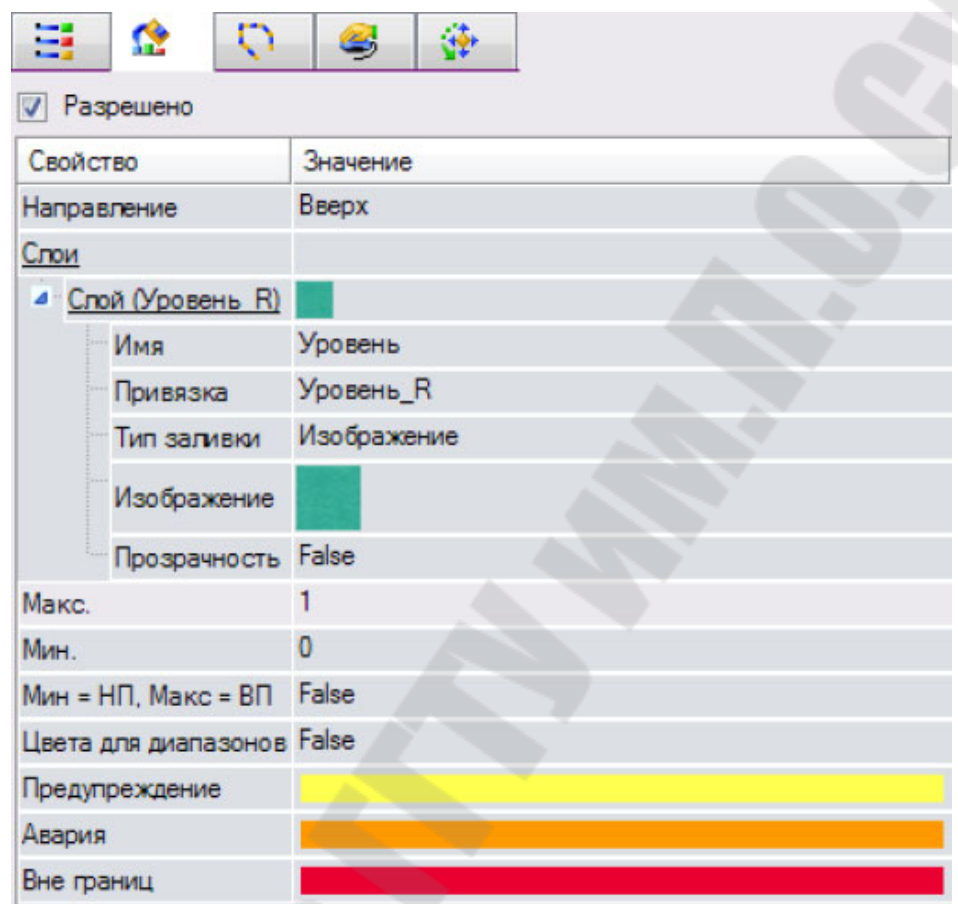

Рисунок 1.9 – Настройка динамической заливки

Для настройки зависимости цвета заливки объекта (объект без динамической заливки) от состояния процесса на закладке *основные свойства* в разделе *заливка* следует раскрыть раздел *цвет заливки*, где можно выбрать вид индикации, выбрать цвета заливки (рисунок 1.10), задать диапазон.

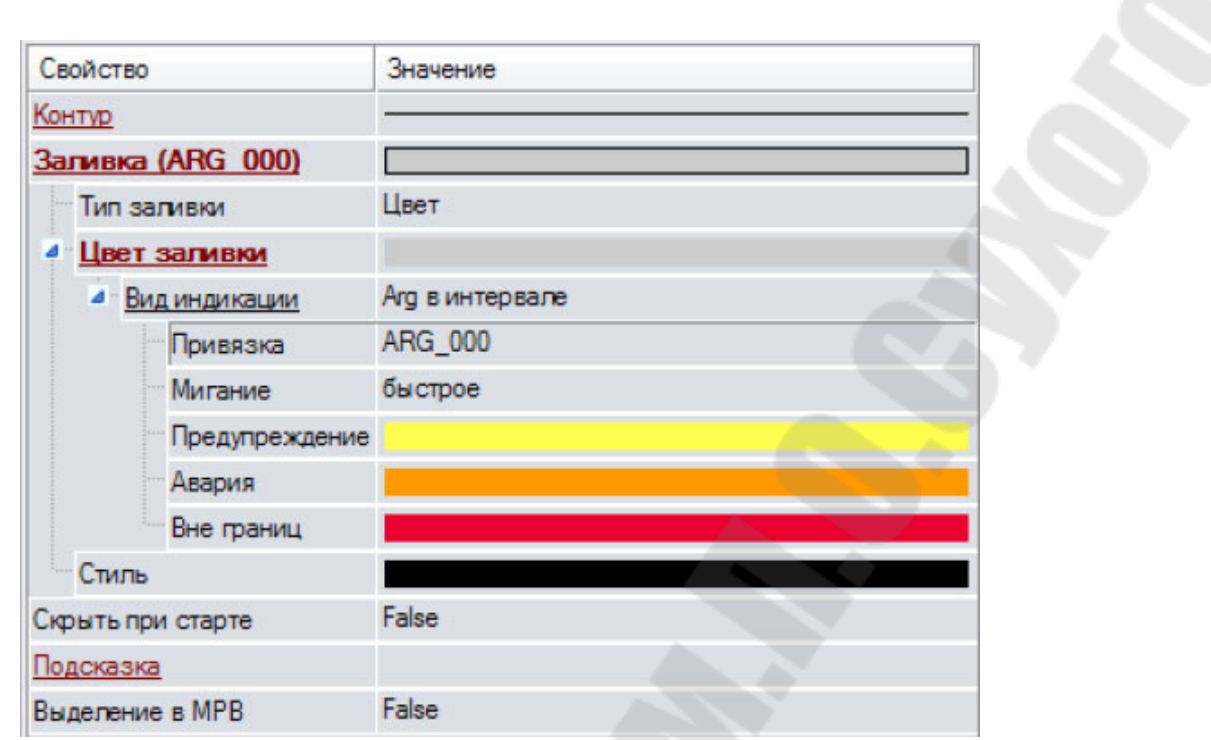

Рисунок 1.10 - Настройка динамического изменения цвета

# 2. Ход работы

# Задание 1

- создать новый проект. В данном проекте создать генератор, при- $1_{-}$ вязанный к каналу, значение которого определяется уровнем продукта в емкости;
- импортировать изображения текстур;  $2.$
- создать экран, расположить на нем тренд, строящий зависимость  $3<sub>1</sub>$ уровня продукта во времени.
- создать статическое изображение емкости в разрезе, насоса, трех  $\mathbf{4}$ . труб, по одной трубе продукт поступает в емкость, по другой вытекает из нее. Вторая труба соединена с третьей через насос.
- 5. создать динамический объект, имитирующий заполнение емкости, используя графический файл.

# 2.1 Создание объектов

Запустить программу TRACE MODE IDE 6 иконка **AN**, создать и сохранить новый проект. В навигаторе проекта выделить строку «СИСТЕМА» и в контекстном меню выбрать «СОЗДАТЬ УЗЕЛ». Среди предложенных типов узлов выбрать - RTM.

Создать следующие объекты проекта:

- 1. Канал FLOAT «УРОВЕНЬ», реальное значение которого пропорционально уровню продукта в емкости. Настроить масштабирование в канале обеспечив выходной диапазон [0, 1];
- Генератор синусоидального сигнала;  $2<sub>1</sub>$
- Выполнить привязку созданного генератора к каналу:  $3<sub>1</sub>$
- Экран для размещения информационных объектов (если он не  $\overline{4}$ . был создан автоматически при создании проекта):
- $5<sub>1</sub>$ Тренд. Настроить параметры графика и выполнить привязку к созданному каналу (имя аргумента УРОВЕНЬ R).

Результат созданного при выполнении пунктов 1 - 5 экрана, представлен на рисунке 2.1.

## **2.2 Создание статического изображения**

# **2.2.1 Создание рамки**

Для создания рамки необходимо щелкнуть ЛК мыши по иконке Если указанной иконки на панели инструментов нет, то ПК мыши щелкаем по одной из следующих иконок:  $\square$ ,  $\square$ , или  $\square$  и среди предложенных объектов выберите рамку . Размещаем рамку на экране под трендом (рисунок 2.2). Для перехода в режим редактирования кликнуть ЛК мыши по иконке

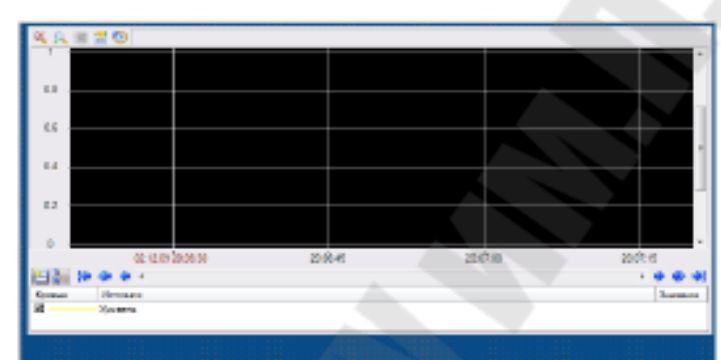

Рисунок 2.1 – Вид экрана информационной системы

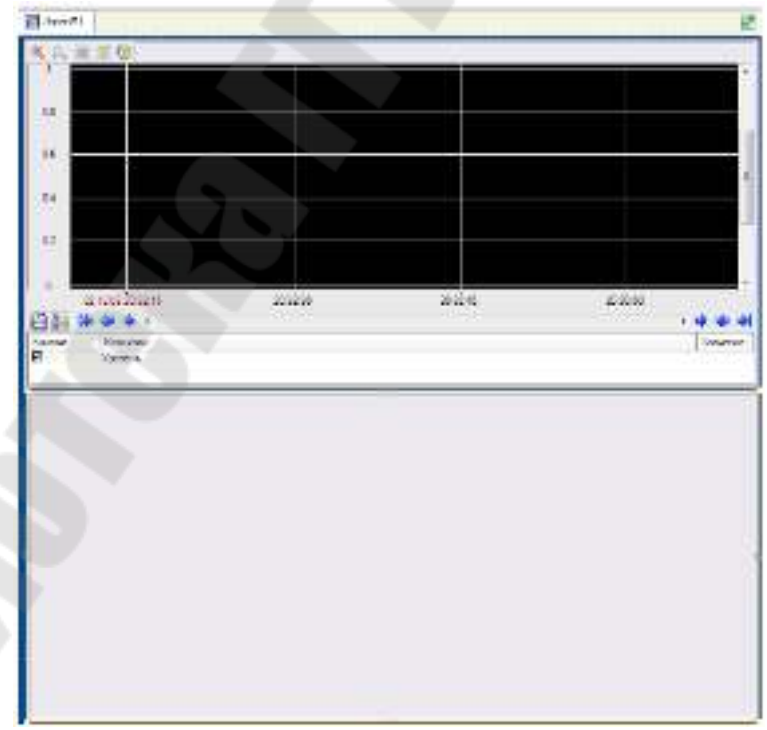

Рисунок 2.2 – Вид экрана информационной системы

#### **2.2.2 Создание емкости**

Для выбора объемной фигуры – емкость, щелкнуть ЛК мыши по иконке . Если данной иконки нет на панели инструментов, то щелкните ПК мыши по одной из иконок:  $\Box$ ,  $\Box$ ,  $\Box$ ,  $\Box$ ,  $\Box$ ,  $\Box$ ,  $\Box$ ,  $\Box$  $\Gamma$ ,  $\blacksquare$ ,  $\blacksquare$ ,  $\blacksquare$ . Среди предложенных объектов выберите емкость  $\blacksquare$  и разместить объект на экране, задав противоположные углы (рисунок 2.3а). Перейти в режим редактирования – ЛК мыши по иконке

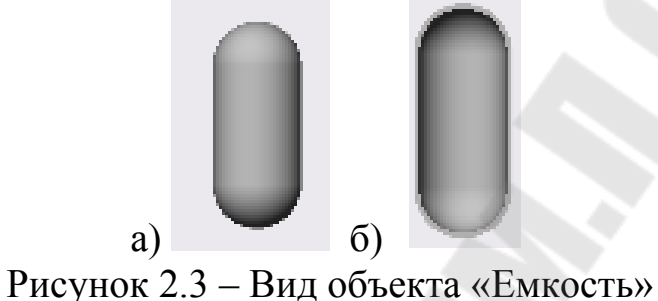

(а) – до редактирования свойств, (б) – после редактирования

Открыть окно свойств объекта (выделить созданную емкость или двойное нажатие ЛК мыши по ней). В поле **толщина стенок** задать толщину больше 0 (подобрать значение для лучшего визуального восприятия)(рисунок 2.3б).

В поле **верхний** и **нижний край** выбрать необходимый вид края. Например, верхний край задать –  $\mathbb{R}$ , а нижний – . Для задания **материала емкости,** раскрыть вкладку **материал** (дважды щелкнуть ЛК мыши по подчеркнутой строчке **материал**). В поле **выбрать из списка** выбрать значение **true**. В поле **материал** выбрать необходимый материал, например – **хром**. В поле **стандартная текстура** выбрать необходимую текстуру – **гравировку**.

При необходимости можно добавить другие объемные фигуры. Для размещения конуса щелкнуть ПК мыши по иконке • и выбрать . Разместить на экране конус над объектом емкость (рисунок 2.4). Вызвать свойства объекта и в поле **толщина стенок** задать ту же толщину, что и у емкости. В разделе **материал** настроить следующие поля:

- − **выбрать из списка true**;
- − **материал олово**;
	- − **стандартная гравировка – шлифовка**.

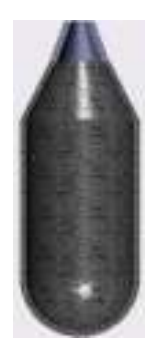

Рисунок 2.4 – Вид составного объекта «Емкость», «Конус»

# **2.2.3 Создание насоса**

Для размещения конуса щелкнуть ПК мыши по иконке А и выбрать фигуру . Разместить на экране насос справа, под объектом емкость (рисунок 2.5). Вызвать свойства объекта и разделе **материал,** настроить следующие поля:

- − **выбрать из списка true**;
- − **материал пластик черный**;
- − **форма насоса (подобрать самостоятельно)**.

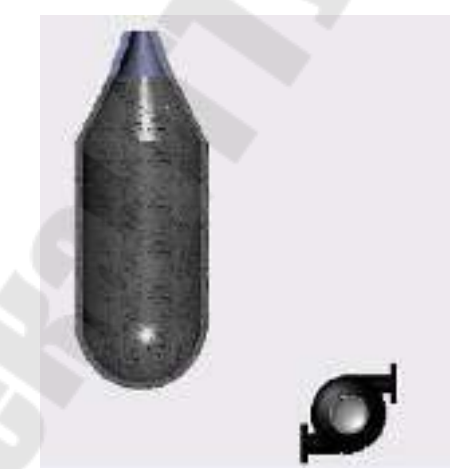

Рисунок 2.5 – Вид объекта «Насос»

### **2.2.4 Создание труб**

Для размещения конуса щелкнуть ПК мыши по иконке И и выбрать фигуру . Создадим трубу по которой продукт поступает в емкость и по которой из емкости течет в насос. Для этого щелчком ЛК мыши отметим местоположение начала трубы. Переместить курсор мыши в точку изгиба трубы и снова нажать ЛК мыши. Таким обра-

зом, отметить все точки изгиба трубы. Для указания конца трубы, щелкнуть ПК мыши, тем самым завершим создание текущей трубы. Аналогично создадим трубу, по которой продукт поступает в насос и вытекает из него (рисунок 2.6). Вызвать свойства объекта – «**Труба**» и настроить следующие поля:

- − **толщина** подобрать подходящую толщину каждой трубы;
- − **базовый цвет**.

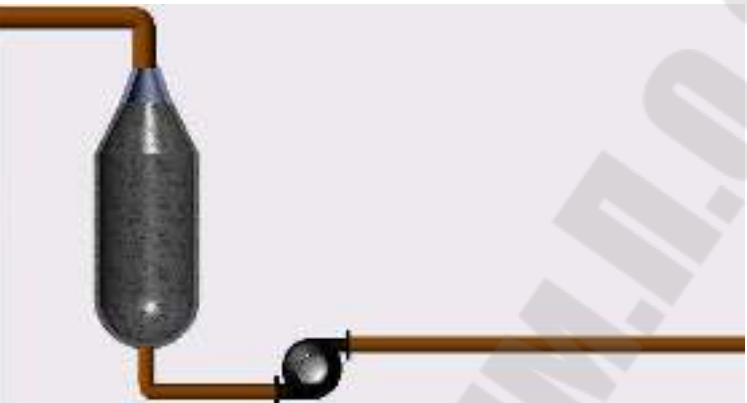

Рисунок 2.6 – Вид окна с размещенными статическими объектами

### **2.3 Создание динамического изображения**

# **2.3.1 Импорт изображения**

Выделить строку «**Ресурсы»** в навигаторе проекта. В контекстном меню выбрать строку «**Создать группу»** – «**Картинки»** (рисунок 2.7).

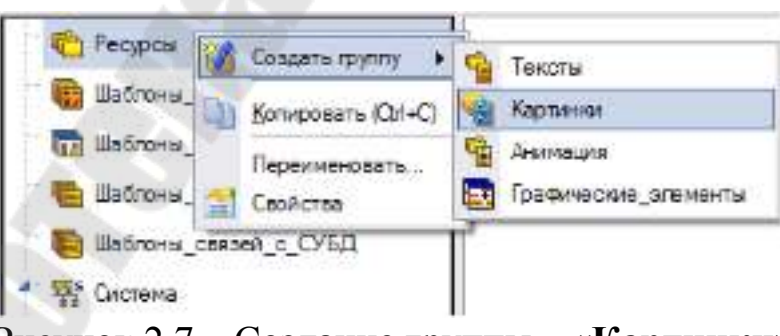

Рисунок 2.7 – Создание группы – «**Картинки**»

В контекстном меню к созданной группе «**Картинки**», вызвать контекстное меню и выбрать – «**Создать компонент»** – «**Библиотека изображений»** (рисунок 2.8).

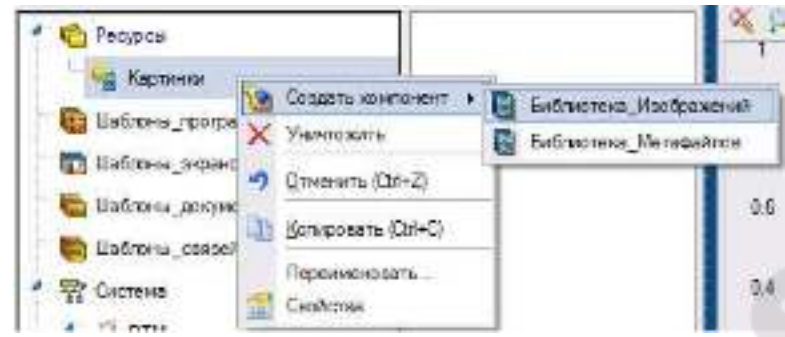

Рисунок 2.8 – Создание библиотеки изображений

Для импортирования изображения дважды щелкнуть ЛК мыши по созданной **библиотеке изображений**. В открывшимся окне, вызвать контекстное меню и выбрать – «**Импортировать»** . В появившемся диалоговом окне, открыть графический файл изображения («**%TRACE MODE%\Lib\Texture**» в папке где установлен пакет TRACE MODE), которое будет использоваться в дальнейшем.

## **2.3.2 Создание динамической заливки**

Для создания динамической заливки создадим объект **многоугольник** и разместим его внутри объекта **емкость**. Для этого кликнем ЛК мыши по иконке  $\Omega$ . Если на инструментальной панели нет иконки , щёлкнем ПК мыши по одной из иконок группы объектов:  $\mathbb{C}$ ,  $\mathbb{C}$ ,  $\mathbb{C}$ , Для размещения многоугольника, ЛК мыши зададим углы многоугольника. Последний угол определяется щелчком ПК мыши (рисунок 2.9). Также для создания заливки можно воспользоваться объектом  $\mathbb{O}$ .

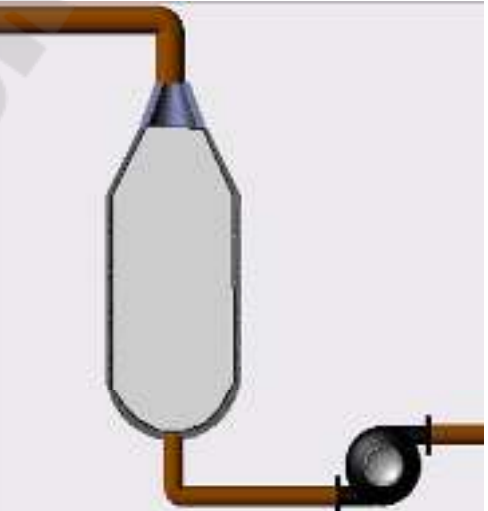

Рисунок 2.9 – Создание многоугольники для заливки

Вызвать окно настройки свойств созданного объекта и в разделе – **заливка** в поле **стиль** выбрать – **без заливки**. В результате изображение примет вид, приведенный на рисунке 2.6.

Для настройки параметров заливки, перейдем на закладку – **динамическая заливка • и поставим флажок – разрешено**. Двойным нажатием ЛК мыши, раскрыть раздел – «**Слой**» и настроить следующие поля (рисунок 2.10):

- − **имя** имя слоя «**Уровень**».
- − **привязка** настроить привязку слоя к аргументу экрана **УРО-ВЕНЬ\_R**, хранящему значение уровня продукта в емкости (создан при привязке тренда);
- − **тип заливки** в поле **изображение**, выбрать картинку, из библиотеки изображений, созданной ранее (рисунок 2.11);
- − **Макс.** значение верхней границы диапазона значений, хранимых в канале (**1**);
- − **Мин.** значение нижней границы (**0**);

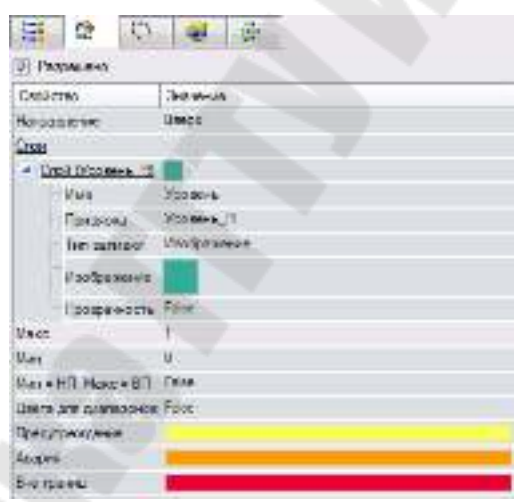

Рисунок 2.10 – Окно настройки параметров заливки

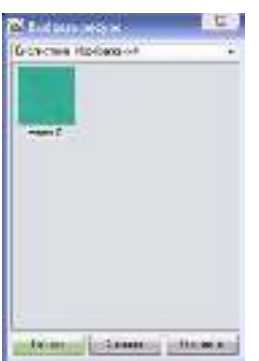

Рисунок 2.11 – Выбор изображения для заливки

### **2.4 Запуск проекта**

Щелкните левой клавишей мыши по иконке А или по строчке **сохранить для МРВ** в меню **файл***.* В навигаторе проекта выделите созданный RTM узел и щелчком ЛК мыши по иконке **\*** запустите профайлер. Для запуска проекта щелкнуть по  $\mathcal{F}$ . Результат работы представлен на рисунке 2.12.

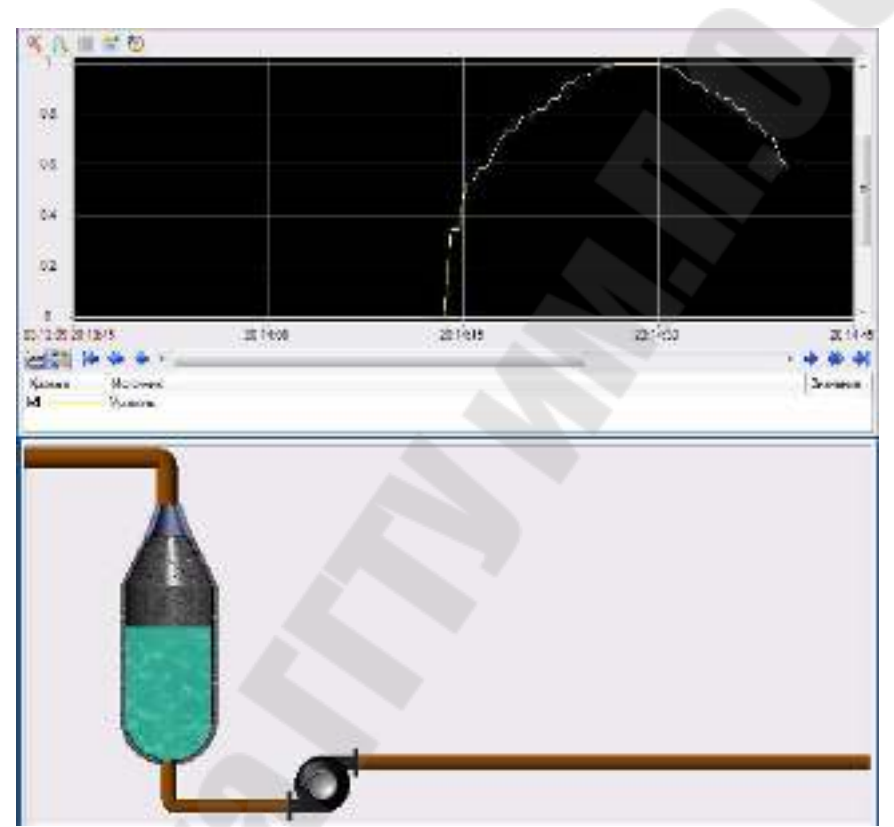

Рисунок 2.12 – Окно профайлера

#### 3. Создание технологических объектов

#### 3.1 Создание проекта

Запустить программу TRACE MODE IDE 6 иконка **bell**, создать и сохранить новый проект. В навигаторе проекта выделить строку «СИСТЕМА» и в контекстном меню выбрать «СОЗДАТЬ УЗЕЛ». Среди предложенных типов узлов выбрать - RTM.

Для создания технологических объектов воспользуемся встроенной библиотекой компонентов пакета. Для этого скопируем файл tmdevenv.tmul из поддиректории %TRACE MODE%\Lib в директо-MODE%. Библиоте-%TRACE Перейти спой рию  $\overline{B}$ ки компонентов, где в разделе Пользовательская открыть библиотеку Библиотека 1. Сохраненный в данной библиотеке объект Объект 1 содержит в своем слое Ресурсы необходимый для дальнейшей разработки набор графических объектов - изображения клапанов, емкостей, двигателей и т.д (рисунок 3.1).

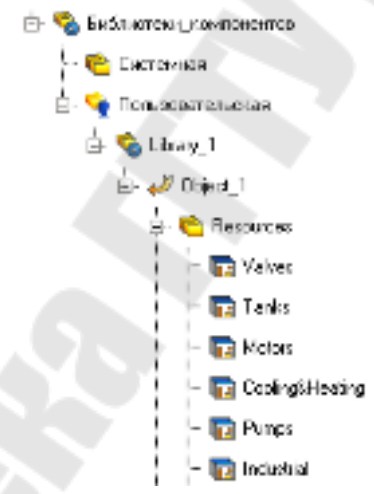

Рисунок 3.1 - Подключение библиотеки пользователя

Перенесем группы: Клапаны (Valves), Насосы (Pump), Емкости (Tanks), в слой Ресурсы нашего проекта с помощью механизма dragand-drop и переименуем их.

#### 3.2 Создание экрана оператора

Перейдя в слой Шаблоны экранов, создадим в нем компонент Экран#1 (рисунок 3.2). На созданном экране будут отображаться технологические параметры.

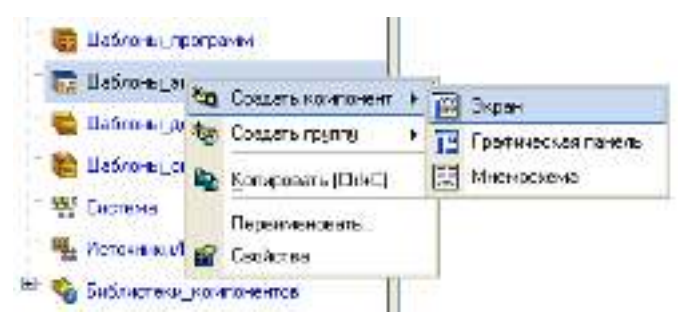

Рисунок 3.2 – Создание шаблона экрана

Дважды щелкнув ЛК мыши по имени шаблона, перейдем в режим создания и редактирования содержимого экрана. В свойствах экрана зададим основной цвет фона окна оператора. С помощью графических объектов (ГО), сохраненных в ресурсных библиотеках и вызываемых с помощью иконки **Е** панели инструментов, а также графических элементов (ГЭ) объемных труб  $\boxed{\mathbf{J}}$  и текста  $^{ABC}$ , создадим статическую часть экрана (рисунок 3.3).

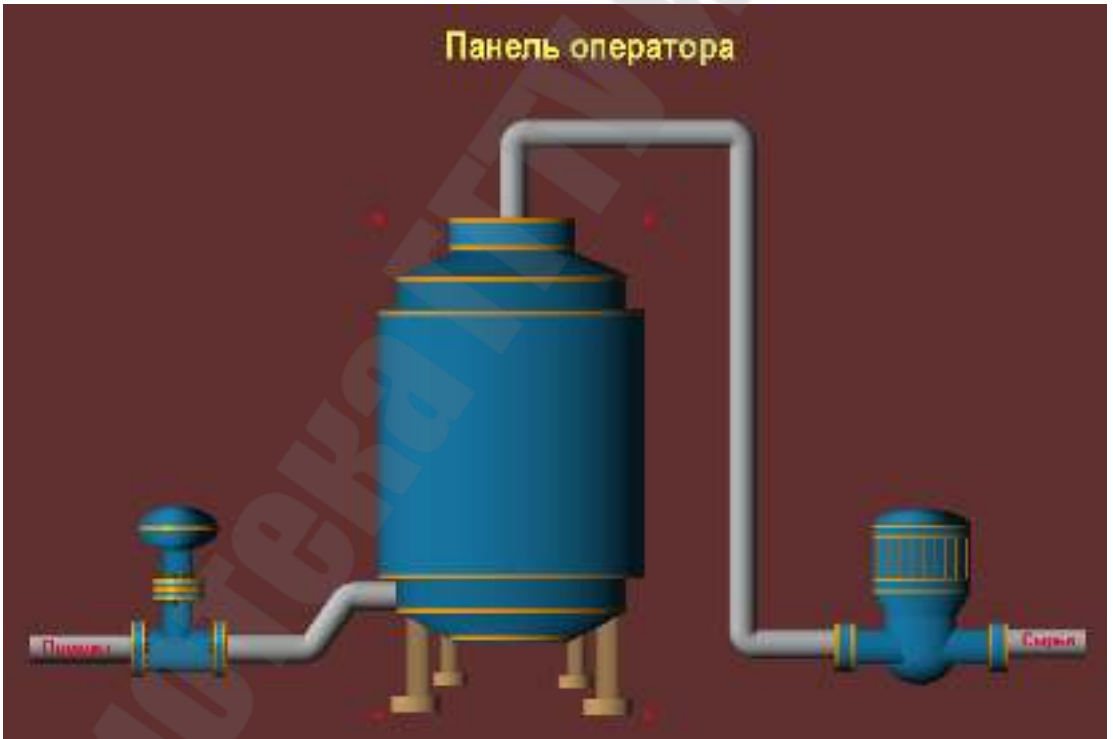

Рисунок 3.3 – Окно панели оператора

При настройке свойств надписей, откажемся от использования рамки и заливки (рисунок 3.4).

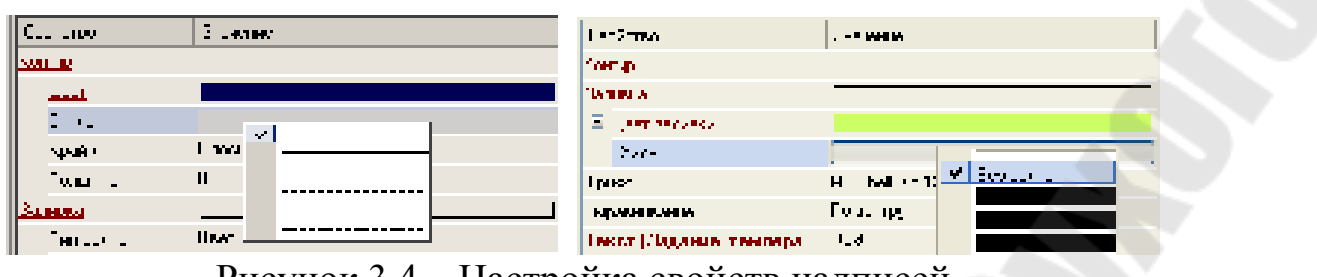

Рисунок 3.4 – Настройка свойств надписей

## **3.3 Создание аргументов экрана, каналов**

Зададим аргументы шаблону экрана – щелчок ПК на созданном шаблоне экрана и выбор из выпадающего списка пункта **Свойства**, далее переход во вкладку **Аргументы**. С помощью иконки **•** создадим необходимые аргументы, укажем имена, тип, тип данных, значения по умолчанию, и т.д (рисунок 3.5).

| Аргументы<br>ни дармарофі |     |             |                       |          |  |  |  |  |  |
|---------------------------|-----|-------------|-----------------------|----------|--|--|--|--|--|
|                           |     | ы           |                       |          |  |  |  |  |  |
| Имя                       | Тип | І ип данных | Значение по умолчанию | Тривязка |  |  |  |  |  |
| овень                     |     |             |                       |          |  |  |  |  |  |
| емпература.               |     |             |                       |          |  |  |  |  |  |
|                           |     |             |                       |          |  |  |  |  |  |

Рисунок 3.5 – Создание аргументов шаблона экрана

Определим с использованием ГЭ вывод значений параметров хранения (рисунок 3.6).

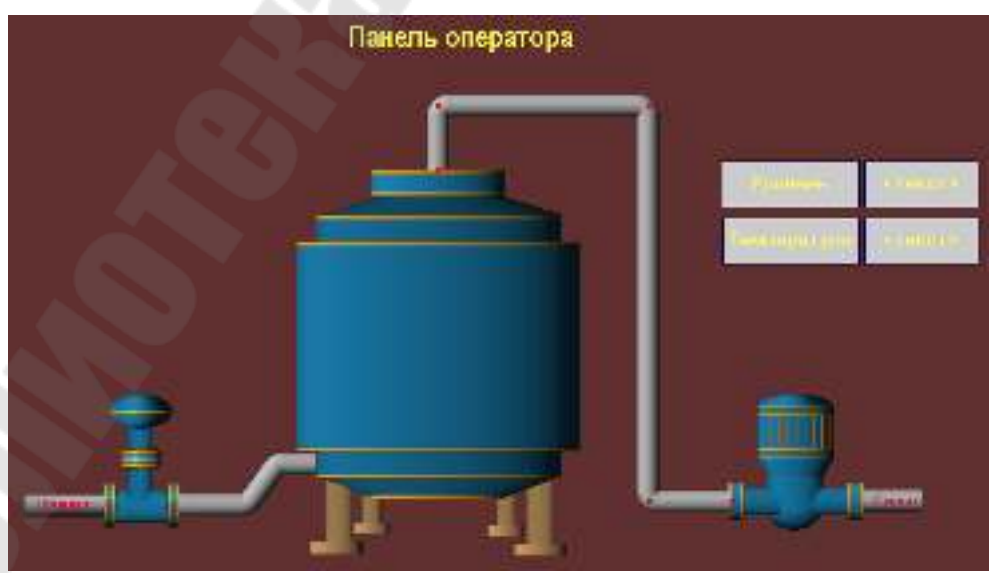

Рисунок 3.6 – Окно панели оператора

Выполним привязку ГЭ к аргументам шаблона экрана, установим формат вывода значений один знак после запятой (рисунок 3.7).

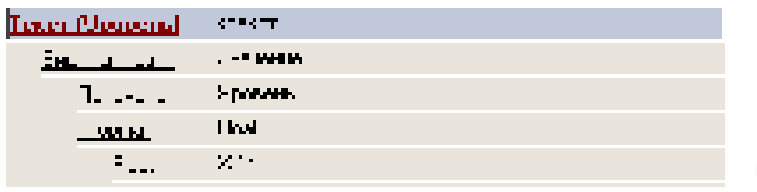

Рисунок 3.7 – Настройка свойств ГЭ<sup>мес</sup>

Для визуализации уровня в емкости воспользоваться объектом ... Разместим объект внутри бака и настроим параметры заливки (рисунок 3.8).

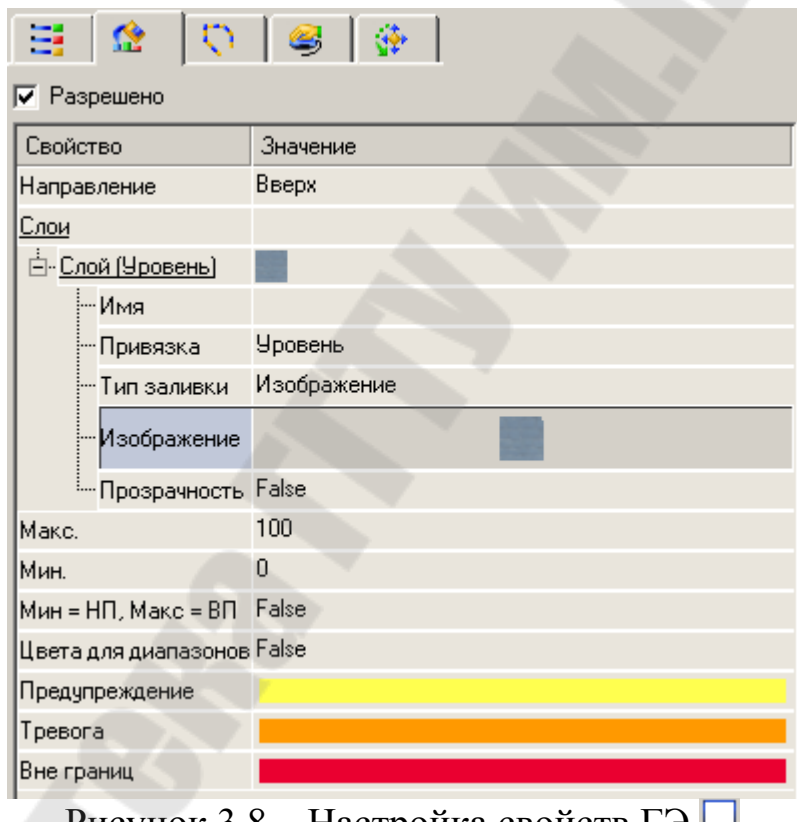

Рисунок 3.8 – Настройка свойств ГЭ

Выделим ЛК шаблон экрана и удерживая ЛК, перетащим его в группу узла **RTM\_1**.

Следующим шагом создадим каналы по аргументам разработанных шаблонов экранов. Для этого войдем в группу каналов узла **RTM\_1** и вызовем свойства канала класса **CALL Экран#1:2**. Перейдем во вкладку **Аргументы**, ЛК выделим первый аргумент и с помощью щелчка ЛК мыши на иконке **••** создадим каналы в выбранной

группе и автоматически свяжем их атрибуты с аргументами шаблона экрана. Выполнима аналогичную операцию и для второго аргумента (рисунок 3.9).

| Информация                     |                   | Флаги.         |  | Аргументы               |  | Атрибуты |                                                                       |
|--------------------------------|-------------------|----------------|--|-------------------------|--|----------|-----------------------------------------------------------------------|
|                                |                   | C.             |  |                         |  |          |                                                                       |
| Имя                            | 1 ип<br>ип данных |                |  | , Значение по умолчанию |  | Привязка |                                                                       |
| ІУровень                       |                   | <b>RU</b> REAL |  |                         |  |          | ■Е Уровень:Реальное значение (Система.RTM_1.Каналы)                   |
| ∥Teмпература <sub>Г</sub> ∤-IN |                   | <b>RU</b> REAL |  |                         |  |          | ∙ <mark>-</mark> Температура:Реальное значение (Система.RTM_1.Каналы) |

Рисунок 3.9 – Создание каналов по аргументам

### **3.4 Создание источников сигналов**

В группе «**ИСТОЧНИКИ/ПРИЕМНИКИ»** навигатора проекта. создадим – «**ГЕНЕРАТОРЫ**» и два источника «**Треугольник**», «**Синусоида**» (рисунок 3.10).

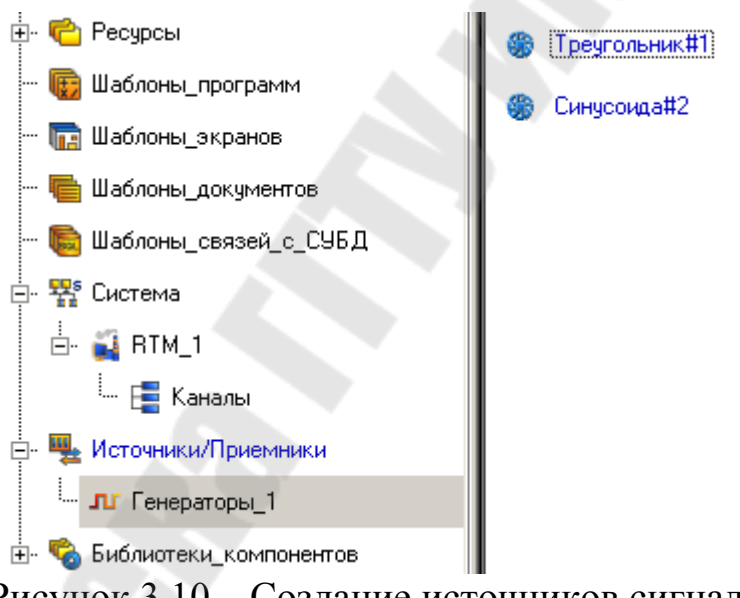

Рисунок 3.10 – Создание источников сигналов

С помощью механизма **drag-and-drop** выполним, привязку источников к каналам «**Треугольник**» – Уровень, «**Синусоида**» – температура.

### **3.5 Запуск проекта**

Щелкните левой клавишей мыши по иконке А или по строчке **сохранить для МРВ** в меню **файл***.* В навигаторе проекта выделите созданный RTM узел и щелчком ЛК мыши по иконке **\*** запустите

профайлер. Для запуска проекта щелкнуть по  $\mathcal{F}$ . Результат работы представлен на рисунке 3.11.

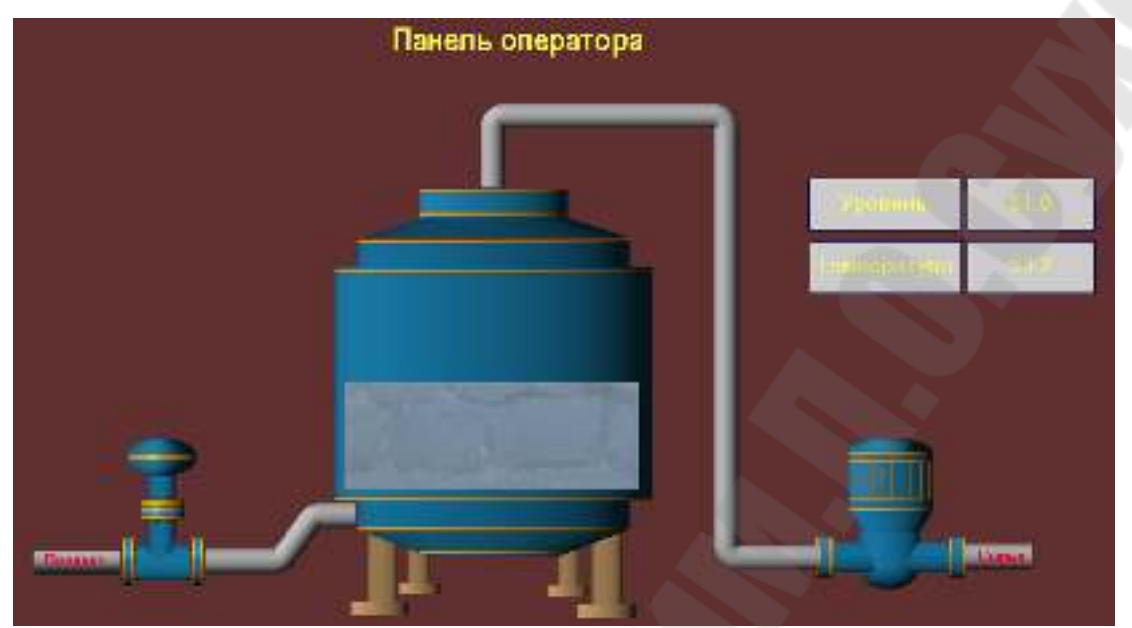

Рисунок 3.11 – Создание источников сигналов

# **4. Контрольные задания**

- 1. создать новый проект,
- 2. создать канал, генератор «**Треугольник»** и связать их;
- 3. создать экран, разместить на нем графический элемент прямоугольник  $\Box$ . Задать динамическое изменения контура – свойство

# «**динамический контур** »;

- 4. создать экран, разместить на нем графический элемент эллипс . Задать динамическое изменения контура – свойство «**динамическая трансформация** » – «**Перемещение**»;
- 5. создать экран, разместить на нем графический элемент эллипс . Задать динамическое изменения контура – свойство «**динамическая трансформация** » – «**Масштабировать**»;
- 6. создать экран, разместить на нем графический элемент стрелка . Задать динамическое изменения контура – свойство «**динамическая трансформация** » – «**Вращение**».

# **5. Содержимое отчета**

В отчете описать основные элементы проекта, аргументы элементов операторского интерфейса, созданные каналы, динамические объекты, привязки. Привести скриншоты основного окна операторского интерфейса в режиме симуляции.

# **6. Контрольные вопросы**

- 1. Статические графические объекты Trace Mode
- 2. Динамические графические объекты Trace Mode
- 3. Динамические эффекты динамический контур
- 4. Динамические эффекты заливка
- 5. Динамические эффекты трансформация

## Лабораторная работа № 4 Распределенные системы мониторинга. Работа с модулями удаленного ввода/вывода сигналов

Цель работы: Изучить технологию создания распределенных систем мониторинга на примере УСО I-7033D, с датчиком температуры типа - термометр сопротивления.

## 1. Теоретические сведения

### 1.1 Идеология распределенных комплексов

TRACE MODE имеет мощные средства для создания распре деленных АСУТП, включающих в себя до трех уровней иерархии: уровень контроллеров - нижний уровень; уровень операторских станций - верхний уровень; административный уровень. Деление на уровни иногда может быть весьма условным. В малых системах функции всех уровней часто реализуются на одной операторской станции. В крупных же на каждом уровне может быть выделена своя иерархия. При разработке крупных сетевых систем, включающих в себя десятки узлов, лимитирующим элементом становятся не характеристики пакета по количеству одновременно работающих в сети узлов, а пропускная способность линий связи. Исполнительная система TRACE МОDE включает в себя мониторы, предназначенные для работы на всех уровнях систем управления.

### 1.1.1. Уровень контроллеров

На этом уровне реализуется сбор данных от датчиков и УСО. Для создания этого уровня предусмотрены мониторы: Микро МРВ, Микро МРВ Модем+, Микро МРВ GSM+. Первый из них предназначен для запуска в контроллерах, связанных с верхним уровнем по локальной сети или последовательному интерфейсу, второй при связи по коммутируемым линиям, а третий - по GSM-сети. При использовании выделенных телефонных линий или радиоканалов следует применять первый монитор. Эти мониторы не имеют графического интерфейса. Однако по математическим функциям они идентичны мониторам верхнего уровня, а также имеют ряд функций, необходимых для работы в контроллерах (например, поддержка сторожевого таймера).

#### 1.1.2. Оперативный уровень

Для верхнего уровня АСУТП предусмотрены такие мониторы, как MPB. NetLiuk MPB. NetLiuk Light. Они позволяют создавать рабочие станции оперативного управляющего персонала.

МРВ может обмениваться данными с другими мониторами TRACE MODE, а также с любыми контроллерами через встроенные протоколы или драйвер. Он запрашивает данные у нижнего уровня и передает ему команды управления. Полученные данные могут отображаться, архивироваться и передаваться другим приложениям WINDOWS по протоколам ODBC, OPC и DDE.

NetLink MPB - это сетевая рабочая станция. Этот монитор может операторскими станциями обмениваться данными  $\mathbf{c}$  $($  $\Pi$ <sup>O</sup>  $\Pi$ Oследовательному интерфейсу или локальной сети), а также с Микро МРВ, работающими в PC-based контроллерах. По функциям визуализации, архивирования, связи с базами данных и документирования NetLink MPB аналогичен MPB. В отличие от MPB, в нем блокированы поддержка плат УСО, обмен с драйвером, обмен по встроенным протоколам MODBUS и DCS, а также клиентские функции ОРС и **DDE** 

NetLink Light - это сетевой графический терминал. Он не имеет своего сервера матобработки, а связывается с сервером МРВ или Net-Link MPB, запушенным на другом компьютере. NetLink Light позволяет создавать дополнительные рабочие места оператора.

# 1.1.3. Административный уровень

Задачей данного уровня управления является контроль текущего состояния производственных процессов и анализ функционирования производства по архивным данным.

Для решения задач данного уровня предусмотрен монитор SU-PERVISOR. Он является специализированной графической консолью, которая может подключаться к серверу матобработки МРВ. NetLink MPB или глобальный регистратор. В первых двух случаях просматривается локальный СПАД архив, а в последнем - глобальный архив. Кроме того. SUPERVISOR можно переключить в режим реального времени. В этом случае он работает как консоль NetLink Light и может использоваться для управления процессом.

При работе с архивами SUPERVISOR реализует следующие функции: отображение последних изменений значений каналов: просмотр архивов в режиме **PLAYBACK:** просмотр на заданное архивное время с пошаговым переходом по времени.

До тех пор, пока речь идет о связи между компонентами одного узла, не возникает вопрос об аппаратно/программном интерфейсе, который должен быть задействован для обеспечения связи. В этом случае достаточно выполнить конфигурирование свойств связь вызов компонентов. Если взаимодействующие компоненты относятся к разным узлам, необходимо сконфигурировать интерфейс связи.

Мониторы реального времени TRACE MODE могут обмениваться данными по следующим линиям:

- локальная сеть: последовательный интерфейс RS-232, RS-485, RS-422;
- − радиоканал: выделенная телефонная линия: коммутируемые телефонные линии:
- − сети GSM.

По этим носителям необходимо организовать информационные потоки всех уровней системы управления. При этом могут реализоваться как вертикальные связи (между уровнями), так и горизонтальные (между узлами одного уровня).

**Например**, при задании связи двух каналов разных узлов по **RS**– протоколу необходимо создать в узлах компоненты **СОМ-порт,** задать для них необходимые параметры и указать для каналаприемника используемый интерфейс связи.

### **1.2 Обмен данными в SCADA-системе TRACE MODE**

Мониторы реального времени TRACE MODE могут обмениваться данными по следующим линиям: локальная сеть; последовательный интерфейс RS-232, RS-485, RS-422; радиоканал; выделенная телефонная линия; коммутируемые телефонные линии; сети GSM. По этим носителям необходимо организовать информационные потоки всех уровней системы управления. При этом могут реализоваться как вертикальные связи (между уровнями), так и горизонтальные (между узлами одного уровня).

#### **1.2.1. Последовательный интерфейс обмена данными**

Обмен по всем линиям кроме локальной сети, реализуется через последовательный порт по протоколу **M-Link.** Узлы в сети **M-Link**  неравноправны: один имеет статус Master, а остальные - Slave. Такие сети следует использовать для связи между операторскими станциями и контроллерами. Монитор со статусом Master является активным. Он посыпает команды управления и запросы на передачу информации. Монитор со статусом Slave принимает посланные ему команды и передает запрошенные данные. Команды управления содержат указания на изменение значений атрибутов каналов удаленного узла.

Таким образом, запросы, посыпаемые монитором со статусом Master, могут быть двух типов:

1) запрос данных (используется для получения значений каналов или другой информации от монитора со статусом Slave):

2) запрос на изменение (используется для изменения значений атрибутов каналов на удаленном мониторе). В запросах на изменение передаются новые значения корректируемых атрибутов удаленной базы.

В одной сети M-Link не может быть двух мониторов, для которых установлен статус Master. Чтобы один монитор выступал и как Master, и как Slave, надо создать **параллельные** сети, используя при этом по два последовательных порта на каждом узле. Тогда два монитора смогут работать в режиме Master.

## **1.2.2. Обмен по протоколу M- Link**

Для обмена данными между мониторами TRACE MODE по последовательному интерфейсу используется протокол M-Link. Он применяется для обмена по интерфейсам RS-232, RS-485, RS-422, радиоканалу, коммутируемым телефонным линиям и GSM сети.

Используя протокол M-Link, в рамках TRACE MODE можно создавать сетевые комплексы на базе последовательного интерфейса RS-485. Такие комплексы могут включать в себя до 128 узлов (контроллеров и операторских станций). При этом связь может осуществляться по нескольким последовательным портам.

Для связи двух мониторов можно использовать интерфейс RS-232. Для организации взаимодействия с несколькими удаленными узлами по этому интерфейсу - необходимо иметь соответствующее количество последовательных портов. Это позволяет организовать связь типа "звезда". Такая конфигурация может потребовать дополнительных затрат на многоканальные платы. Однако она позволяет быстрее передавать данные за счет распараллеливания обмена с разными удаленными узлами. TRACE MODE поддерживает обмен одновременно по 32 последовательным портам.

Для связи сильно разнесенных в пространстве мониторов можно использовать радиоканал, выделенные или коммутируемые телефонные линии. В этих случаях нужны дополнительные устройства - модемы. Они согласуют электрические характеристики последовательных портов и используемой среды передачи.

#### 1.2.3. Организация ввода/вывода данных. Настройка каналов

Для обмена данными по последовательному интерфейсу между мониторами Trace Mode применяются каналы подтипа СВЯЗЬ. В зависимости от направления передачи информации используются разные дополнения к подтипу этих каналов. Для запроса данных по протоколу M-Link предназначены каналы подтипа СВЯЗЬ с дополнением In M Link и дополнением In M Link(T). Для второго вместе со значением канала передается время его последнего изменения. При этом отображаемое время изменения значения канала соответствует времени того МРВ, из которого считывается канал. Оно копируется в соответствующий атрибут запрашивающего канала, а также заносится в архивы. Для передачи данных следует использовать каналы с дополнением OUT M Link и дополнением OUT M Link(T). При считывании значения канала по M-Link(T) из МикроМРВ в МРВ отображаемое время изменения канала соответствует времени МРВ.

## 1.2.4. Настройка MPB для обмена по M-Link

Для обмена данными по протоколу M-Link необходимо настроить соответствующие параметры запуска узла. К ним относятся статус узла, а также физические параметры связи.

Параметры обмена по протоколу M Link настраиваются в бланках «Основные» и «Параметры» последовательных портов диалога «Параметры узла». Для входа в этот диалог необходимо нажать ПК на изображении настраиваемого узла в навигаторе проекта. Статус узла при обмене по протоколу М Link задается в бланке «Основные»

диалога «**Параметры узла»**. Чтобы узел поддерживал статус Master, необходимо установить флаг M\_Link в разделе **Host Mode** данного бланка, а для поддержки режима SLAVE - тот же флаг в разделе **Slave Mode**.

Кроме статуса, при обмене по M\_Link необходимо настроить физические параметры порта, через который будут передаваться данные. Для обмена данными с контроллерами по последовательным интерфейсам надо настроить используемые порты. Это реализуется в бланке «**Параметры последовательных портов**» диалога «**Параметры узла»**.

Этот бланк содержит список последовательных портов (СОМ1 порт 0. СОМ32 - порт 31) и семь полей настройки параметров выбранного в списке порта. Такими параметрами являются:

- назначение порта;
- базовый адрес порта;
- − скорость обмена;
- параметры связи;
- таймаут на ожидание ответа;
- номер используемого прерывания;
- режим управления передатчиком.

# 2. Ход работы

## 2.1 Создание проекта

Запустить программу TRACE MODE IDE 6 иконка **bell**, создать и сохранить новый проект. В навигаторе проекта создать следующие объекты:

- $y$ зел RTM;  $\mathbf{1}$
- $2<sup>1</sup>$ шаблон экрана и его аргумент - Температура;
- создать объекты для отображения температуры Тренд, цифро- $\mathcal{E}$ вое значение и связать их с аргумент - Температура;
- с помощью механизма автопостроения по аргументу, создать ка- $\overline{4}$ нал FLOAT.

### 2.2 Подключение модуля удаленного ввода сигналов

Введем в созданный проект модуль удаленного ввода I-7033D с подключенным к его входам датчиком - термометр сопротивления (платиновый) с международной градуировочной характеристикой Pt100. Предварительно настроим модуль с помощью конфигурационной утилиты DCON UTILITY, поставляемой с модулем на указанную градуировочную характеристику (рисунок 2.1). Зададим «инженерный» формат вывода данных, присвоим ему номер в сети RS-485 равный 1 и установим формат обмена данными 9600, п.8,1 без формирования контрольной суммы (рисунок 2.2). Подключим модуль к порту СОМ1 компьютера через автоматический конвертор интерфейсов I-7520R. обеспечим питание обоих молулей.

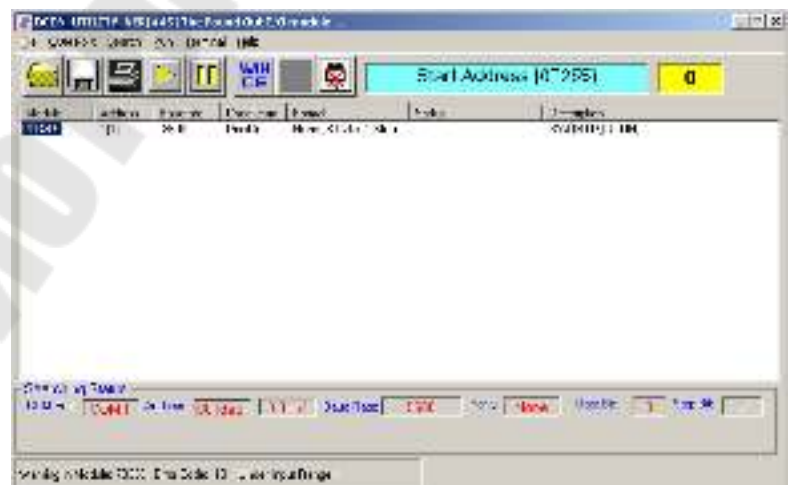

Рисунок 2.1 – Подключение модуля удаленного ввода I-7033D

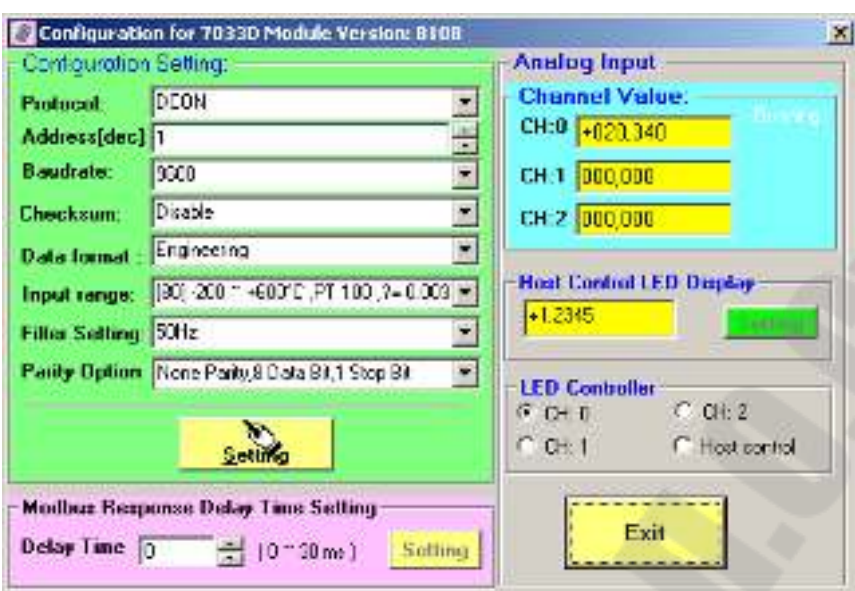

Рисунок 2.2 – Настройка модуля удаленного ввода I-7033D

#### **2.3 Создание компонента-источника для ввода данных от модуля I-7033D**

Создадим компоненты-источники, связанные с выбранным типом аппаратуры ввода/вывода, и произведем настройку их атрибутов следующим образом:

− откроем ЛК слой **Источники/Приемники** и через ПК создадим в нем группу **Распределенное УСО (DCS)**;

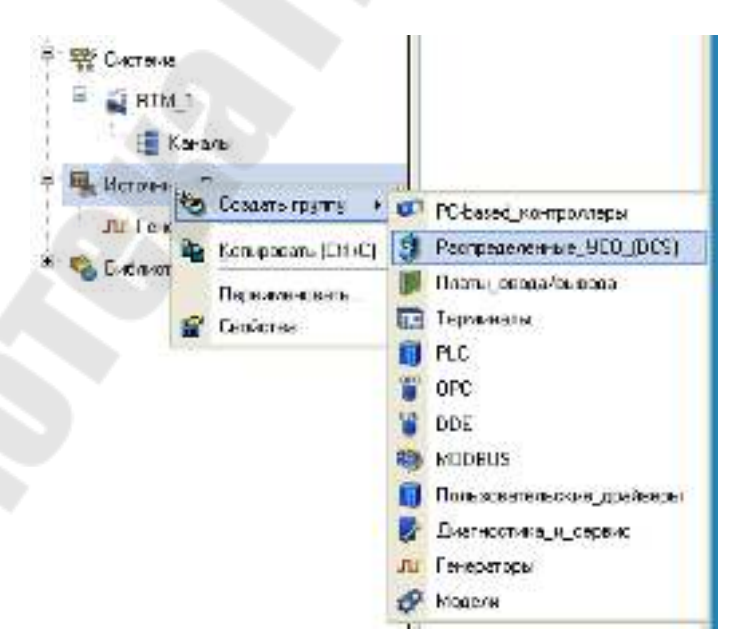

Рисунок 2.3 – Создание группы **Распределенное УСО**
− двойным щелчком ЛК откроем группу компонентов **Распределенное УСО (DCS)\_1** и через контекстное меню, вызываемое по щелчку ПК, создадим в ней группу **I-7000**;

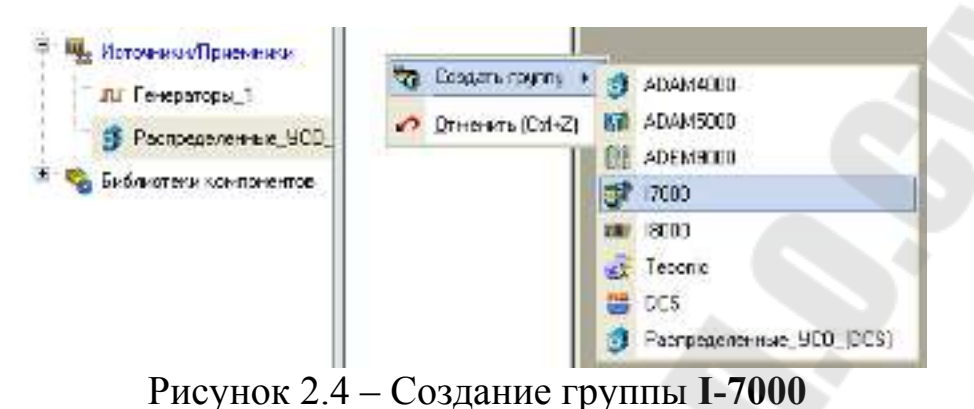

- 
- − откроем созданную группу **I7000\_1** двойным щелчком ЛК и через щелчок ПК создадим в ней подгруппу **I7033D#1**;

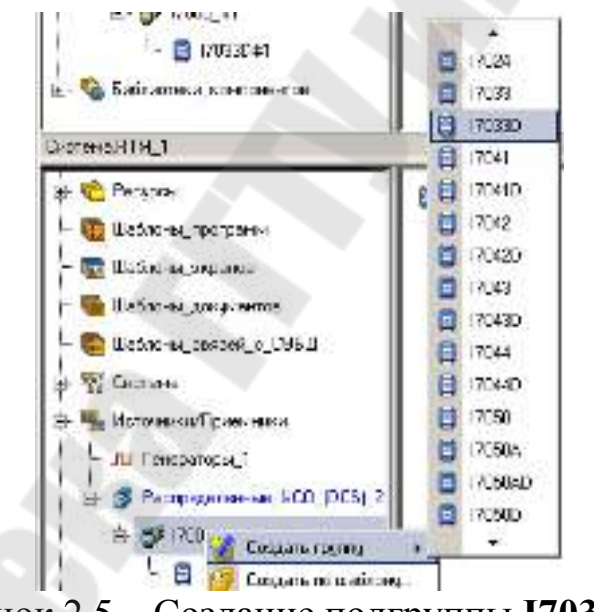

Рисунок 2.5 – Создание подгруппы **I7033D#1**

− откроем созданную подгруппу **I7033D#1** двойным щелчком ЛК и перейдем к редактированию созданных компонентов, описывающих подключение модуля I-7033D к АРМ. Выделим ЛК компонент **AIn#1** и двойным щелчком ЛК перейдем в режим редактирования его атрибутов

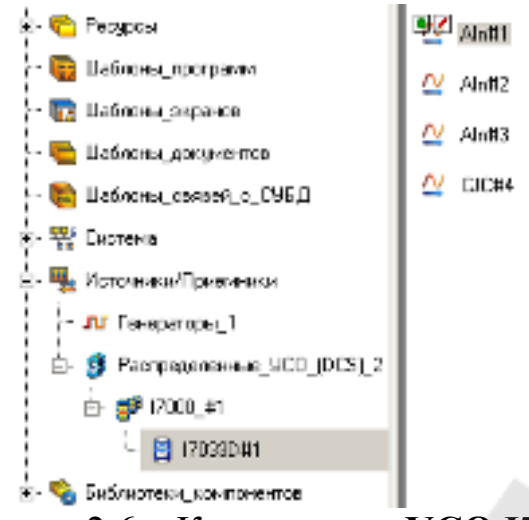

Рисунок 2.6 – Компоненты **УСО I7033D**

все основные атрибуты, задающие настройки модуля, оставим заданными по умолчанию: **Номер порта** 0 соответствует СОМ1 компьютера АРМ, **Адрес** модуля в нашем случае 1, атрибуты **Канал** и **Слот** для выбранного модуля не задаются, **Контрольная сумма** – отсутствует, **Направление** – Вход. Изменим из выпадающего меню **Тип сигнала** в соответствии с типом подключенного датчика и введем **Комментарий**.

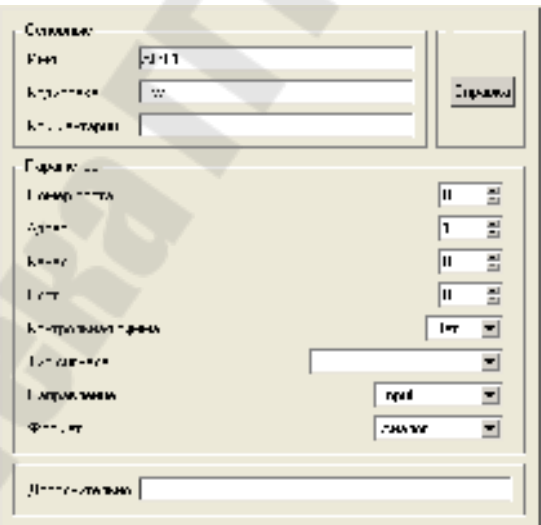

Рисунок 2.7 – Редактирование атрибутов **УСО I7033D**

# **2.4 Создание и настройка СОМ-порта**

Поскольку модуль I-7033D подключается к узлу по последовательному интерфейсу, создадим и настроим последовательный порт для узла **RTM\_1**. Для этого:

− откроем в окне Навигатора проекта слой **Система/RTM\_1**, выделим ЛК узел **RTM\_1** и через ПК создадим группу **СОМ-порты**;

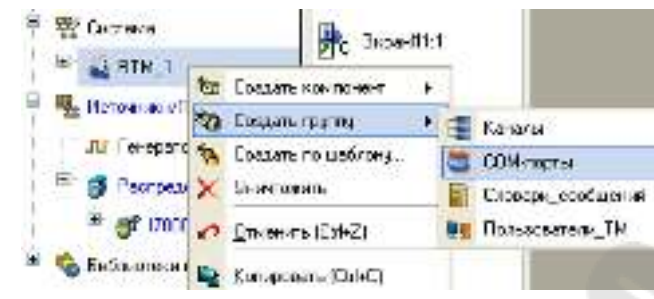

Рисунок 2.8 – Создание группы **СОМ-порты**

двойным щелчком ЛК откроем вновь созданную группу и в окне компонентов выделим ЛК **СОМ-порт#1**;

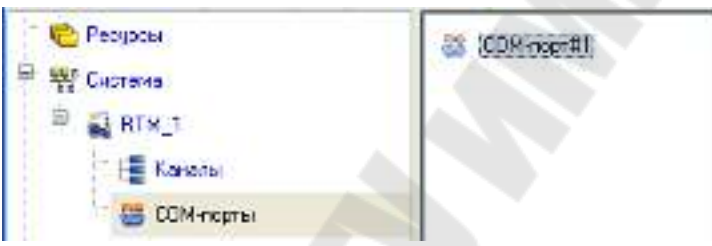

Рисунок 2.9 – Окно навигатора объектов (компонент **СОМ-порт#1)** 

− двойным щелчком ЛК на выделенном объект **СОМ-порт#1** откроем для редактирования его атрибуты и настроим его свойства.

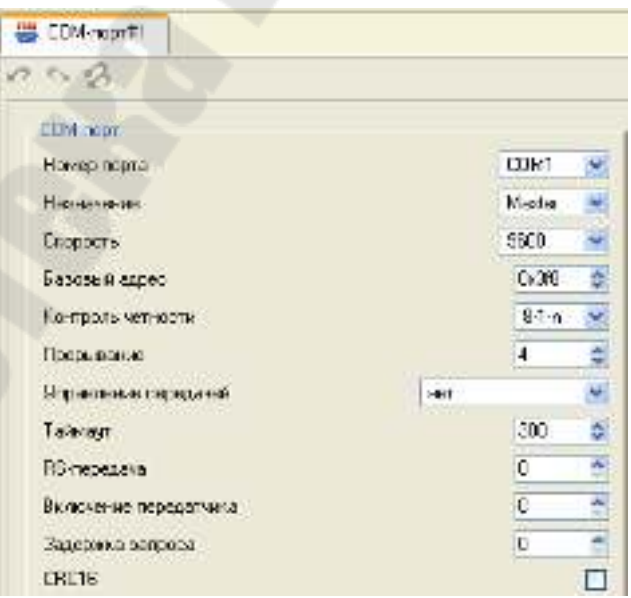

Рисунок 2.10 – Окно атрибутов объекта **СОМ-порт#1**

#### **2.5 Привязка канала к источнику данных**

Выполним привязку канала к источнику данных. Откроем с помощью кнопки дополнительное окно «**Навигатора проекта».** С помощью ЛК перетянем компонент-источник аналогового входа модуля **AIn#1** на канал, открытый в дополнительном окне.

### **2.6 Запуск проекта**

Шелкните левой клавишей мыши по иконке А или по строчке **сохранить для МРВ** в меню **файл***.* В навигаторе проекта выделите созданный RTM узел и щелчком ЛК мыши по иконке **\*** запустите профайлер. Для запуска проекта щелкнуть по .

## **3. Контрольные задания**

- 1. Настроить масштабирование в канале для вывода температуры в Кельвинах или Фаренгейтах;
- 2. Настроить сглаживание в канале;
- 3. Привязать 3 линии тренда к следующим атрибутам канала;
	- − **Входное значение** (2, **In**);
	- − **Аппаратное значение** (1, **A**);
	- − **Реальное значение** (0, **R**).

### **4. Содержимое отчета**

В отчете описать основные элементы проекта, аргументы элементов операторского интерфейса, созданные каналы, динамические объекты, привязки. Привести скриншоты основного окна операторского интерфейса в режиме симуляции.

# **5. Контрольные вопросы**

- 1. Идеология распределенных комплексов. Уровень контроллеров.
- 2. Идеология распределенных комплексов. Оперативный уровень.
- 3. Идеология распределенных комплексов. Административный уровень.
- 4. Обмен данными в SCADA-системе TRACE MODE. Последовательный интерфейс обмена данными.
- 5. Обмен данными в SCADA-системе TRACE MODE. Обмен по протоколу M- Link.
- 6. Организация ввода/вывода данных. Настройка каналов.
- Настройка MPB для обмена по M-Link.

#### **Литература**

- 1. Андреев Е. Б., Куцевнч Н. А. Синенко О. В. SCADA-спстемы: взгляд изнутри/ Е. Б. Андреев, Н. А. Куцевнч. О. В. Синенко.— М.: издательство РТСофт. 2004.— 176с;
- 2. Букреев В. Г., Цхе А. В. Основы инструментальной системы разработки АСУ/ В. Г. Букреев, А. В. Цхе.— Томск: издательство ТПУ, 2003 .—127;
- 3. Локотов А. Что должна уметь система SCAD А/ А. Локотов// Современные технологии автоматизации.— 1998.— 3.—с 44;
- 4. Руководство пользователя. TRACE MODE 6 *&* T-FACTORY. Быстрый старт. Издание пятое (к релизу 6.03.1). Москва 2006. AdAstrA Research Group. Ltd.-l 63 с.
- 5. Руководство пользователя. TRACE MODE 6. Издание седьмое (к релизу 6.03.1). Москва 2006. AdAstiA Research Group. Ltd.. том 1-554 с. том 2-598 с.
- 6. Деменков Н.П. SCADA системы как инструмент проектирования АСУ ТП. М.: Изд-во МГТУ им. Н.Э. Баумана. 2004. - 328 с.
- 7. Управляющие вычислительные комплексы : Учеб. пособие/ Под ред. Н.Л. Прохорова. М.: Финансы и статистика. 2003. -352 с.

**Литвинов** Дмитрий Александрович **Ковалев** Алексей Викторович

# **ЛОКАЛЬНЫЕ ИНФОРМАЦИОННЫЕ СИСТЕМЫ**

**Лабораторный практикум по одноименному курсу для студентов специальности 1-36 04 02 «Промышленная электроника» дневной формы обучения В четырех частях Часть 1** 

Подписано к размещению в электронную библиотеку ГГТУ им. П. О. Сухого в качестве электронного учебно-методического документа 01.07.11. Рег. № 21Е. E-mail: ic@gstu.by http://www.gstu.by